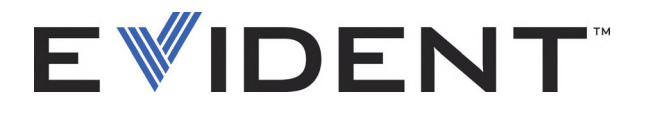

# FocusPC

常规超声和相控阵超声的数据采集和分析软件 用户手册 软件版本1.0

> DMTA-20092-01ZH — 版本D 2022年9月

这本指导手册包含安全有效地使用这款 Evident 产品的必要信息。使用产品前,请通读指导手册。使用产品时,须按 手册中的指导说明进行操作。 请将这本指导手册保存在安全、易于找到的地方。

EVIDENT CANADA, 3415, Rue Pierre-Ardouin, Québec (QC) G1P 0B3 Canada

版权 © 2022 年, Evident 所有。保留所有权利。未经 Evident 公司明确的书面许可,不得对本 手册的任何部分进行复制、翻译或发行。

译自英文原版手册:*FocusPC — UT and Phased Array Data Acquisition and Analysis Software: User's Manual* (DMTA-20092-01EN – Rev. G, September 2022) Copyright © 2022 by Evident.

为确保手册内容准确,手册的编写与翻译力求符合规范的语言习惯。手册中所说明的产品为 其扉页上印刷日期之前制造的产品。因此如果产品在此日期之后有所更新,手册中用于说明 的产品和实际产品之间可能会有些许差别。

手册所包含的内容会随时变化,恕不事先通知。

软件版本1.0 手册编号:DMTA-20092-01ZH 版本D 2022年9月

在加拿大印刷。

所有品牌为它们各自拥有者及第三方实体的商标或注册商标。

# 目录

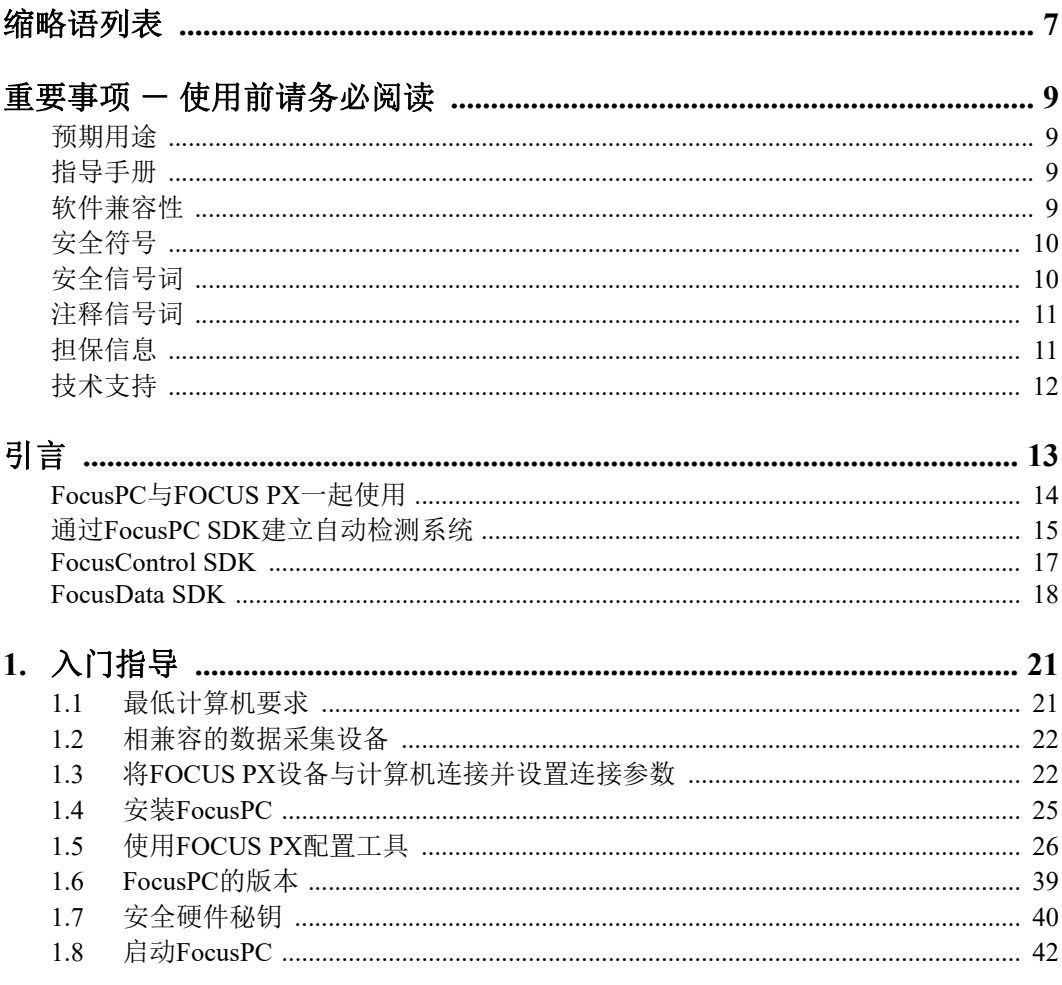

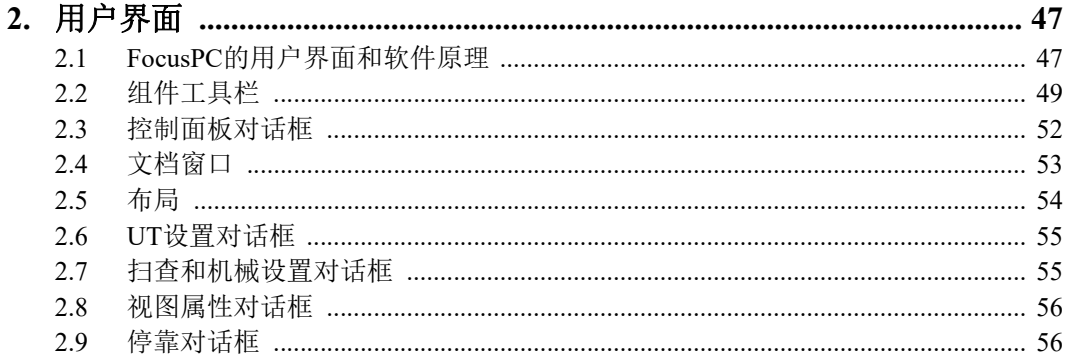

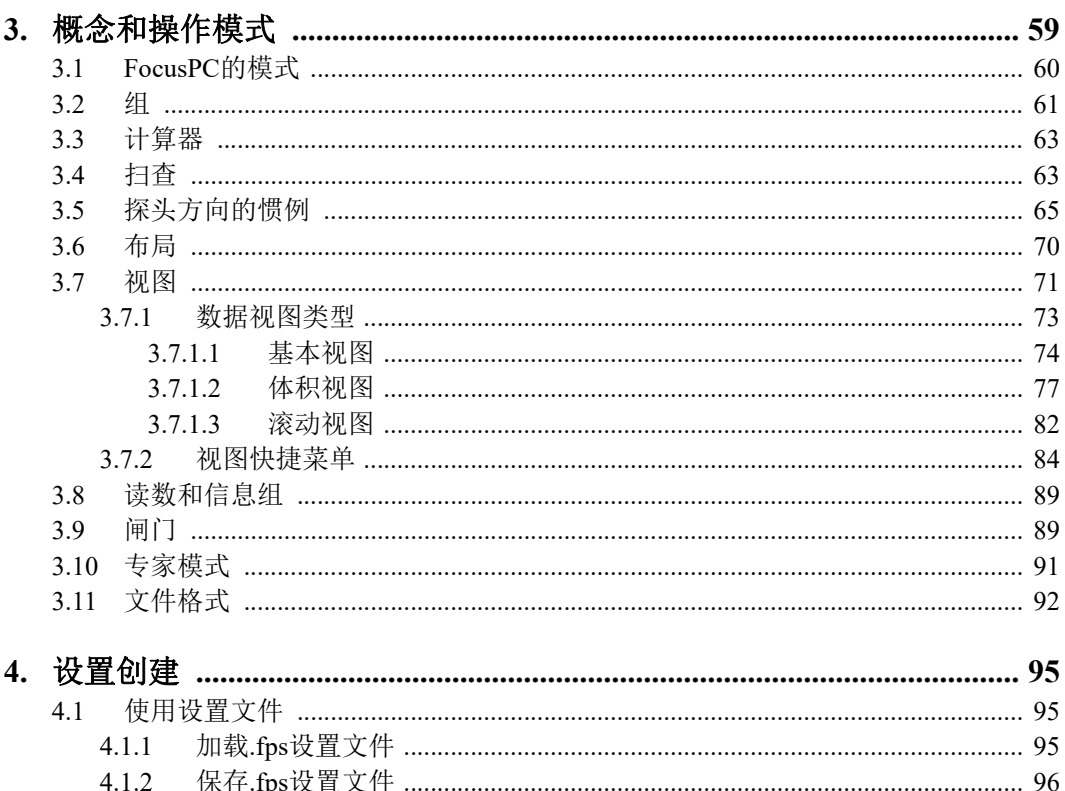

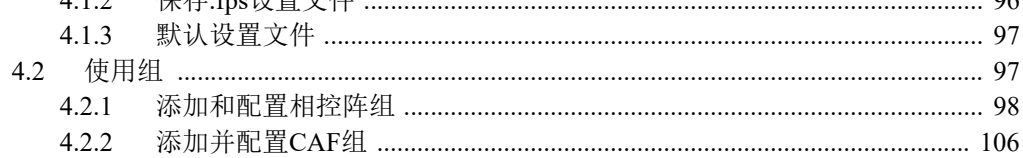

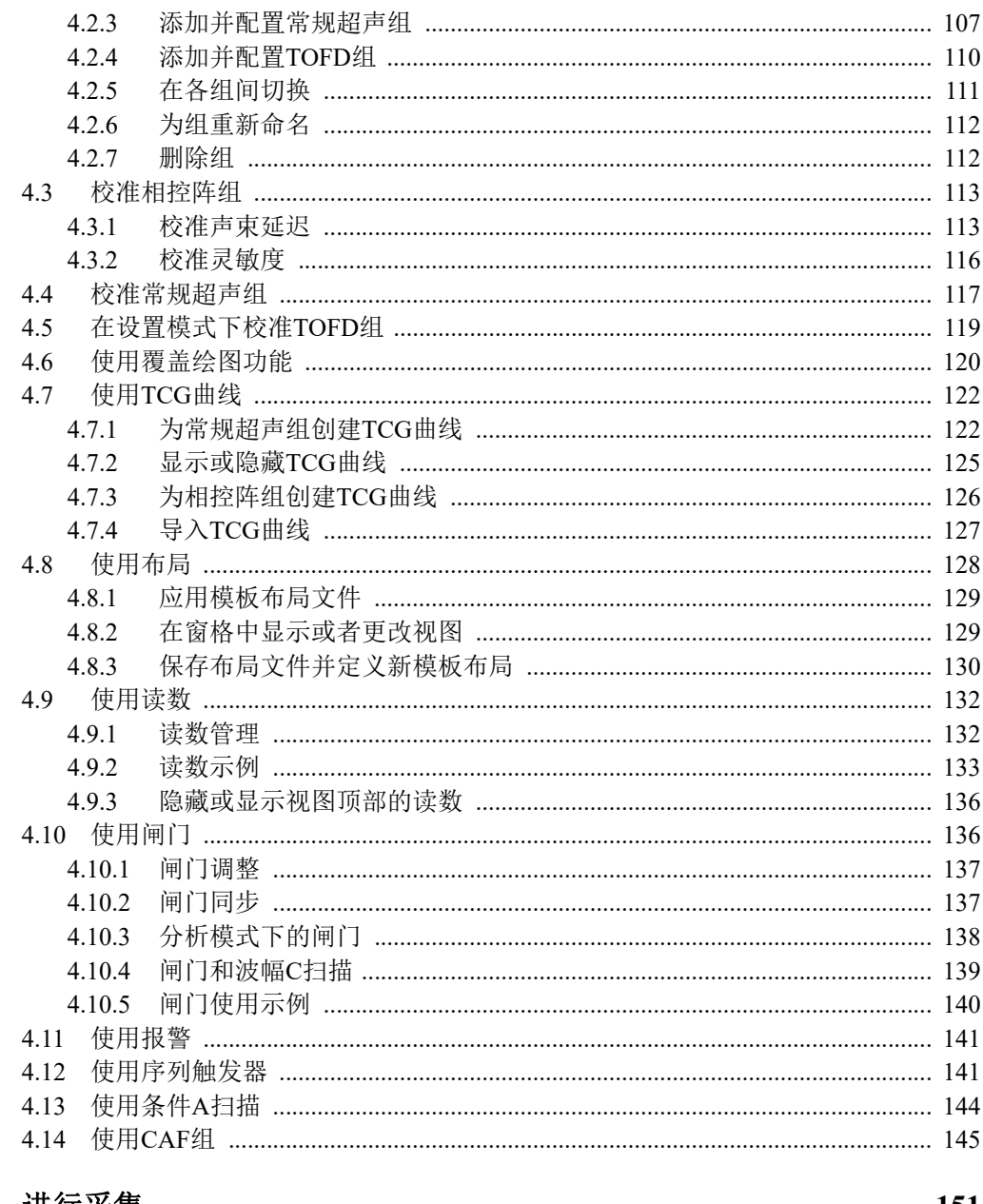

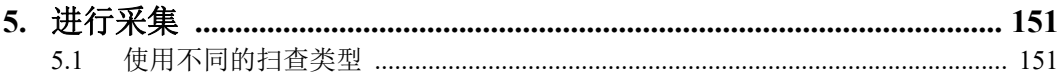

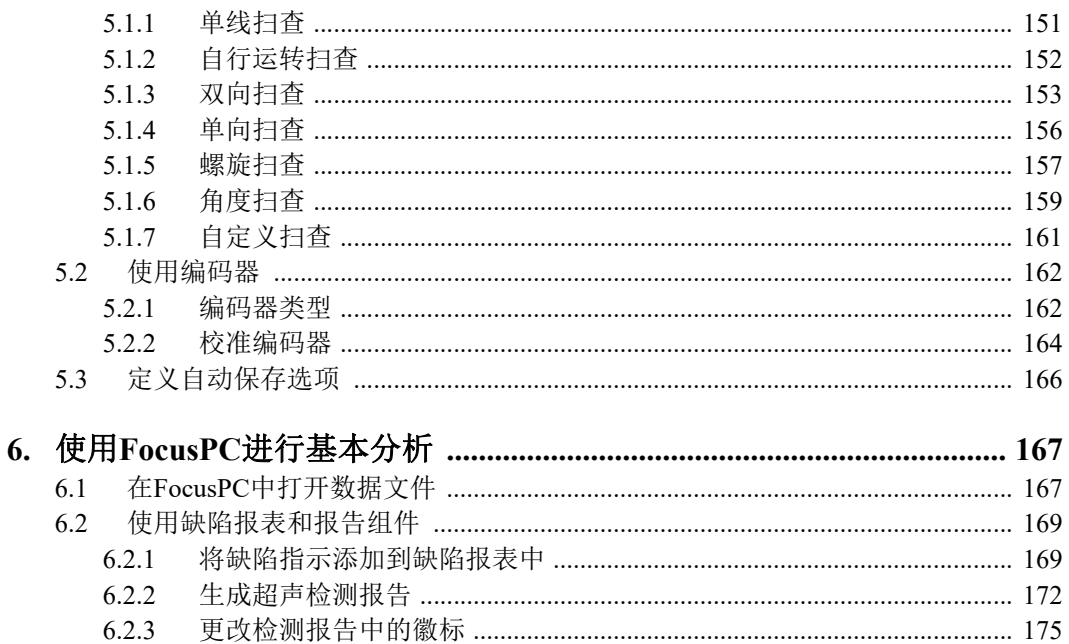

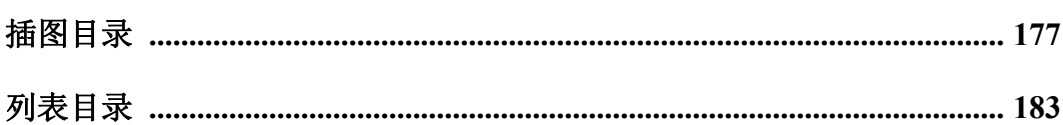

# <span id="page-6-0"></span>缩略语列表

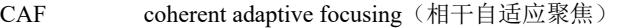

- FFT fast Fourier transform (快速傅里叶变换[\)](#page-50-0)
- MFC Microsoft foundation class (微软基础类)
- ML material loss(材料损耗[\)](#page-133-0)
- SDK software development kit (软件开发包)
- TCG time-corrected gain(时间校正增益)
- USB universal serial bus (通用串行总线)

## <span id="page-8-0"></span>重要事项 - 使用前请务必阅读

## <span id="page-8-1"></span>预期用途

FocusPC是为FOCUS PX设备设计的一个软件程序,用于工业和商业材料的无损检测。

## <span id="page-8-2"></span>指导手册

这本指导手册包含安全有效地使用这款 Evident 产品的必要信息。使用产品前,请通读 指导手册。使用产品时,须按手册中的指导说明进行操作。

请将这本指导手册保存在安全、易于找到的地方。

## <span id="page-8-3"></span>软件兼容性

FocusPC只与FOCUS PX设备兼容。要查看设备的型号列表,请参阅第22[页的表](#page-21-2) 1。

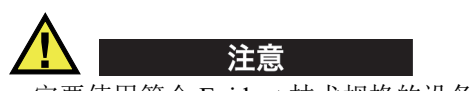

一定要使用符合 Evident 技术规格的设备和配件。使用不兼容的设备会导致设备出现故 障和 / 或受到损毁,还可能会导致人员受伤。

## <span id="page-9-0"></span>安全符号

以下安全符号可能会出现在设备上或指导手册中。

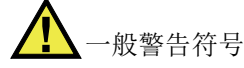

这个符号用于提醒用户注意潜在的危险。必须遵守标有这个符号的所有安全指示, 以避免造成可能出现的人身伤害或材料损坏。

电击危险注意符号

这个符号用于提醒用户注意潜在的电击危险。必须遵守标有这个符号的所有安全指 示,以避免造成可能出现的伤害。

## <span id="page-9-1"></span>安全信号词

以下安全信号词可能会出现在仪器的指导手册中。

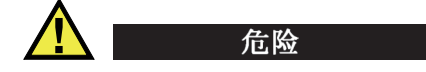

"危险"信号词表明危急情况。它提醒用户必须严格遵守正确的操作规程,否则将会 导致严重的人身伤害甚至死亡。在未充分理解、未具备操作条件之前,不要继续进行 "危险"信号词后面的操作程序。

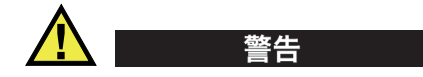

"警告"信号词表明潜在的危险情况。它提醒用户必须严格遵守正确的操作规程,否 则可能会导致严重的人身伤害甚至死亡。在未充分理解、未具备操作条件之前,不要 进行"警告"信号词后面的操作程序。

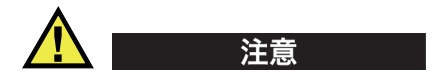

"注意"信号词表明潜在的危险情况。它提醒用户必须严格遵守正确的操作规程,否 则可能会造成轻微或中等程度的人身伤害、物料损毁,尤其是对设备造成部分或全部 损坏,或者造成数据丢失。在未充分理解、未具备操作条件之前,不要进行"注意" 信号词后面的操作程序。

## <span id="page-10-0"></span>注释信号词

以下注释信号词可能会出现在仪器的指导手册中。

#### 重要事项

"重要事项"信号词提醒用户特别注意那些要完成操作程序就必须了解的至关重要、 不可或缺的信息。

#### 注释

"注释"信号词提醒用户对某些操作程序要特别引起注意。"注释"信号词还表示 其下所述相关或辅助性信息会对用户有用,但不强制要求执行。

#### 提示

"提示"信号词提醒用户注意那些根据用户具体需要,帮助用户应用手册中说明的技 术及操作步骤的提示。"提示"信号词还可能引出如何有效提高产品性能的提示。

## <span id="page-10-1"></span>担保信息

Evident公司担保其所生产的产品在特定的时间内,及Evident Scientific Inc. Terms and Conditions中所限定的条件下,不会在材料和工艺方面出现任何缺陷。《Evident Scientific Inc.的条款与条件》出现在以下网页中: <https://www.olympus-ims.com/zh/terms/>。

Evident公司的质保只在按照指导手册中讲述的方法正常使用产品的情况下有效。对于 过度使用产品,企图在未经授权的情况下自行修理或改装产品时出现的问题,不予担 保。

在收到货物时,要仔细全面地进行检查,及时发现可能在运输过程中出现的外部或内 部损坏。如有任何损坏,须及时通知货运人员,因为通常货运人员对运输过程中货物 出现的损坏负有责任。请保留包装材料、货运单以及其他货运文件,以便就损失提出 索赔。通知了货运人员后,请联系Evident,我们可以在索赔损失事务中提供帮助。如 有需要,我们还会提供替代产品设备。

本指导手册说明正确操作您所购买的Evident产品的方法。然而,手册中的信息只用 于教学目的,在未经操作人员或主管的独立测试和/或验证的情况下,不能用于具体 的检测应用中。随着应用重要程度的增加,这种对操作程序独立核查的重要性也相应 增加。基于这个原因,Evident对手册中说明的技巧、示例或步骤符合工业标准或者满 足任何特定应用的要求,不做任何明确的或非明确的担保。

Evident保留修改所有产品的权利,但不承担对此前制造的产品进行更新的责任。

## <span id="page-11-0"></span>技术支持

Evident公司坚定致力于提供优质客户服务和高水平的产品技术支持。如果您在使用我 们的产品时,遇到任何困难,或者产品不能以说明手册中描述的方式工作,请首先查 阅《用户手册》。然后,如果仍需要帮助,请联系我们的售后服务部门。要获得离您 最近的服务中心地址,请通过Evident Scientific网站访问服务中心网页。

# <span id="page-12-0"></span>引言

FocusPC是一款功能强大且用途广泛的超声和相控阵软件,其设计目的是成为自动检测 系统的核心(参见第13[页的图](#page-12-1) i-1)。其灵活性和高端功能可使您完成那些具有严苛 标准的检测,以及那些行业要求不断提高的检测。

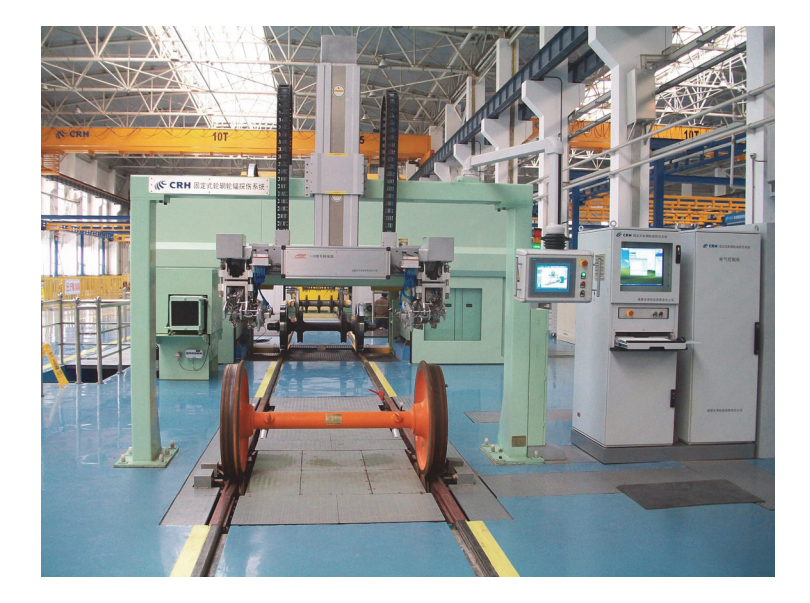

#### 图 **i-1** 全自动检测系统的示例**<sup>1</sup>**

<span id="page-12-1"></span>FocusPC是一款灵活性很强的软件,可以对简单或复杂形状的工件进行快速、精确的检 测。为了实现这个目标,FocusPC可以驱动一台或多台FOCUS PX采集设备。

1. 照片由SCLEAD提供。

FocusPC提供灵活的图像用户界面,可使您自行定义、保存和检索包含各种视图的布 局。这本手册提供如何使用FocusPC的指导,以使其充分发挥优势,方便您的UT检 测。

## <span id="page-13-0"></span>**FocusPC**与**FOCUS PX**一起使用

为了建立可提供优质检测速度和探测性能的系统, 最好将FocusPC与FOCUS PX一起使 用(参见第14[页的图](#page-13-1) i-2)。FOCUS PX是一款高速采集设备,可用于驱动多个相控阵 和传统超声探头;其功能可在FocusPC软件中得到充分发挥。

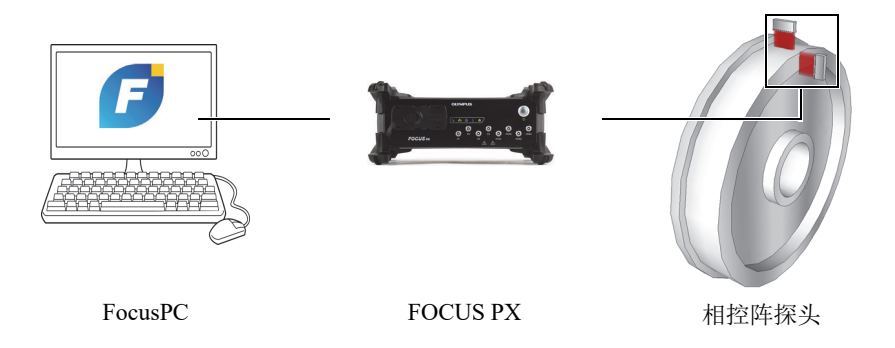

图 **i-2 FocusPC / FOCUS PX**系统的示例

<span id="page-13-1"></span>可扩展性是这个设备的又一个主要优势,您可以对系统所使用FOCUS PX设备的数量进 行调整,以使系统达到预期的性能(参见第15[页的图](#page-14-1) i-3)。

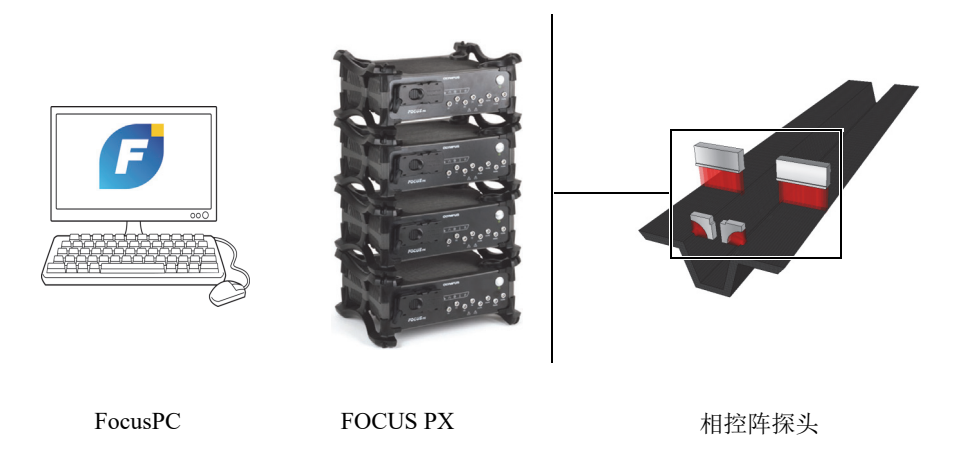

图 **i-3 FocusPC / FOCUS PX**系统的示例

## <span id="page-14-1"></span><span id="page-14-0"></span>通过**FocusPC SDK**建立自动检测系统

为了实现基于 FocusPC 所建立系统的自动化, Evident 开发了两个软件开发包 (SDK)。这两个软件开发包允许您自行定制检测系统,并将其从操作员驱动 升级到全自动系统。

• FocusControl是一个包含程序样本和完整源代码的软件开发包。它可使您创建用 于控制FocusPC的自定义程序,或创建专用于特定应用的用户界面(参见第[16](#page-15-0)页 [的图](#page-15-0) i-4)。要了解更详细的信息,请参阅第17页的["FocusControl SDK"](#page-16-0)。

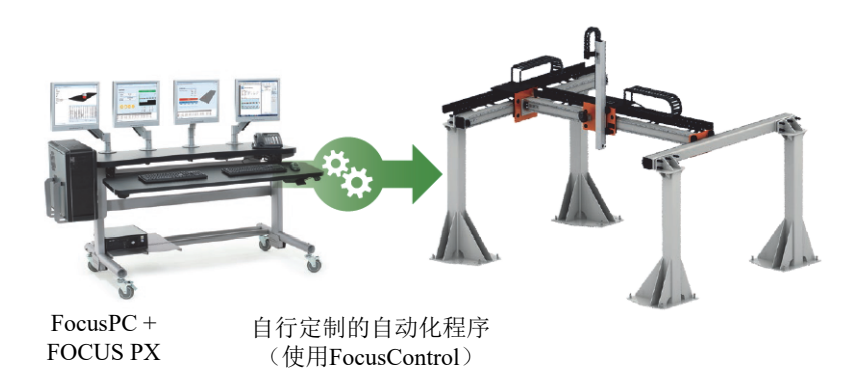

图 **i-4** 系统使用**FocusControl**实现自动化的示例

<span id="page-15-0"></span>• FocusData是另一个软件开发包,也包含程序样本和完整的源代码。FocusData可 以让您创建用于提取原始检测数据的自定义程序,以处理和呈现自定义数据 (参见第16[页的图](#page-15-1) i-5)。要了解更详细的信息,请参阅第18页的["FocusData](#page-17-0)  [SDK"](#page-17-0)。

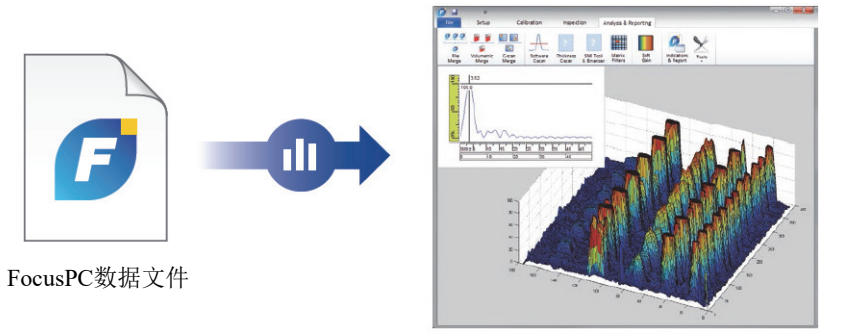

自定义数据程序(使用FocusData)

### <span id="page-15-1"></span>图 **i-5** 使用**FocusData**呈现自定义数据的示例

## <span id="page-16-0"></span>**FocusControl SDK**

相控阵检测系统通常是自动化系统,以减少检测周期时间,提高系统性能。为了做到 这点,可以编制自定义程序,与FocusPC通信,并控制检测过程。

FocusControl软件开发包可在FocusPC和自定义程序之间建立连接,对检测过程进行 直接控制。它还可以创建用户定义的界面,使您更方便地使用系统,并优化检测工作 流程。

FocusControl与C++、C#、VB、MATLAB和LabView编程语言相兼容,并提供带有完整 源代码的开发得非常完善的样本程序(参见第18[页的图](#page-17-1) i-6)。

#### 注释

请参阅《FocusControl用户手册》,了解完整的说明。

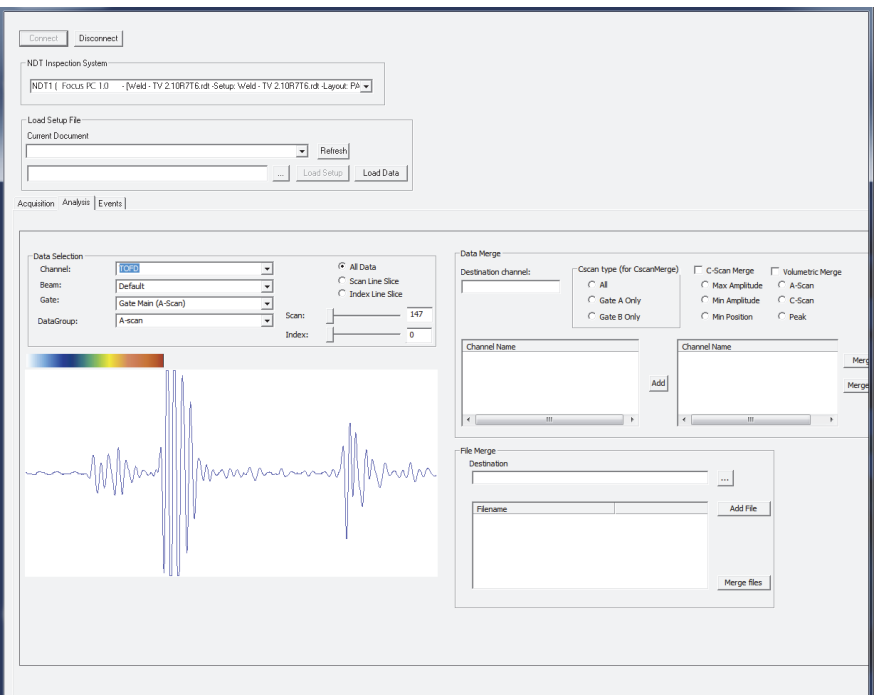

图 **i-6 FocusControl**提供的样本程序

## <span id="page-17-1"></span><span id="page-17-0"></span>**FocusData SDK**

FocusData可以将FocusPC数据文件中的原始A扫描和C扫描数据导出到Microsoft Excel、MATLAB或任何其他外部程序中。然后,可以使用导出的数据完成运算处理,并 创建自行定制的数据表现形式(参见第19[页的图](#page-18-0) i-7)。

FocusData与C++、C#、VB、MATLAB和LabView编程语言相兼容,并提供带有完整源代 码的开发得非常完善的样本程序(请参阅《*FocusData*用户手册》,了解完整的说 明)。

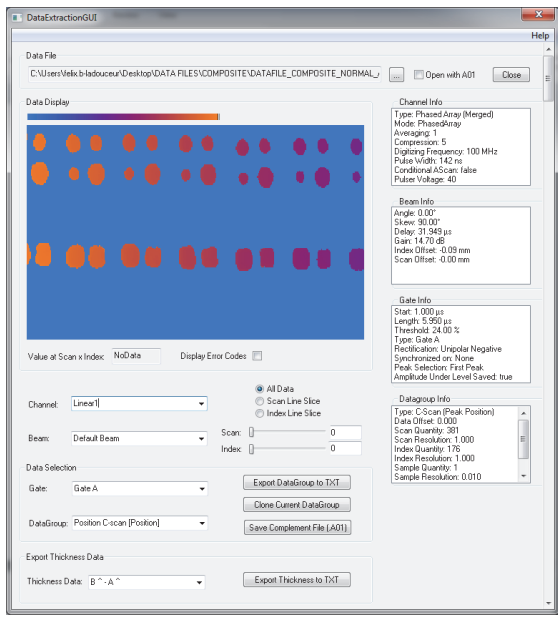

<span id="page-18-0"></span>图 **i-7 FocusData**提供的样本程序

# <span id="page-20-0"></span>**1.** 入门指导

本章包含的信息有助于您快速开始使用FocusPC软件。

## <span id="page-20-1"></span>**1.1** 最低计算机要求

FocusPC软件的最低计算机要求如下:

- CPU: Intel Core  $i7\overrightarrow{xy}$ Xeon E3
- RAM存储器: 16 GB (DDR3或更好)
- 数据存储驱动器:SSD
- 网络适配器:千兆以太网卡 专用于采集设备(用于采集)。如果要将计算机同 时连接到局域网和数据采集设备,则需要两个网络适配器。
- 显示器适配器和显示器具有1280 × 1024或更高的分辨率
- 一个USB端口,用于HASP安全硬件秘钥
- 一个键盘和一个鼠标
- Microsoft windows 10

#### 重要事项

您可以将FocusPC安装在不是Windows所用驱动盘的一个驱动盘上。在这种情况下, FocusPC软件的安装程序仍然要求在Windows所在的驱动盘中有150 MB的空间,以安 装硬件安全秘钥驱动程序、Direct X更新资料、Windows临时安装文件和MFC(微软基 础类)文件。

#### 注释

本手册中的FocusPC屏幕截图是从运行Windows 10的计算机上获得的。如果您所使用 的计算机基于其他操作系统,则所截取的FocusPC图像可能会有所差别。

在本手册中的大多数示例中,FocusPC被配置为使用公制计量单位 (请参阅《FocusPC高级用户手册》,了解改变测量单位的方法)。

## <span id="page-21-0"></span>**1.2** 相兼容的数据采集设备

FocusPC 软件与 Evident 的超声设备配合使用,在检测模式中采集数据,并对这些设备 所创建的数据文件进行分析。第 22 [页的表](#page-21-3) 1 中列出了与 FocusPC 软件相兼容的设备。

<span id="page-21-3"></span>

| 系列              | 型号                                                 |
|-----------------|----------------------------------------------------|
| <b>FOCUS PX</b> | FPX-UT4 [Q7750033] — 4通道常规UT                       |
|                 | FPX-1664PR [Q7750034] - 16:64脉冲发生器接收器<br>(PR) 相控阵  |
|                 | FPX-16128PR [Q7750035] - 16:128脉冲发生器接收器<br>(PR)相控阵 |
|                 | FPX-32128PR [Q7750036] - 32:128脉冲发生器接收器<br>(PR)相控阵 |

<span id="page-21-2"></span>表 **1** 与 **FocusPC** 相兼容的 **Evident** 数据采集设备

## <span id="page-21-1"></span>**1.3** 将**FOCUS PX**设备与计算机连接并设置连接参数

当您将FOCUS PX设备连接到计算机或交换机时,请确保使用五类线或更高类别的 以太网电缆。

## 连接**FOCUS PX**上的所有电缆

 将所有需要的电缆连接到FOCUS PX设备上。下面的示意图表明如何连接多个设备 (参见第23[页的图](#page-22-0) 1-1)。如果您只使用一个设备,请只连接第一个设备,无需使 用同步输出电缆。

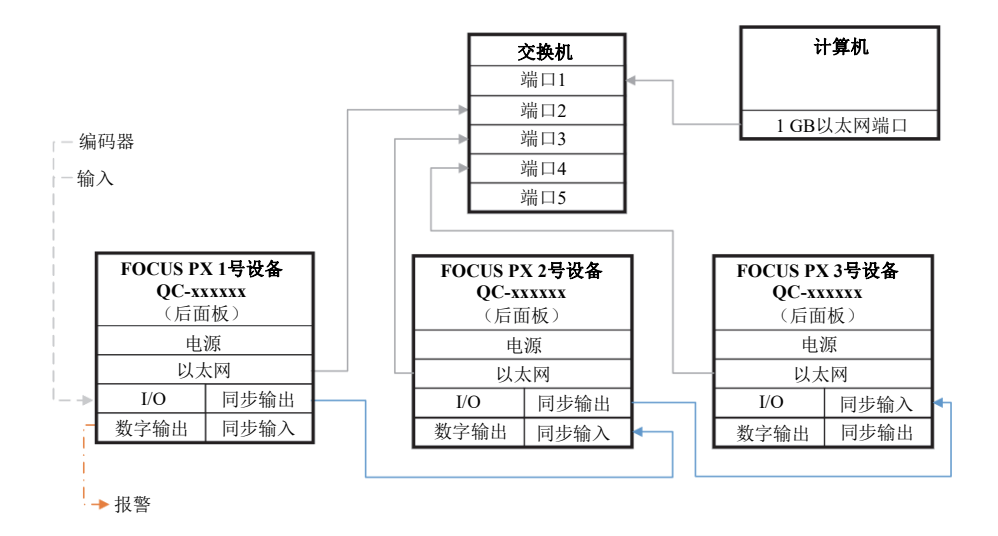

#### 图 **1-1** 多设备连接

<span id="page-22-0"></span>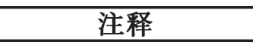

无论何时使用交换机,都要确保它支持千兆连接和巨型数据包。

为了获得优质性能,应将交换机配置为允许巨型数据包。MTU应该设置为9198。

#### 核查交换机或计算机的设置

- 1. 打开**Command Prompt**(命令提示符)。
- 2. Ping(呼叫)FOCUS PX设备的IP地址,并在末尾添加**-f -l 8972** (参见第24[页的图](#page-23-0) 1-2)。

**Command Prompt** 

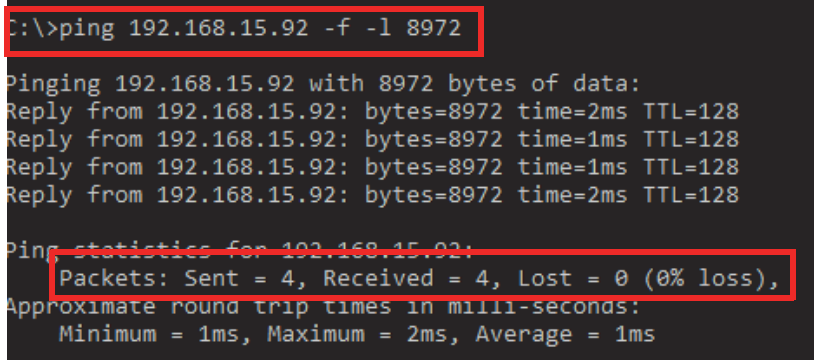

#### 图 **1-2** 命令提示符 **—** 有巨型数据包

<span id="page-23-0"></span>如果您的以太网卡或交换机与巨型数据包不兼容或设置不当,则会得到第24[页的](#page-23-1) 图 [1-3](#page-23-1)中所示的结果。

```
Command Prompt
C:\ing 192.168.15.92 -f -l 8972
Pinging 192.168.15.92 with 8972 bytes of data:
Packet needs to be fragmented but DF set.
Packet needs to be fragmented but DF set.
Packet needs to be fragmented but DF set.
Packet needs to be fragmented but DF set.
Ping
    Packets: Sent = 4, Received = \theta, Lost = 4 (100% loss),
C: \setminus >
```
#### 图 **1-3** 命令提示符 **—** 无巨型数据包

<span id="page-23-1"></span>现在您可以使用"配置工具"验证您的连接了。

## <span id="page-24-0"></span>**1.4** 安装**FocusPC**

FocusPC的安装非常简单。

## 安装**FocusPC**

- 1. 在待安装FocusPC软件的计算机上,使用具有管理员权限的用户账户登录。
- 2. 运行 Evident 发行秘钥或网站中的 FocusPC 安装程序。
- 3. 执行屏幕上FocusPC安装程序向导中的步骤。 向导安装FocusPC、Calculator(计算器),及FOCUS PX配置工具。
- 4. 需禁用计算机的休眠模式,以防止与数据采集设备的连接中断:
	- *a*) 点击任务栏中的搜索图标,输入**Edit Power Plan**(编辑电源计划),并选择 **Edit Power Plan**(编辑电源计划)。
	- *b*) 在**Edit Plan Settings**(编辑计划设置)对话框中,将**Turn off the display** (关闭显示)和**Put the computer to sleep**(使计算机进入休眠状态)都设置 为**Never**(从不)(参见第25[页的图](#page-24-1) 1-4)。
	- *c*) 点击**Save Changes**(保存更改)。

<span id="page-24-1"></span>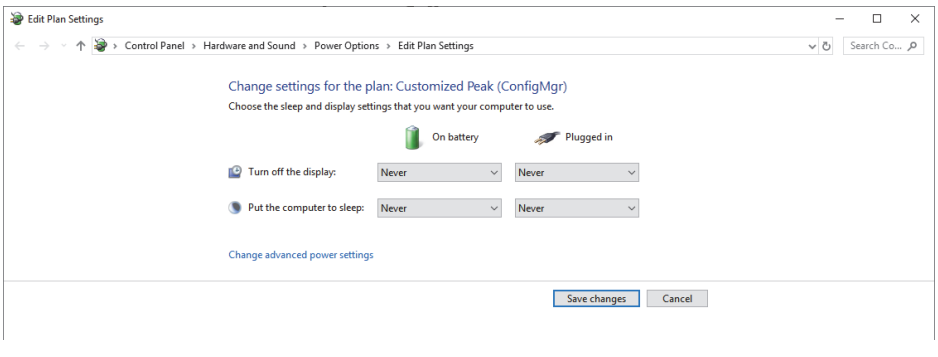

#### 图 **1-4** 编辑计划设置对话框

#### 注释

如果在运行FocusPC的计算机上使用的是第三方防火墙,则请按照第30[页的](#page-29-0)"为防 [火墙添加规则](#page-29-0)"中的说明进行操作。FocusPC安装程序可配置Windows防火墙,以使 FOCUS PX采集设备与FocusPC和FOCUS PX配置工具程序进行通信。

## <span id="page-25-0"></span>**1.5** 使用**FOCUS PX**配置工具

FOCUS PX配置工具包含在FocusPC软件中,用于配置FOCUS PX采集设备和网卡的连 接。

## 确保以太网卡设置正确

1. 打开**Control Panel**(控制面板)中的网络连接列表,并确认用于连接FOCUS PX设 备的连接(参见第26[页的图](#page-25-1) 1-5)。

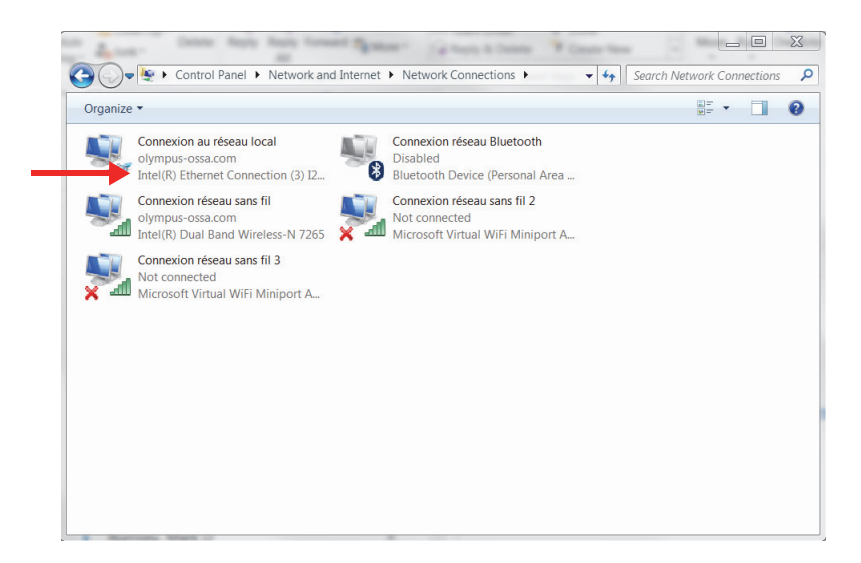

<span id="page-25-1"></span>图 **1-5** 网络连接

2. 右击用于连接到FOCUS PX设备的网络连接,然后单击属性 (参见第27[页的图](#page-26-0) 1-6)。

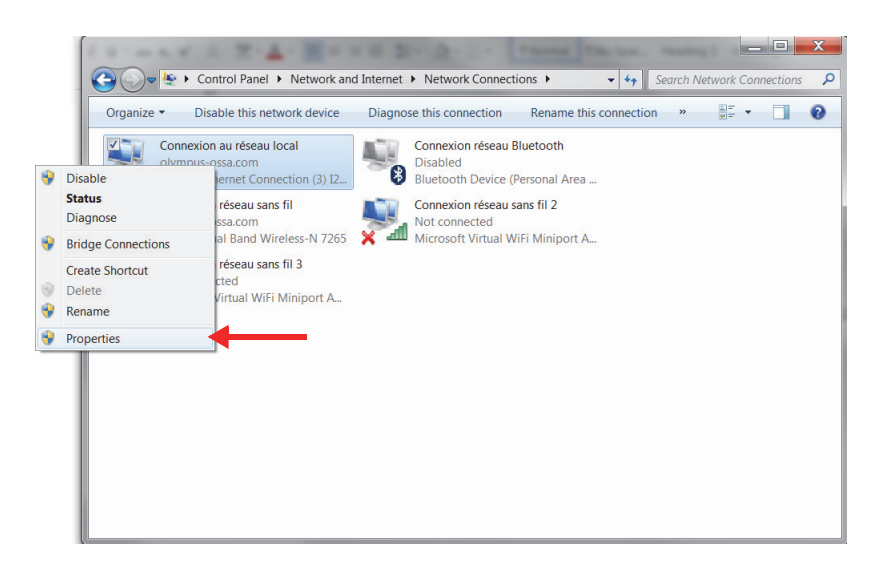

### 图 **1-6** 选择属性

<span id="page-26-0"></span>3. 在**Networking**(网络)选项卡中,点击**Configure**(配置) (参见第28[页的图](#page-27-0) 1-7)。

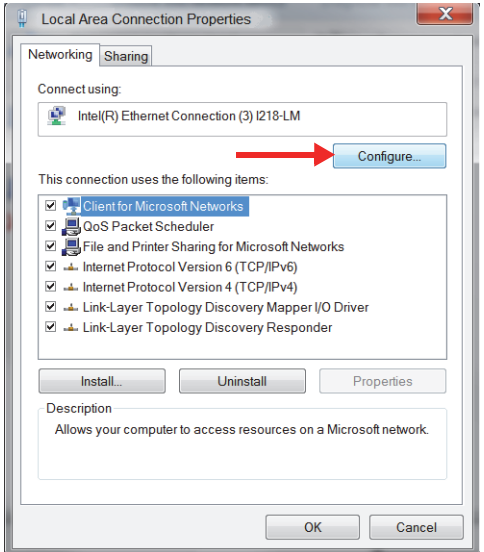

图 **1-7** 选择配置

- <span id="page-27-0"></span>4. 在**Advanced**(高级)选项卡的**Property**(属性)列表中,选择**Jumbo Packet** (巨型数据包)或**Jumbo Frame**(巨型帧)(参见第29[页的图](#page-28-0) 1-8)。
- 5. 在**Value**(值)列表中,选择**9014 Bytes**(9014字节数)。

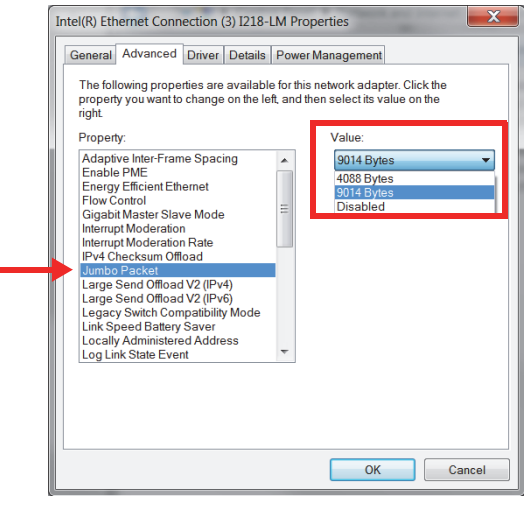

图 **1-8** 高级选项卡中的设置

<span id="page-28-0"></span>6. 在**Advanced**(高级)选项卡中,选择**Speed & Duplex**(速度和双工),然后选择 **1.0 Gbps Full Duplex**(1.0 Gbps全双工)(参见第30[页的图](#page-29-1) 1-9)。

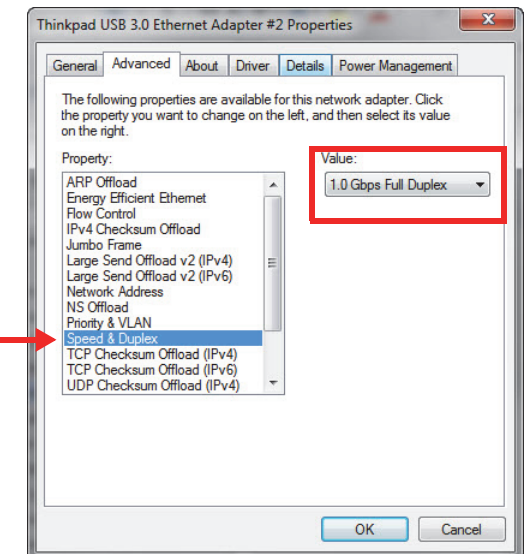

- 图 **1-9** 速度和双工属性
- <span id="page-29-1"></span>7. 点击**OK**(确定)。

#### <span id="page-29-0"></span>为防火墙添加规则

#### 注释

建议关闭电脑的防火墙和防病毒保护。如果不关闭防火墙和防病毒保护功能,您必须 添加规则来允许计算机和FOCUS PX设备之间的通信。下面的程序显示了一个在 Windows Defender中添加规则的示例。如果您的防火墙和防病毒保护功能与此不同, 则程序可能会有所不同。

- 1. 点击工具栏中的搜索图标,找到防火墙程序,然后选择**Advanced Settings** (高级设置)。
- 2. 在**Windows Defender Firewall with Advanced Security**(具有高级安全性的 Windows Defender防火墙)对话框中,选择**Inbound Rules**(入站规则),然后选 择**New Rule**(新建规则)(参见第31[页的图](#page-30-0) 1-10)。

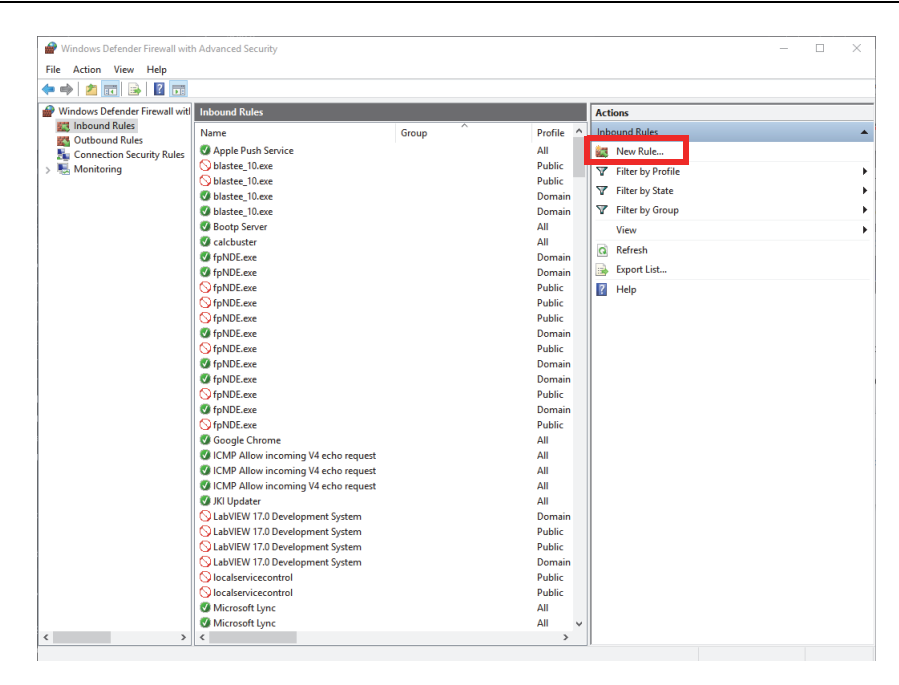

### 图 **1-10** 具有高级安全性的**Windows Defender**防火墙对话框示例

<span id="page-30-0"></span>3. 在**New Inbound Rule Wizard**(新建入站规则向导)对话框中,选择**Port**(端口) (参见第32[页的图](#page-31-0) 1-11)。

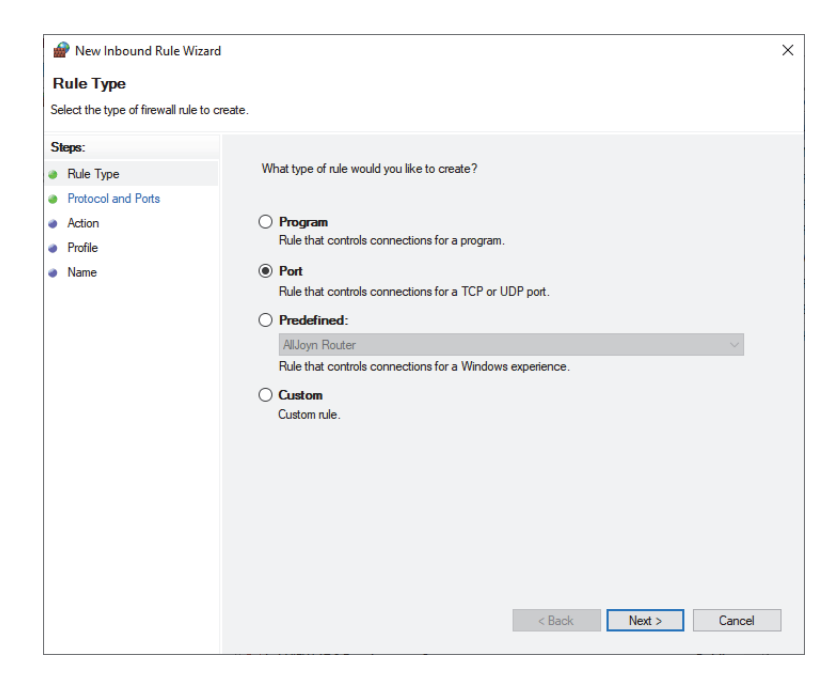

#### 图 **1-11** 新建入站规则向导对话框:端口

- <span id="page-31-0"></span>4. 点击**Next**(下一步)。
- 5. 在**New Inbound Rule Wizard**(新建入站规则向导)对话框中,选择规则适用的协 议和端口(参见第33[页的图](#page-32-0) 1-12)。

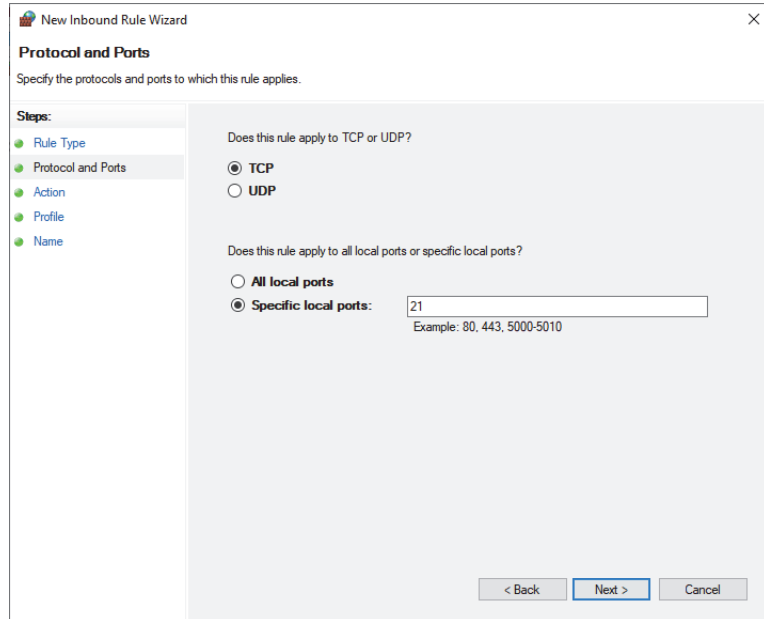

#### 图 **1-12** 新建入站规则向导对话框:协议和端口

- <span id="page-32-0"></span>6. 点击**Next**(下一步)。
- 7. 使用第34[页的图](#page-33-0) 1-13、第34[页的图](#page-33-1) 1-14和第35[页的图](#page-34-0) 1-15中的参数配置端 口。

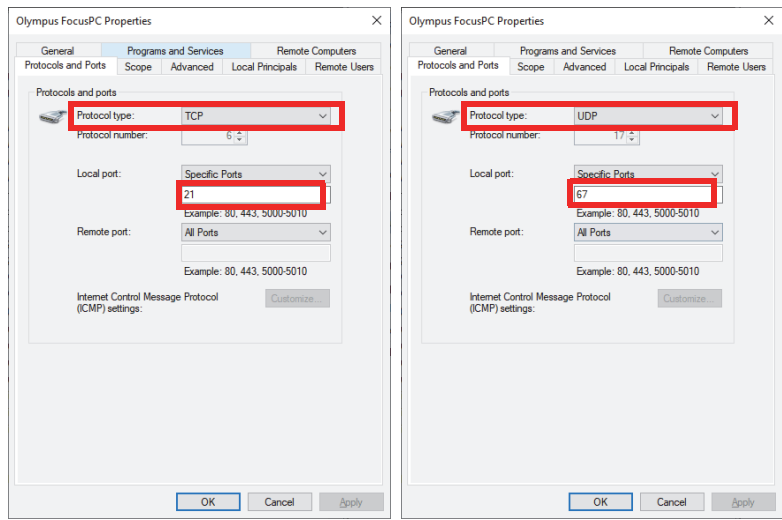

## 图 **1-13** 协议类型:入站规则**TCP 21**和**UDP 67**

<span id="page-33-0"></span>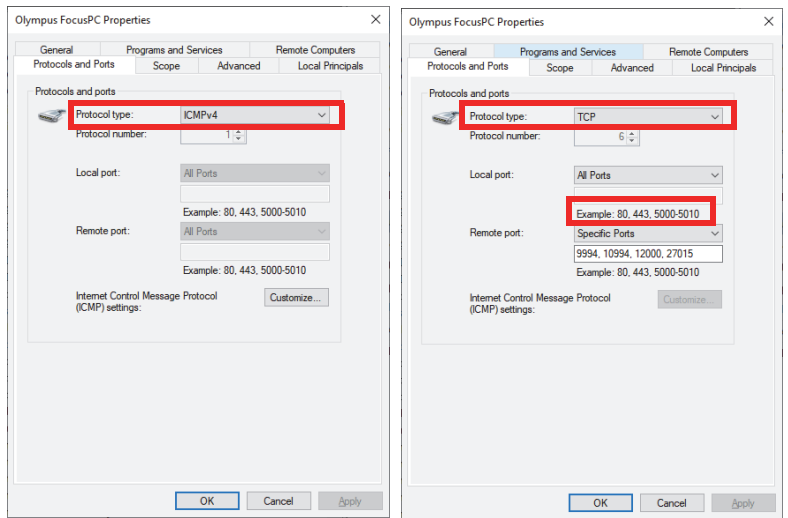

### <span id="page-33-1"></span>图 **1-14** 协议类型:出站规则**ICMPv4**和**TCP**

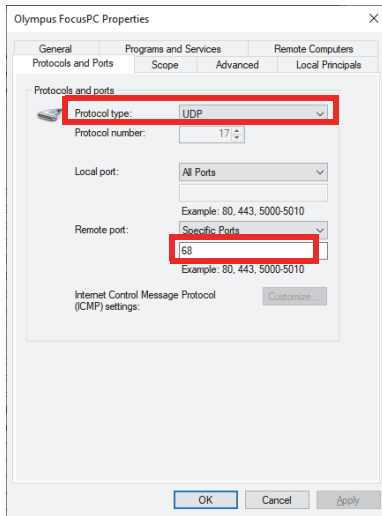

## 图 **1-15** 协议类型:出站规则**UDP 68**

<span id="page-34-0"></span>8. 点击**OK**(确定)。

## 配置**FOCUS PX**的连接

1. 右击桌面上的图标(At),并选择Run as administrator (以管理员身份运行)。

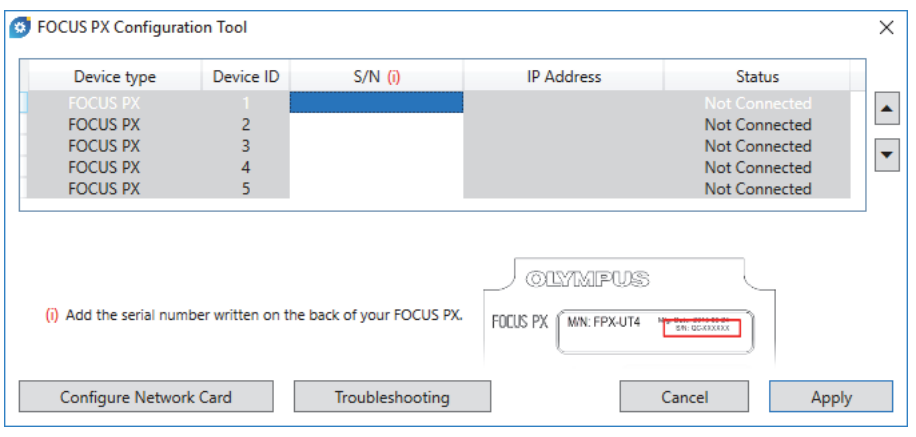

图 **1-16 FOCUS PX**配置工具(未连接设备)

- 2. 在FOCUS PX配置工具对话框中,点击**Configure Network Card**(配置网卡)。
- 3. 在**Network Configuration**(网络配置)对话框中,选择将要用于与FOCUS PX设备 通信的网卡,然后点击**Configure**(配置)(参见第36[页的图](#page-35-0) 1-17)。

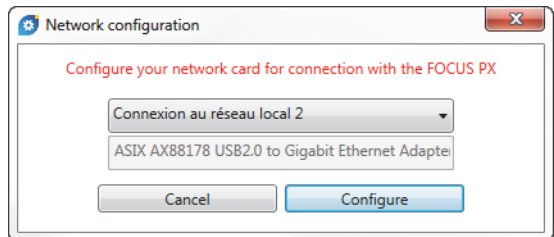

#### 图 **1-17** 网络配置对话框

<span id="page-35-0"></span>如果网络连接已经用于另一个设备,则会出现一则信息,通知您将分配另一个IP 地址(参见第37[页的图](#page-36-0) 1-18)。
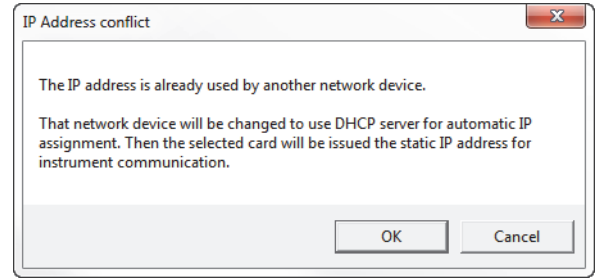

# 图 **1-18 IP**地址冲突对话框

- 4. 开启所有FOCUS PX设备。
- 5. 在FOCUS PX配置工具对话框中,输入与以太网卡连接的第一台主FOCUS PX设备的 序列号(参见第37[页的图](#page-36-0) 1-19)。

序列号位于FOCUS PX设备的背面。

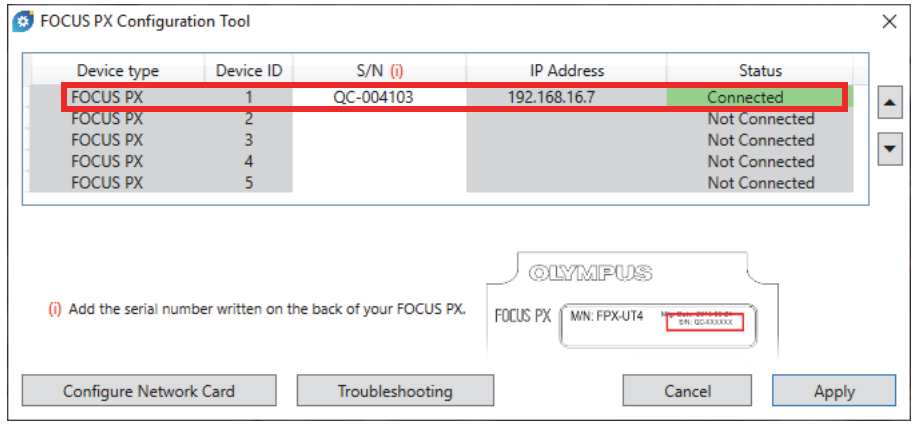

### 图 **1-19 FOCUS PX**配置工具(**1**个设备)

<span id="page-36-0"></span>6. 如果使用一个以上的FOCUS PX设备,则在第一个序列号的下面重复输入其他序列 号的步骤(参见第38[页的图](#page-37-0) 1-20)。确保设备的顺序与同步连接的顺序一致(参 阅第22页的"将FOCUS PX[设备与计算机连接并设置连接参数](#page-21-0)")。

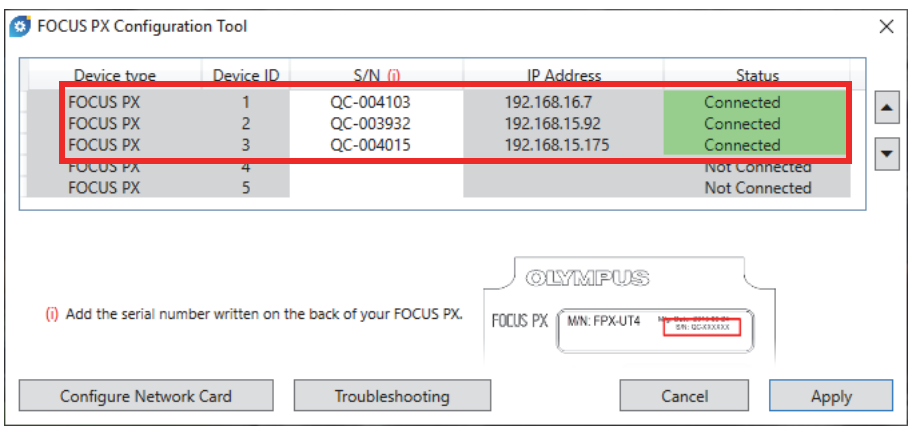

### 图 **1-20 FOCUS PX**配置工具(**3**个设备)

<span id="page-37-0"></span>7. 点击**Apply**(应用)。

# 排除连接方面的故障

**◆** 点击Troubleshooting (故障排除), 查看可能造成连接故障的原因列表, 并按照 提供的说明进行操作(参见第39[页的图](#page-38-0) 1-21)。

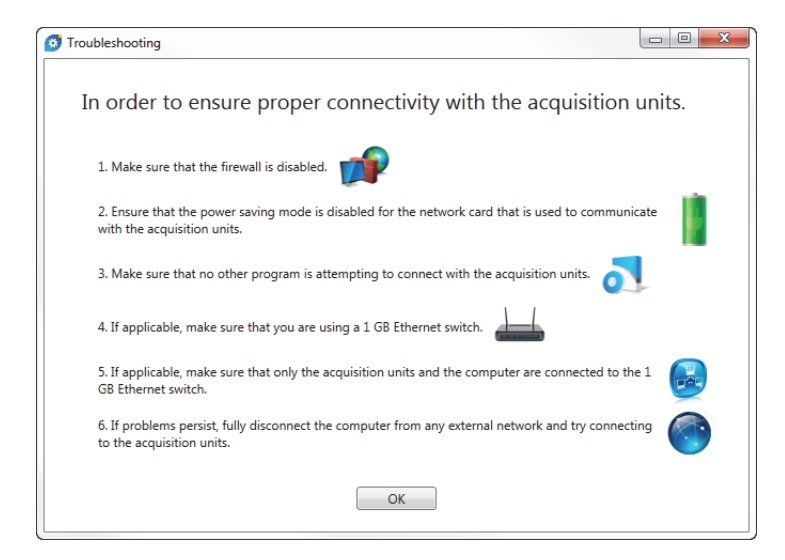

### 图 **1-21** 故障排除对话框示例

# <span id="page-38-0"></span>**1.6 FocusPC**的版本

FocusPC有3个版本:

#### **Inspection**(检测)

这是一个功能齐备的版本,包含所有检测功能和分析功能。使用FocusPC的 Inspection (检测)版本许可证,您还可以选择启动其他FocusPC版本 (详见第42页的"启动[FocusPC"](#page-41-0))。

### **Analysis**(分析)

这是一个包含所有分析功能,但不包含检测功能的版本。

#### **FocusPC Viewer**(查看器)

这是一个免费的查看器,允许您可视化FocusPC数据文件。

在启动软件时,您需要选择希望运行的FocusPC版本(参见第40[页的图](#page-39-0) 1-22)。

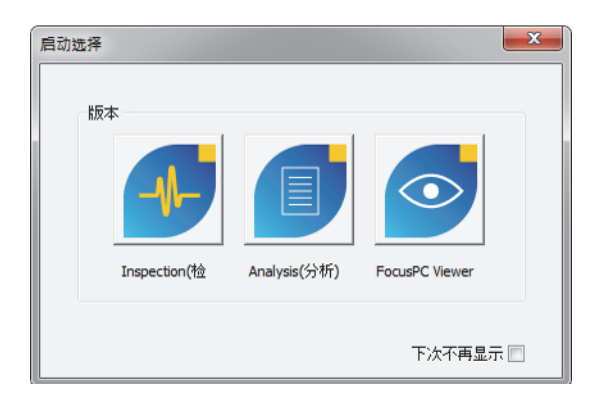

图 **1-22** 启动选择对话框

<span id="page-39-0"></span>选择**Help**(帮助) **> About**(关于),可以访问关于FocusPC对话框,这个对话框中表 明当前正在运行的FocusPC的版本(参见第40[页的图](#page-39-1) 1-23)。

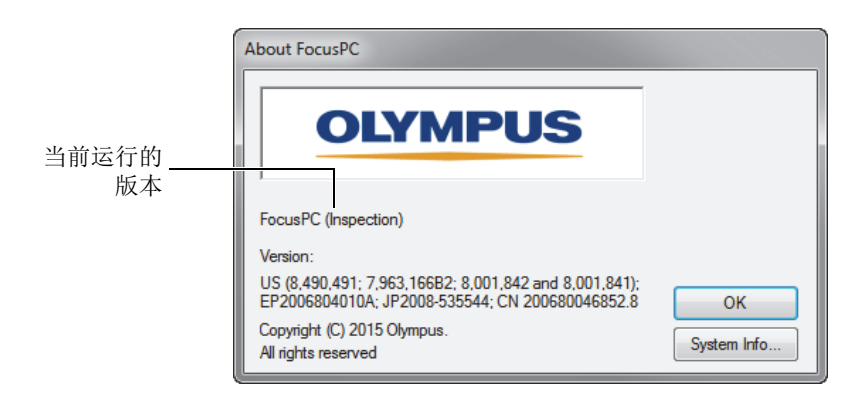

### 图 **1-23** 表明**FocusPC**版本的关于**FocusPC**对话框

# <span id="page-39-1"></span>**1.7** 安全硬件秘钥

FocusPC软件需要探测到连入计算机的HASP安全硬件秘钥,才可以运行。随FocusPC 软件提供的HASP安全USB硬件秘钥包含操作您所购买的FocusPC版本所需的授权代 码。

启动FocusPC之前, 请先将HASP安全硬件秘钥(参见第41[页的图](#page-40-0) 1-24)插入到计算 机的USB端口中。

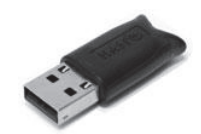

### 图 **1-24 HASP**安全硬件秘钥

<span id="page-40-0"></span>在未将安全硬件秘钥插入计算机的情况下启动FocusPC软件时, 在**启动选择**对话框中, 只有FocusPC Viewer(查看器)是唯一可启用的版本(参见第41[页的图](#page-40-1) 1-25)。

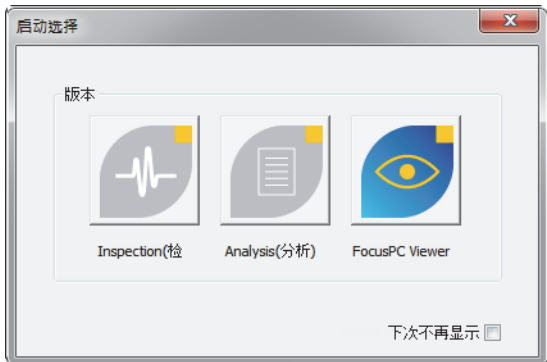

### 图 **1-25** 未插入安全硬件秘钥时的启动选择对话框

<span id="page-40-1"></span>如果在FocusPC软件运行时拔出了安全硬件秘钥,则30秒后会出现如第42[页的](#page-41-1) 图 [1-26](#page-41-1)中所示的信息。点击OK(确定)后, FocusPC会根据情况, 提示您保存尚未保 存的数据,然后关闭。

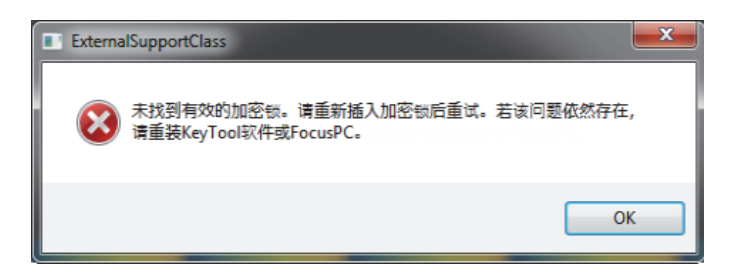

### 图 **1-26** 丢失安全硬件秘钥信息框

<span id="page-41-1"></span>当您购买了FocusPC的Inspection(检测)和Analysis(分析)两个版本时,您会 得到两个安全硬件秘钥,分别用于不同的版本。

# <span id="page-41-0"></span>**1.8** 启动**FocusPC**

有没有FOCUS PX设备,都可以运行FocusPC软件。在没有采集设备的情况下使用 FocusPC软件,只能对以前保存的数据文件进行分析操作。

### 启动**FocusPC**软件

- 1. 将安全硬件秘钥插入计算机适当的端口中。无论是否与一个采集仪器相连, FocusPC都需要探测到安全硬件秘钥后才可以运行。
- 2. 开启计算机,等待Windows完成启动过程。先不要启动FocusPC。
- 3. 将数据采集设备与计算机上适当的网络适配器连接,然后将其启动 (如果使用的是FOCUS PX,请参阅第22页的"将FOCUS PX[设备与计算机连接并设](#page-21-0) [置连接参数](#page-21-0)")。
- 4. 启动FocusPC,步骤如下:
	- ◆ 双击Windows桌面上的FocusPC图标(F)。

或者

在Windows任务栏上,点击**Start**(开始)**> All Programs**(所有程序)**> Evident NDT >** FocusPC **n.nn**。

5. 在出现的**启动选择**对话框中(参见第43[页的图](#page-42-0) 1-27),点击与所需FocusPC版本 相对应的图标按钮。

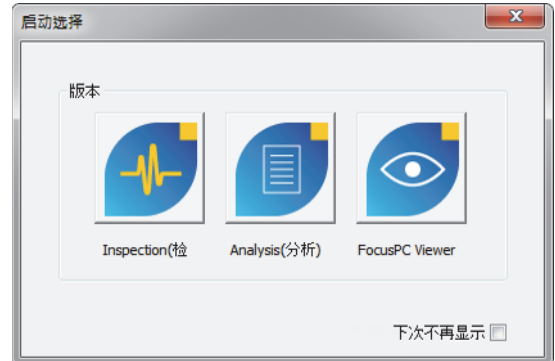

图 **1-27** 启动选择对话框

# 提示

<span id="page-42-0"></span>若不希望每次启动FocusPC时都出现**启动选择**对话框, 则选中下次不再显示复选框即 可。

若要重新激活启动选择对话框,则选择FocusPC中的文件 **>** 偏好 **>** 一般设置选项卡, 然后在**Dialog Bypass**(跳过对话框)区域中取消对启动选择复选框的选择。

FocusPC的启动画面会短暂出现,表明应用程序正在启动。

- 6. 启动**Inspection**(检测)版本后,会出现选择设备配置对话框(参见第44[页的](#page-43-0) 图 [1-28](#page-43-0))。在对话框中,执行下列步骤之一:
	- 选择想要在配置中包含的一个或多个采集设备,然后点击**OK**(确定)。

#### 注释

FocusPC具有使用多个外围设备的性能,可从最多4个并行操作的FOCUS PX设备中采 集数据(最多4个主动设备和1个附加的被动设备,即第5个设备),可将采集速度 提高4倍。

#### 或者

当计算机没有与采集设备连接时,点击离线工作,只在分析模式下使用 FocusPC。在这种情况下,设置模式和检测模式均不可用。

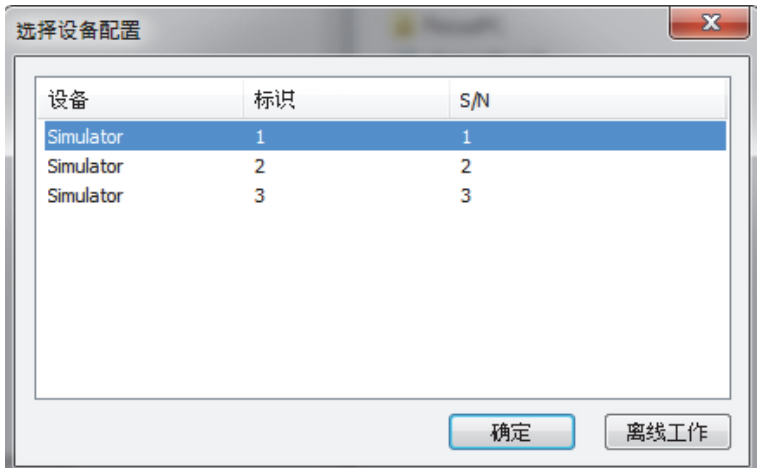

#### 图 **1-28** 选择设备配置对话框示例

#### 注释

<span id="page-43-0"></span>在FocusPC由于所支持的采集设备未连接、未开启、未正确安装等原因而无法探测到 任何硬件设备时,选择设备配置对话框中的列表为空。请参阅《FocusPC高级用户手 册》,了解有关故障排除的信息。

7. 在出现的**配置选择**对话框中(参见第45[页的图](#page-44-0) 1-29), 选择以下其中一项设置加 载选项,然后点击确定。

#### 打开上一次配置

选择这个选项,可以加载最近一次使用的配置,该配置名显示在框中这个选项 的下面。默认情况下,框中显示的是默认配置的名称(Default PA.fps, Default UT.fps等等)。

#### 打开现有配置

选择这个选项,可以访问打开对话框。您可以借助这个对话框在文件夹中浏览 并选择一个配置文件(文件的扩展名为.fps)。

#### 创建新配置

选择这个选项,可以从一个默认的配置创建一个新配置。

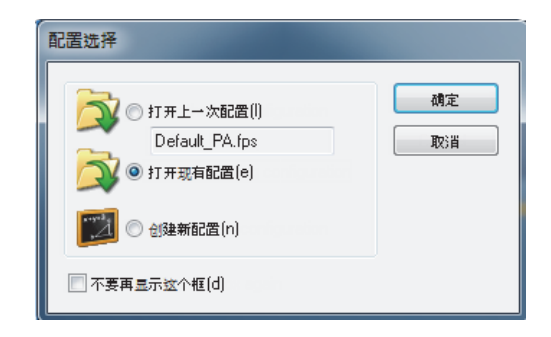

### 图 **1-29** 配置选择对话框

### 注释

<span id="page-44-0"></span>配置文件(.fps)是对FocusPC工作空间的完整描述。文件中包含采集设备的硬件设 置和FocusPC的布局环境。

如果点击取消,则会加载默认配置(使用相控阵仪器时,加载的是 Default PA.fps, 使用常规超声仪器时, 加载的是Default UT.fps)。 所选的设置被导入后,会出现FocusPC窗口。

# **2.** 用户界面

本章详细说明FocusPC的用户界面。

# **2.1 FocusPC**的用户界面和软件原理

FocusPC提供进行无损超声检测所需要的功能。它将设置、检测及分析功能组合在一个 软件包中。FocusPC也可在独立模式下使用,对以前采集的数据进行分析。

FocusPC用户界面(参见第48[页的图](#page-47-0) 2-1)提供工具栏和各类菜单,可使您快速访问 主要指令。使用FocusPC,您可以方便地将数据成像呈现在多个同步视图中, 如第48[页的图](#page-47-0) 2-1所示。

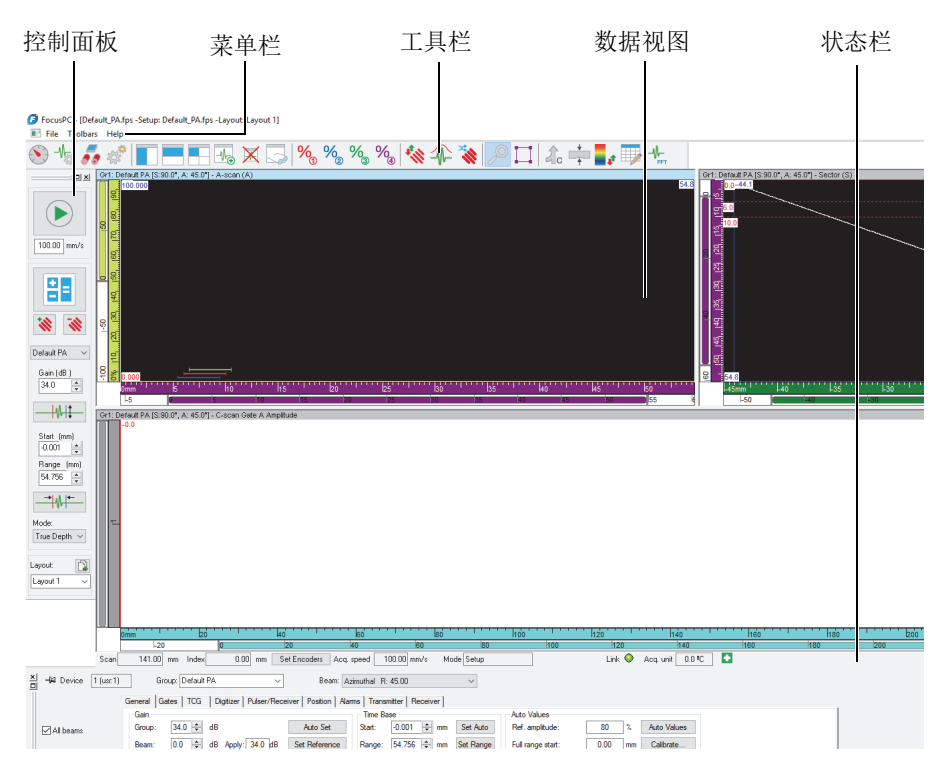

图 **2-1 FocusPC**用户界面的示例

# <span id="page-47-0"></span>数据视图

数据视图是检测的一种可视化表现。您可以创建多种类型的视图,并同时显示这些视 图,以呈现检测的不同方面。

# 拆分数据视图

可以将一个数据视图拆分成多个部分。拆分部分具有容易调整大小的优势,同时还可 保持各种视图的"平铺"特性。

数据视图可由用户确定包含多少种由FocusPC生成的视图类型。要了解各种不同视图 类型的详细信息,请参阅第73页的"[数据视图类型](#page-72-0)"。

在FocusPC中,数据视图还为读数的定位提供了很大的灵活性:光标位置、统计数据 及标度设置,等等。这些字段可被动态放置于任何视图中,并可自行定义。要了解读 数方面的更详细信息,请参阅第132页的"[使用读数](#page-131-0)"。

#### 布局

布局是一套完整的与显示相关的设置。您可以保存并加载一个布局,以快速返回到所 需的视图配置中。布局配置包含在数据文件中,因此可以通过记录数据时存在的原始 布局,或通过当前的系统布局,查看记录的数据。

此外,还提供了模板布局,作为最常见检测类型的参考。控制面板上的菜单可快速访 问安装在FocusPC中的现有模板布局(要了解使用布局的更详细信息,请参阅第[128](#page-127-0) 页的"[使用布局](#page-127-0)")。

#### 设置

设置文件是一套完整的FocusPC设置,操作人员在使用FocusPC界面时可以访问这些 设置。设置文件可包含一个或多个布局,而且根据需要,可保存和恢复这些文件。

通常,设置代表由设备执行的特定应用的程序。

# **2.2** 组件工具栏

主窗口上方的FocusPC工具栏中包含一些用于启动指令或访问对话框的按钮。参见[第](#page-48-0) 49[页的图](#page-48-0) 2-2和第50[页的表](#page-49-0) 2,了解工具栏中可用组件的说明。在工具栏下的菜单 中,可以显示或隐藏**Advanced Weld**(高级焊缝)和**Advanced Aero**(高级航空)工具 栏,方法是选择菜单中的这两个项目,或取消对它们的选择。

<span id="page-48-0"></span>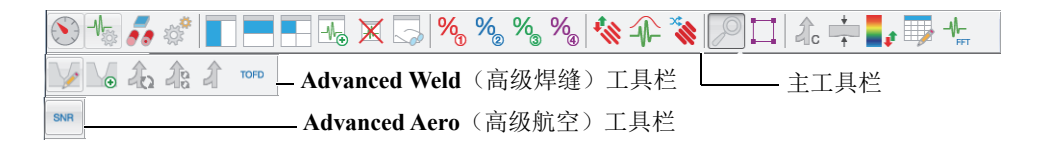

图 **2-2** 组件工具栏

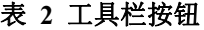

<span id="page-49-0"></span>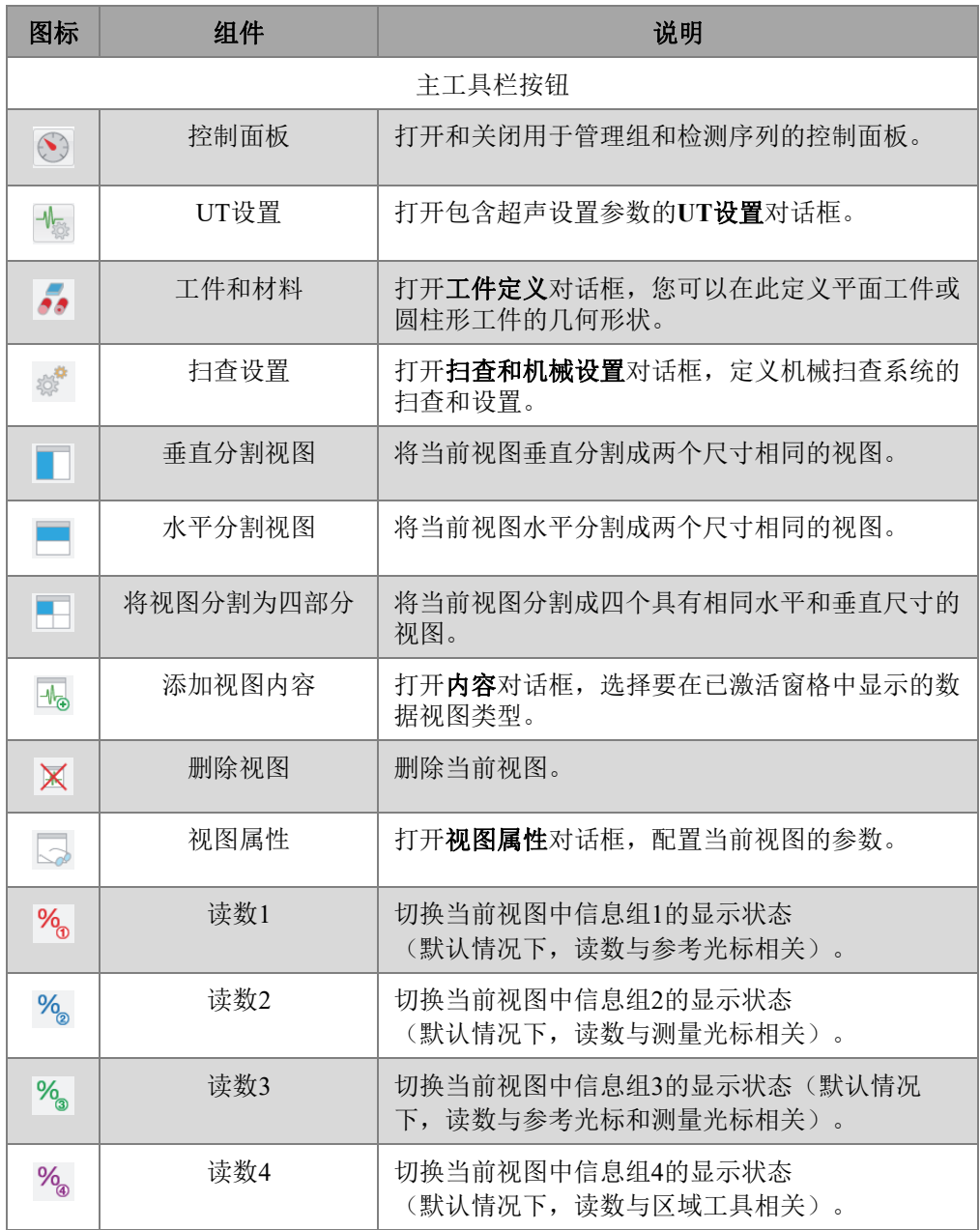

表 2 工具栏按钮 (接上页)

| 图标                         | 组件      | 说明                                                                                                    |
|----------------------------|---------|----------------------------------------------------------------------------------------------------|
| 參                          | PA校准    | 校准全部相控阵声束。                                                                                            |
| 介                          | 信号包络    | 切换A扫描视图中包络模式的激活状态。                                                                                    |
| <b>Contract Contract</b>   | 序列触发器   | 更改超声声束触发的顺序。                                                                                          |
| $\mathcal{P}$              | 放大工具    | 选择并放大视图中的一个特定区域。                                                                                      |
| П                          | 区域工具    | 通过点击并拖动方式, 在俯视图、侧视图、端视图<br>或C扫描视图中选择一个区域。<br><b>提示:</b> 在没有选择区域工具时,可以按住CTRL<br>键, 在视图中点击并拖动, 完成相同的任务。 |
| 命                          | C扫描融合   | 打开C扫描融合对话框, 在分析模式下对所记录的<br>数据执行C扫描融合操作。                                                               |
| $\frac{1}{4}$              | 厚度C扫描   | 打开创建厚度C扫描对话框, 通过对源自两个闸门<br>的数据进行减法操作,创建厚度C扫描数据。                                                       |
| ۳,                         | 软件增益工具  | 打开增益信息对话框, 设置软件增益, 还可以动态<br>更改彩色调色板的最大值和最小值。                                                          |
| $\Box$                     | 缺陷报表    | 打开缺陷报表对话框, 管理缺陷指示信息并创建报<br>告。                                                                         |
| ╇                          | 快速傅里叶变换 | 打开快速傅里叶变换对话框, 计算与快速傅里叶变<br>换(FFT)相关的值。                                                                |
| Advanced Weld (高级焊缝) 工具栏按钮 |         |                                                                                                    |
| V                          | 编辑焊缝    | 打开编辑覆盖对话框, 重新命名、重新定位, 或删<br>除组成部分。                                                                    |
| $\vee_{\bullet}$           | 添加焊缝    | 打开 <b>预先定义的焊缝</b> 对话框,选择焊缝类型,并定<br>义其几何形状。                                                            |
| 的                          | 自动体积融合  | 使用默认的参数, 对所有组的所有聚焦法则进行体<br>积融合操作。                                                                     |

| 图标                         | 组件             | 说明                                    |
|----------------------------|----------------|---------------------------------------|
| 2a                         | 按组进行自动体积融<br>合 | 使用默认的参数, 对每个相应组的所有聚焦法则进<br>行体积融合操作。   |
| đ                          | 体积融合           | 打开体积融合对话框, 在分析模式下对所记录的数<br>据进行体积融合操作。 |
| <b>TOFD</b>                | TOFD管理器        | 打开TOFD管理器对话框, 分析衍射时差检测数<br>据。         |
| Advanced Aero (高级航空) 工具栏按钮 |                |                                       |
| <b>SNR</b>                 | 信噪比分析          | 打开信噪比分析功能对话框, 计算信噪比。                  |

表 2 工具栏按钮 (接上页)

# **2.3** 控制面板对话框

在控制面板中,您可以引导在FocusPC中的操作。控制面板包含您在检测前需要定义 的模式、组、扫查和布局参数(参见第53[页的图](#page-52-0) 2-3)。

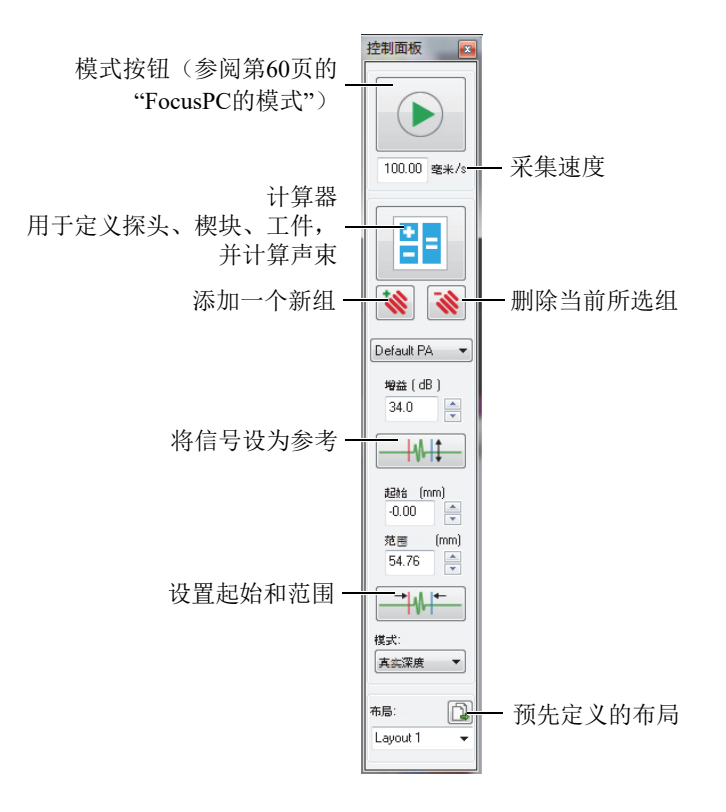

### 图 **2-3** 控制面板对话框的组成部分

# <span id="page-52-0"></span>**2.4** 文档窗口

FocusPC软件允许您同时打开一个或多个文档窗口:为每个打开的文件打开一个单独的 窗口。但是,一次只能打开一个设置。可以在每个窗口中同时显示一个或多个数据视 图(参见第54[页的图](#page-53-0) 2-4)。

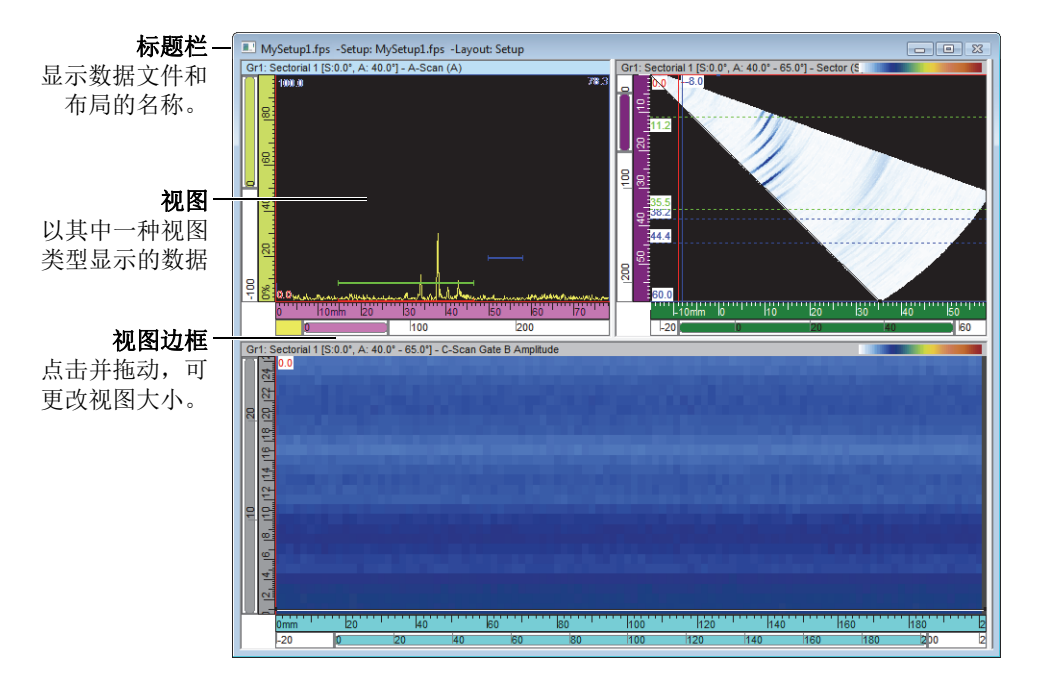

### 图 **2-4** 包含三种视图的文档窗口示例

<span id="page-53-0"></span>可以瀑布方式或手动平铺方式显示多个窗口。还可以使用工具栏在窗口中添加、删除 或清空视图。两个或更多视图会并列出现,从不重叠。点击任何视图,便可激活这个 视图。

# **2.5** 布局

在FocusPC中,布局是指两个或更多视图在窗口中的排列方式。布局在如何显示检测 数据方面具有很大的灵活性。

FocusPC提供了10个布局,您可以在控制面板中快速选择这些布局(参见第55[页的](#page-54-0) 图 [2-5](#page-54-0))。您也可以从布局菜单中选择其中的一个布局。这个包含10个布局的布局组 保存在一个.rst格式的文件中。

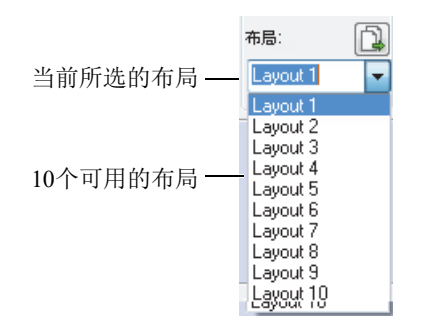

### 图 **2-5** 包含**10**个布局的布局组

# <span id="page-54-0"></span>**2.6 UT**设置对话框

点击组件工具栏中的UT设置按钮( ),可以切换**UT**设置对话框的显示状态。**UT** 设置对话框包含8个基本选项卡:一般、闸门、**TCG**、数字转换器、脉冲发生器**/**接收 器、位置、报警、发送器和接收器(参见第55[页的图](#page-54-1) 2-6)。要了解有关**UT**设置对话 框的不同选项卡的更多信息,请参阅《FocusPC高级用户手册》。

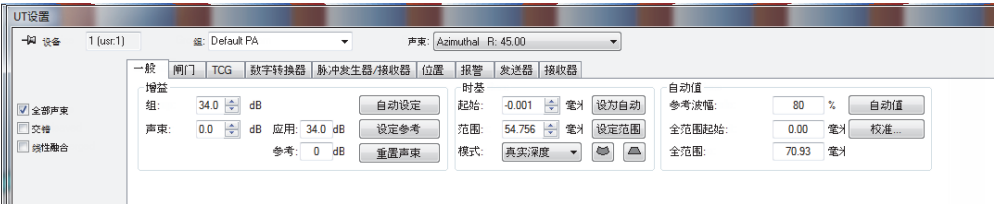

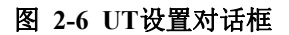

# <span id="page-54-1"></span>**2.7** 扫查和机械设置对话框

点击组件工具栏中的扫查和机械设置按钮(  $\overline{\phi}^{\bullet}$  ), 可以切换**扫查和机械设置**对话框 的显示状态,这个对话框包含4个基本选项卡:扫查、**I/O**、编码器和数据(参见[第](#page-55-0) 56[页的图](#page-55-0) 2-7)。要了解有关**扫杳和机械设置**对话框的不同选项卡的更详细信息, 请参阅《FocusPC高级用户手册》。

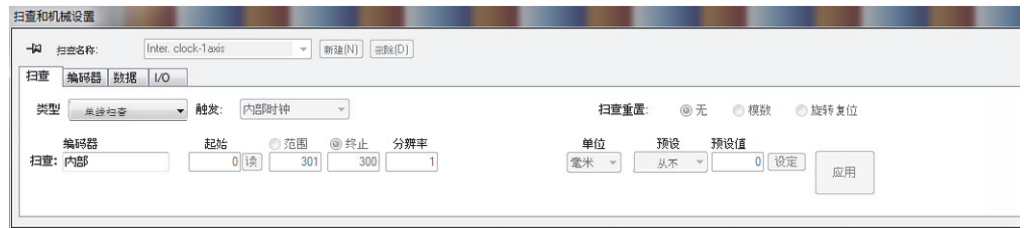

#### 图 **2-7** 扫查和机械设置对话框

# <span id="page-55-0"></span>**2.8** 视图属性对话框

点击组件工具栏中的视图属性按钮( ),可以切换视图属性对话框的显示状态。在 视图属性对话框中会出现信息、显示、调色板、数据源及单位选项卡,出现哪些选项 卡取决于当前视图中所包含的数据类型。要了解有关**视图属性**对话框的不同选项卡的 更多信息,请参阅《FocusPC高级用户手册》。

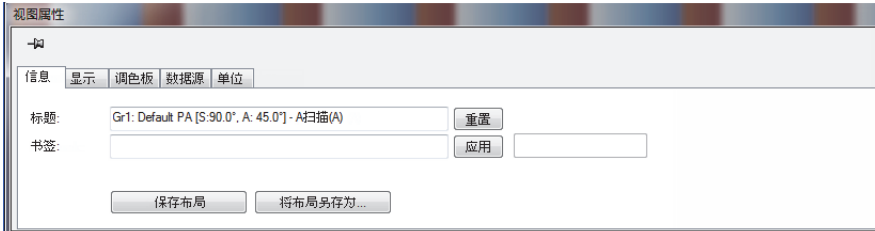

### 图 **2-8** 视图属性对话框

# **2.9** 停靠对话框

FocusPC允许您将主对话框停靠在窗口边框上。停靠对话框会自行与窗口边框对齐。通 过拖动停靠对话框的标题栏,就可将其作为一个浮动对话框,移动到屏幕的任何位置。 反之,您也可以拖动浮动对话框,将其停靠在窗口的一个边框上 (参见第57[页的图](#page-56-0) 2-9)。

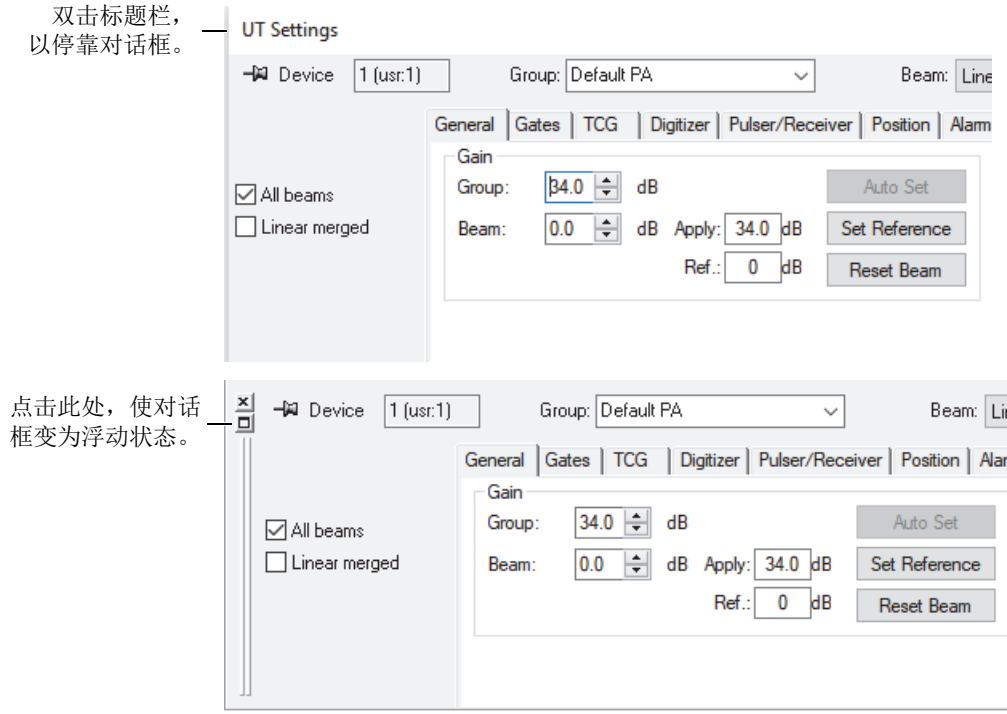

# 图 **2-9** 对话框的浮动(上图)和停靠(下图)状态

<span id="page-56-0"></span>使用*thumbtack*(图钉)功能,可指定在打开其他停靠对话框时,当前对话框是否继 续显示。为此,可点击对话框左上角的图钉图标按钮,在以下两个选项之间切换:

保持对话框选项图标(2)

在打开其他停靠对话框时,当前对话框仍保持打开状态。

关闭对话框选项图标(-)

在打开其他停靠对话框时,当前对话框会关闭。

# **3.** 概念和操作模式

FocusPC的用户界面包含工具栏、停靠对话框、数据显示视图和状态栏,如第59[页的](#page-58-0) 图 [3-1](#page-58-0)所示。

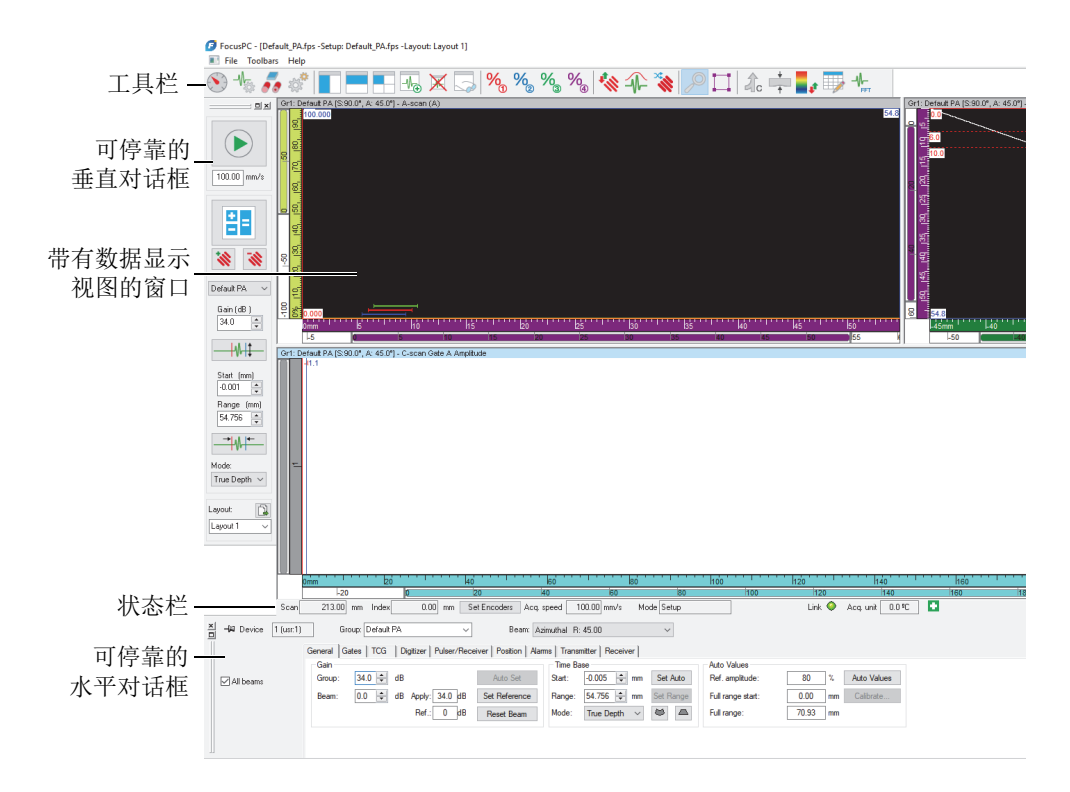

<span id="page-58-0"></span>图 **3-1 FocusPC**用户界面的主要组成部分

# <span id="page-59-0"></span>**3.1 FocusPC**的模式

FocusPC有3种模式:

# 设置

可设置各种硬件和软件参数(超声、扫查和窗口布局设置)的模式。当FocusPC 与采集设备连接时,FocusPC会在设置模式下启动。

# 检测

可进行数据采集的模式。只有当FocusPC与采集设备连接时,才可以使用检测模 式。

### 分析

可对所记录的数据进行分析并生成报告的模式。当FocusPC没有与采集设备连接 时,FocusPC会在分析模式下启动。

要从一种模式转换到另一种模式,需点击控制面板中的模式按钮(参见第61[页的](#page-60-0) 图 [3-2](#page-60-0))。模式按钮会随着当前模式而变化。

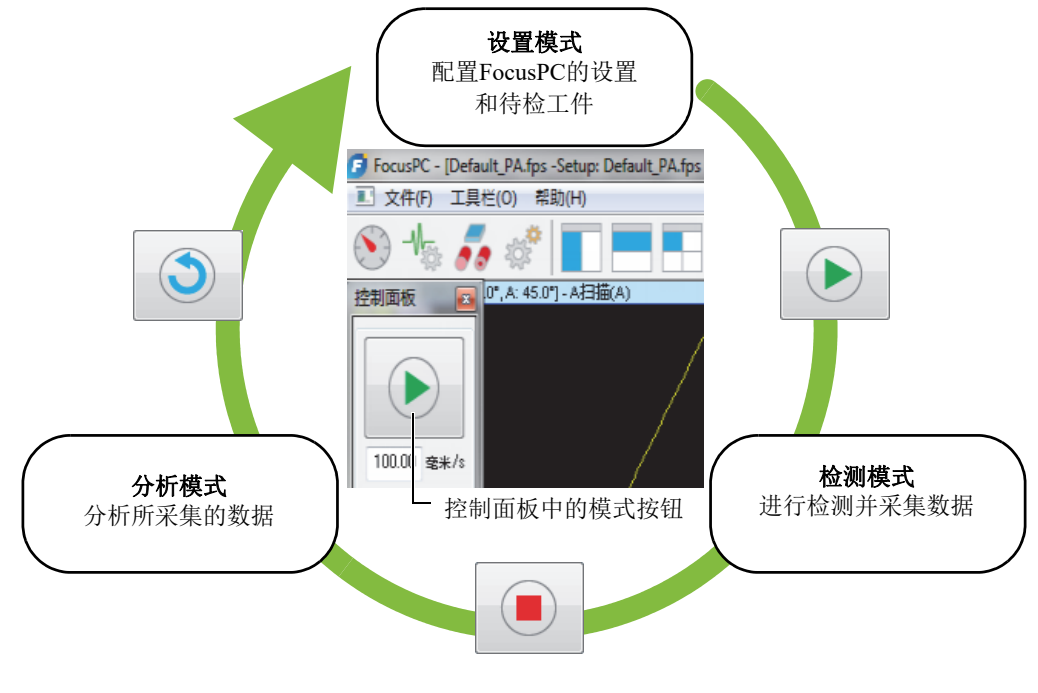

图 **3-2** 在模式之间切换

<span id="page-60-0"></span>一直会出现在视图下面的状态栏包含表明当前模式的模式参数 (参见第61[页的图](#page-60-1) 3-3)。

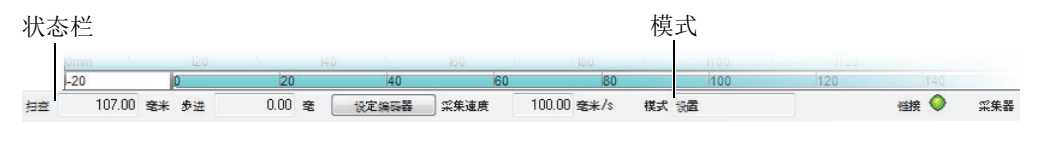

图 **3-3** 状态栏中表明的模式

# <span id="page-60-1"></span>**3.2** 组

在FocusPC中,组是定义的参数配置,用于使用常规或相控阵探头生成一个或多个超 声声束。一个组可以使用同一个探头进行脉冲发射和信号接收,也可以使用两个不同 的探头,分别发射脉冲和接收信号,而且一个探头可被多个组使用。

将多个不同声束组合成一组,可以同时为所有声束设置相同的参数。而且,还允许显 示基于所有声束创建的图像(例如:扇形扫描)。根据具体的应用,对不同的声束使 用不同的设置(例如,不同的带通滤波器)可能会很有用,这就需要为每条声束创建 一个组。

您可以在控制面板中创建、删除、选择和配置组(参见第62[页的图](#page-61-0) 3-4)。

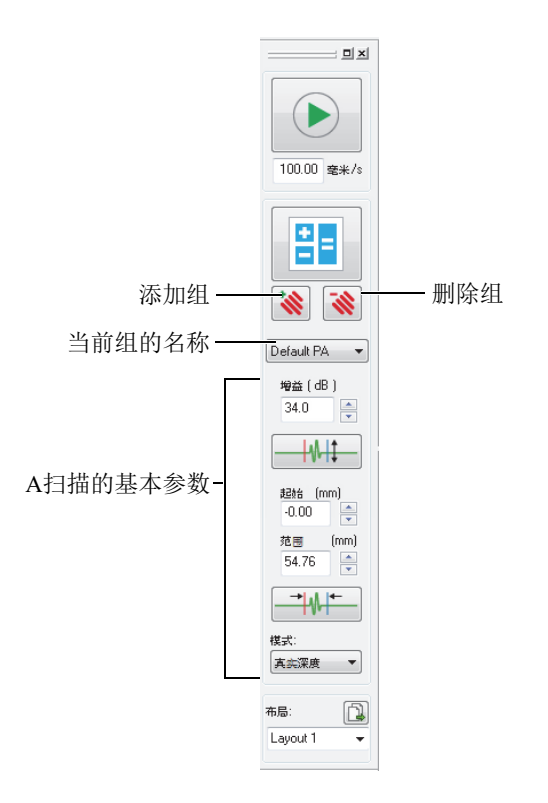

### 图 **3-4** 控制面板的组区域

<span id="page-61-0"></span>例如,您可以创建第一个相控阵组,生成线性扫描,再创建第二个组,生成扇形扫描, 然后将它们同时显示在同一个布局中(参见第63[页的图](#page-62-0) 3-5)。

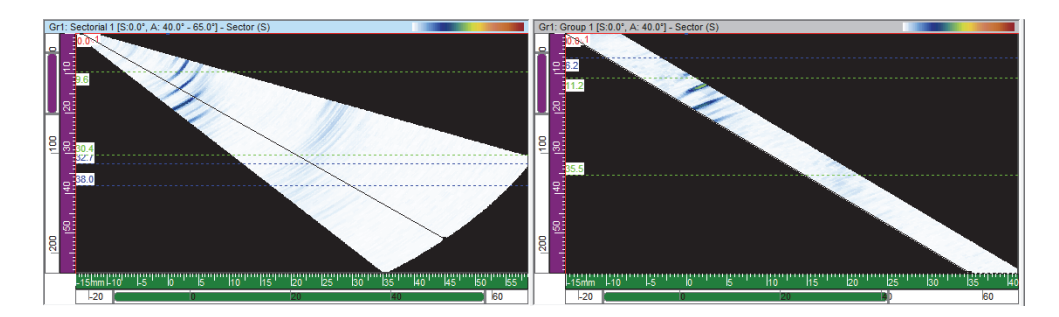

图 **3-5** 两个不同组的两种扫描示例

# <span id="page-62-0"></span>**3.3** 计算器

计算器是 FocusPC 自带的一款 Evident 软件。在控制面板中,点击计算器按钮

( 3 ), 便可启动计算器。在 FocusPC 中, 可以使用计算器指定检测中使用的探头和 楔块、被检工件的几何形状和材料,以及声束配置。计算器对声束进行计算,并将信 息反馈到 FocusPC 中。

### 注释

要了解更多信息,请参阅《FocusPC高级用户手册》。

# **3.4** 扫查

在FocusPC中,您可以配置扫查参数,并将其保存为命名的扫查。FocusPC带有非常有 用的预先定义的扫查。

您可以使用扫查和机械设置对话框,编辑、删除或创建一个扫查配置(包括预先定义 的扫查)(参见第64[页的图](#page-63-0) 3-6)。扫查配置被保存在硬件设置(.fps)文件中。

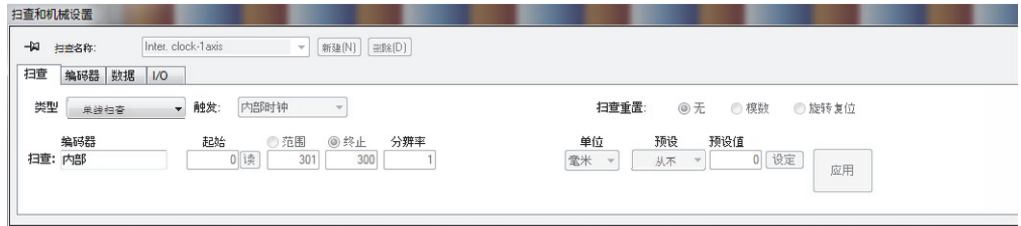

#### 图 **3-6** 扫查和机械设置对话框中的扫查选项卡

<span id="page-63-0"></span>可提供的预先定义的扫查如下:

#### 自行运转

在要采集数据的位置进行扫查,扫查速度是在**UT**设置对话框的数字转换器选项卡 中的**PRF**区域中指定的数值。只记录一个位置上的数据,即扫查轴和步进轴的原 点。

#### 编码 **- 1**轴

使用一个位置编码器进行扫查,以确定在沿线性路径进行采集时所处的位置。在从 扫查轴的起始位置到终止位置的路径上,每隔一段距离(对应于分辨率设置值) 记录一次数据。

#### 编码 **- 2**轴

使用两个位置编码器进行扫查,以确定在以二维表面扫查方式进行采集时所处的位 置。在从扫查轴和步进轴的起始位置到终止位置的双向路径上,每隔一段时间 (对应于分辨率设置值)记录一次数据。

#### 内置时钟 **- 1**轴

使用内置时钟(PRF)进行扫查,以确定在沿一条线性路径进行采集时所处的位 置。在从扫查轴的起始位置到终止位置的路径上,每隔一段距离(对应于分辨率 设置值)记录一次数据。

#### 内置时钟 **- 2**轴

使用内置时钟(PRF)进行扫查,以确定在以二维表面扫查方式进行采集时所处的 位置。在从扫查轴和步进轴的起始位置到终止位置的双向路径上,每隔一段时间 (对应于分辨率设置值)记录一次数据。

提示

当您更改或删除了预先定义的扫查后,可以通过打开一个默认硬件设置(.fps)文件 的方式恢复这些扫查。

# **3.5** 探头方向的惯例

本节介绍FocusPC中探头和楔块相对于轴的方向的惯例。

第65[页的图](#page-64-0) 3-7为说明探头和楔块方向的示意图。相控阵探头的晶片编号通常从 探头/楔块组装件的后面向前面增加。

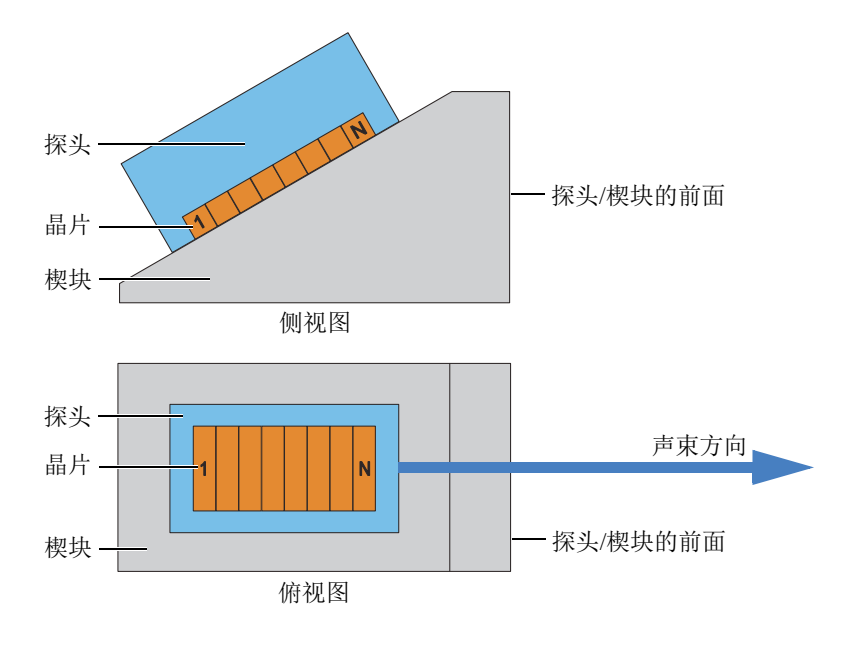

<span id="page-64-0"></span>图 **3-7** 探头和楔块的示意图

### 注释

在探头的连接器或线缆会与其他检测装置的组件发生物理干扰的应用中,可以将探头 以相反的方向安装在楔块上。要将这种情况通知FocusPC,需在计算器中,选择探头区 域中的逆向主轴复选框。当您选择了反向楔块型号时,复选框会被自动勾选。

探头斜角定义为探头主轴和扫查轴之间的夹角。当声束指向的方向平行于扫查轴的正 方向时,斜角的值为0°。斜角的角度沿着顺时针方向增加。

在第66[页的图](#page-65-0) 3-8所示的例子中,角度声束探头以光栅扫查的形式沿扫查轴方向在被 测工件上移动。声束的方向平行于扫查轴。因此,探头斜角为0°。

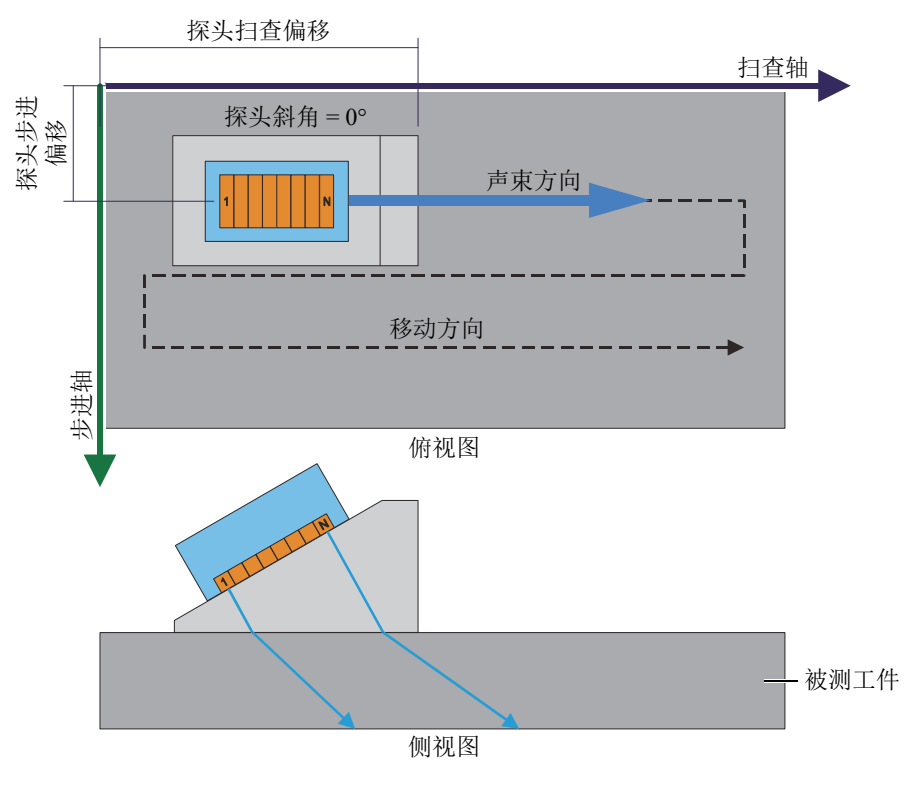

### <span id="page-65-0"></span>图 **3-8** 在探头斜角为**0**度时对平板进行光栅扫查

在第67[页的图](#page-66-0) 3-9所示的例子中,探头沿着扫查轴方向在被测工件上移动。声束方向 与超声轴平行,但是声束电子扫查方向与步进轴平行。因此,探头斜角为90°。

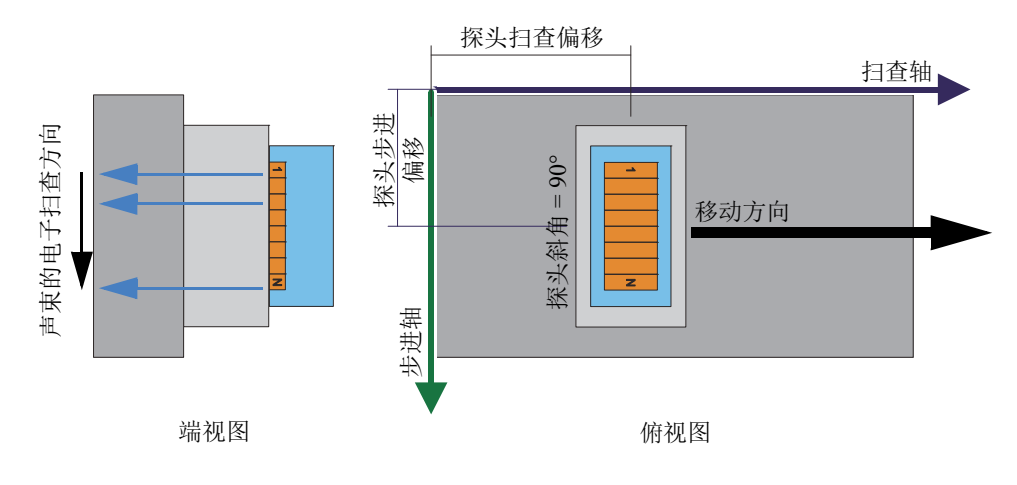

### 图 **3-9** 在探头斜角为**90°**时对平板进行检测

<span id="page-66-1"></span><span id="page-66-0"></span>在第67[页的图](#page-66-1) 3-10所示的例子中,角度声束探头沿着扫查轴方向在被测工件上移动, 且声束方向平行于扫查轴。因此,探头斜角为0°。

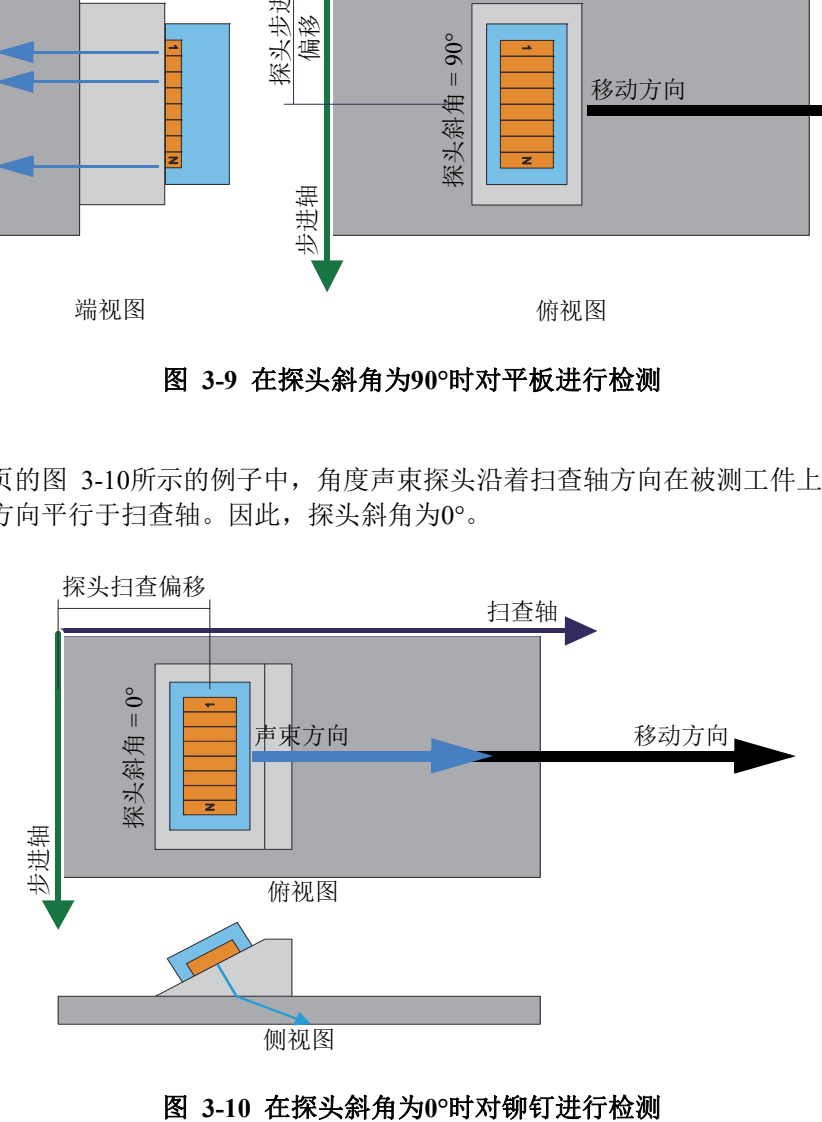

在第68[页的图](#page-67-0) 3-11所示的例子中,机械扫查器上装有两个角度声束相控阵探头和两 个角度声束常规超声探头。4个角度声束探头沿着扫查轴和焊缝方向,在被测工件上移 动。声束方向与步进轴平行。因此,探头的斜角为90°或270°。

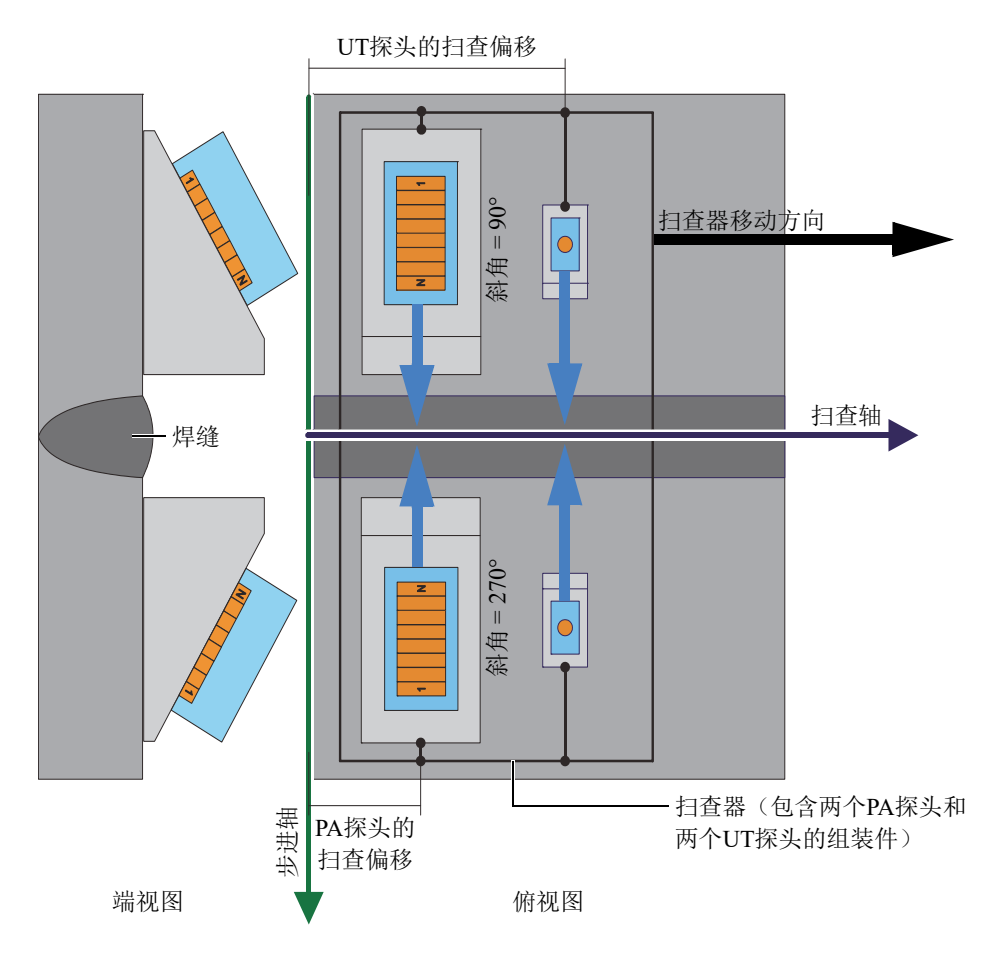

# 图 **3-11** 扫查器使用**90°**和**270°**探头斜角对焊缝进行检测

<span id="page-67-0"></span>在第69[页的图](#page-68-0) 3-12所示的示例中,角度声束探头沿扫查轴方向在被检圆盘或轮盘的 周向上移动。声束的方向平行于扫查轴。因此,探头的斜角为0°或180°。

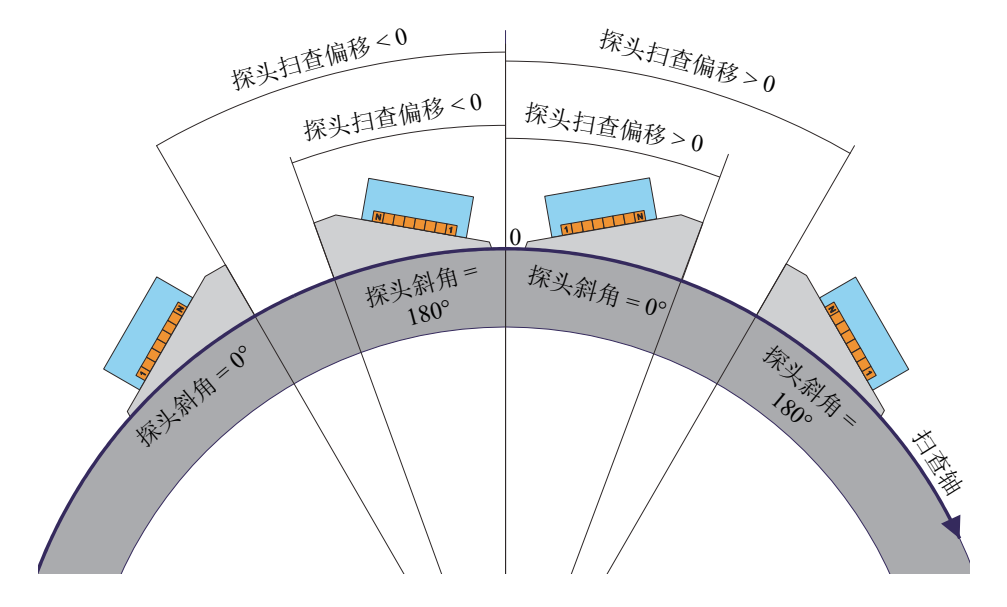

图 **3-12** 使用**0°**和**180°**探头斜角检测圆盘或轮盘

<span id="page-68-0"></span>在第70[页的图](#page-69-0) 3-13所示的示例中,两个面对面的角度声束PA探头在被检管材上沿着 扫查轴和焊缝移动。在第70[页的图](#page-69-0) 3-13中以( $\bigotimes$ ) 符号表示的扫查轴处于垂直于示 意图平面的第三维空间,并向远离读者(纸面内部)的方向延伸。声束方向与步进轴 平行。因此,探头斜角为90°和270°。

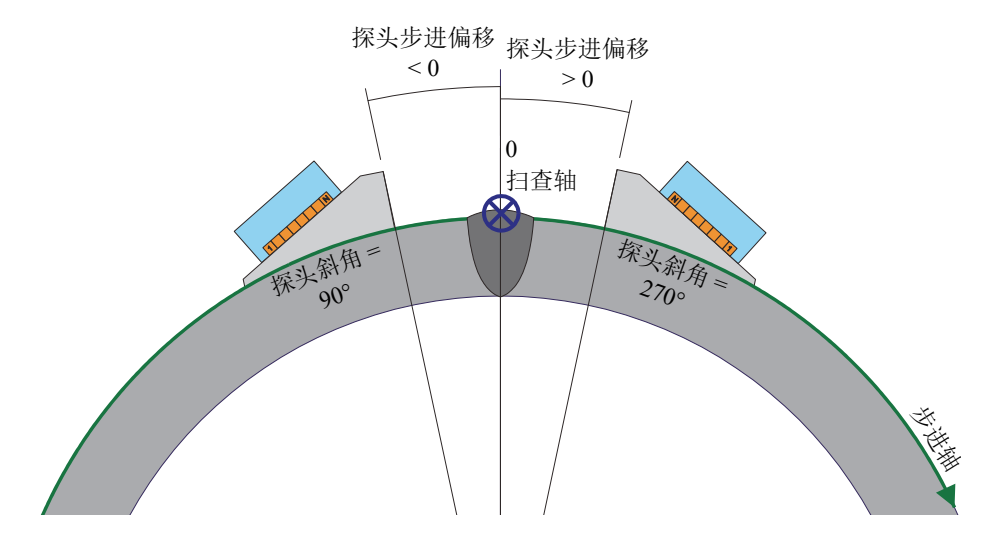

图 **3-13** 在探头斜角为**90°**和**270°**时对管材焊缝进行检测

# <span id="page-69-0"></span>**3.6** 布局

在FocusPC中,布局是指两个或更多视图在窗口中的排列方式。布局在如何显示检测 数据方面具有很大的灵活性。

FocusPC提供了10个布局,您可以在控制面板中快速选择这些布局(参见第71[页的](#page-70-0) 图 [3-14](#page-70-0))。您也可以从布局菜单中选择其中的一个布局。这个包含10个布局的布局组 保存在一个.rst格式的文件中。

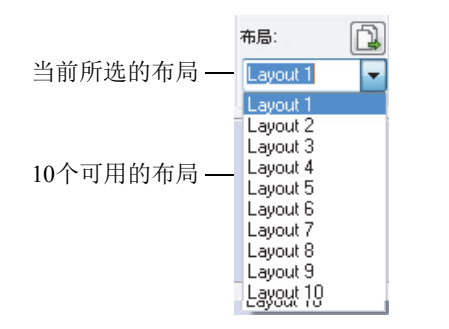

### 图 **3-14** 包含**10**个布局的布局组

<span id="page-70-0"></span>使用控制面板中的预定义布局按钮,可以快速加载一组适用于某个应用的预先定义的 布局(参见第71[页的图](#page-70-1) 3-15)。

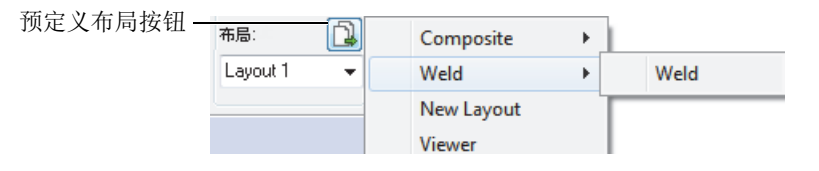

# 图 **3-15** 选择预先定义的布局

# <span id="page-70-1"></span>**3.7** 视图

可以使用多种视图类型显示当前文档的数据。第72[页的图](#page-71-0) 3-16包含一个A扫描数据 视图的示例。

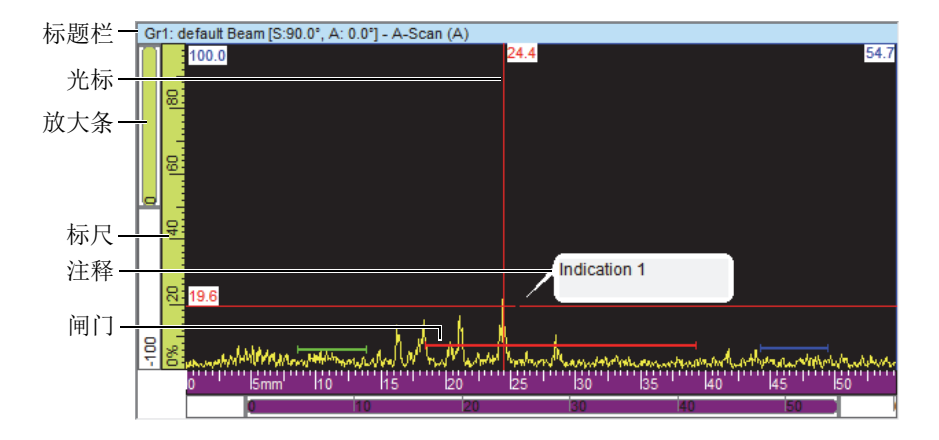

图 **3-16** 当前**A**扫描视图的示例

<span id="page-71-0"></span>一个视图中包含以下内容:

标题栏

当前视图的标题栏以浅蓝色的背景加亮显示,如第72[页的图](#page-71-1) 3-17所示。

<span id="page-71-1"></span>Gr1: Default PA (S:90.0°, A: 45.0°) - A扫描(A)

#### 图 **3-17** 当前视图的标题栏示例

标题栏中包含描述视图中数据的信息:

<组编号><组名>[S: <斜角>, A: <声束角度>]

其中:

<组编号>: 可以识别组的序列编码, 如: Gr1 (组1)。

< 组名>: 组的名称, 如: Sectorial 1 (扇形1)

<斜角>:当前组的斜角(如:90°),即探头和声束之间的夹角。

<声束角度>:角度或声束角度的范围(如:40°~ 60°)

标尺

标尺是显示在视图左侧和底部的标度。通过标尺的颜色可识别各个轴。 通过视图属性 **>** 单位选项卡,可调节单位和精度位数。

72 第3章
放大条

放大条显示在视图的左侧和底部边缘。每个放大条包含一个放大框,可以设置视图 的可见部分。放大框表明数据显示区域中当前可见的数据相对于整个检测域内容的 相对位置和比例。放大条的颜色有助于识别不同视图中的轴。拖动放大条的端部, 使其放大或缩小,便可调整放大条的尺寸;也可滚动放大条,查看数据的其他部 分。可以使用鼠标滚轮(使用或不使用CTRL键都可以)滚动放大条。

栅格

栅格是显示在曲线区域的水平和垂直细线,以方便测量操作和在标尺上查找缺陷指 示对应标度的操作。根据线与线之间的不同距离,栅格可分为粗、中和细的类型。 使用视图属性**>** 显示选项卡,可以激活并定制栅格。

光标

光标是水平和垂直的细线,用于测量显示在视图中的数据,并识别视图中的区域。 光标上的标签标明每个光标位置处的准确测量值。视图中有两种光标:参考光标和 测量光标。

通过在视图中双击的方法,可以快速显示参考光标。同理,在视图中双击右键,可 以显示测量光标。

# **3.7.1** 数据视图类型

数据视图是超声数据的图像显示。有3种超声视图类型:

- 1. 基本视图:
	- A扫描
	- S扫描
- 2. 体积视图:
	- 侧视图(B)
	- 俯视图(C)
	- 端视图(D)
	- 极坐标图
- 3. 滚动视图:
	- 滚动B扫描
	- 滚动带状图(位置)
	- 滚动带状图(波幅)

您可以为视图选择数据视图类型,方法是选择视图,然后点击( <sup>[Mg</sup>), 或者按 SHIFT(上档键)+ ENTER(回车键),打开内容对话框(参见第74[页的图](#page-73-0) 3-18中的 示例)。在内容对话框中,可用的数据视图类型取决于各种参数,包括采集类型: 常规(中)或相控阵(哪);以及模式(设置、检测或分析)。

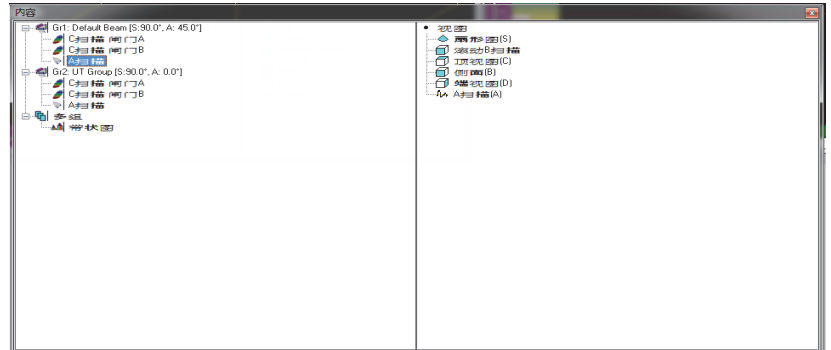

### 图 **3-18** 相控阵数据的数据视图类型的示例

<span id="page-73-0"></span>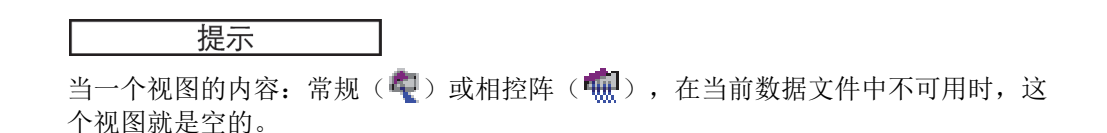

# **3.7.1.1** 基本视图

以下是对每种基本视图类型的描述。

## **A**扫描视图

A扫描视图是所有其他视图的基础。它是所接收到的超声脉冲波幅随渡越时间(即超 声声程)变化的一个图像(视图),也可称作波形。A扫描视图是一个实时显示的图像 (参见第75[页的图](#page-74-0) 3-19中的示例)。信号峰值与被测样件中的缺陷或不连续性的回波 相关。超声轴上开始和结束处的峰值一般与被测样件的入射表面(上面)和底面的回 波相关。

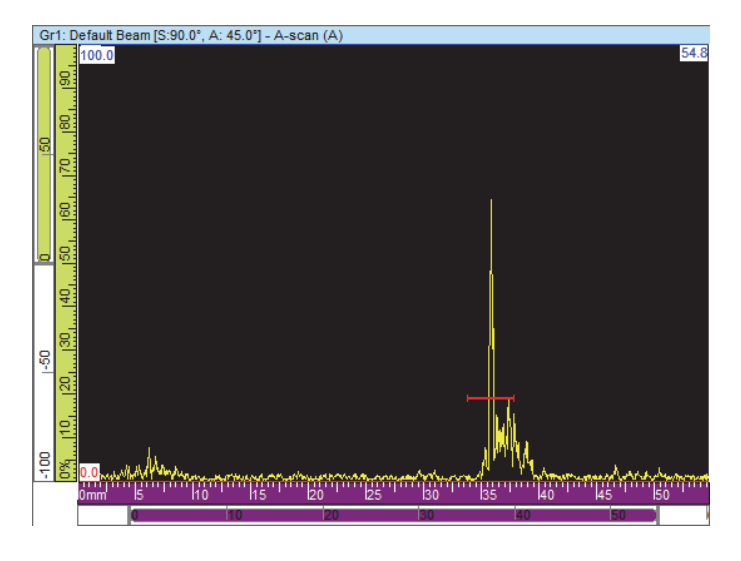

图 **3-19 A**扫描视图的示例

# <span id="page-74-0"></span>扇形视图

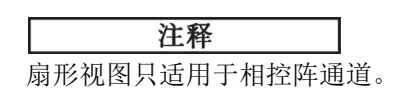

扇形视图是与相控阵扫查的每个聚焦法则相关的A扫描并置在一起而生成的图像。这 种图像表现为扫查所覆盖区域的二维视图。第76[页的图](#page-75-0) 3-20显示了基于某个数据集 而生成的3种扇形视图。

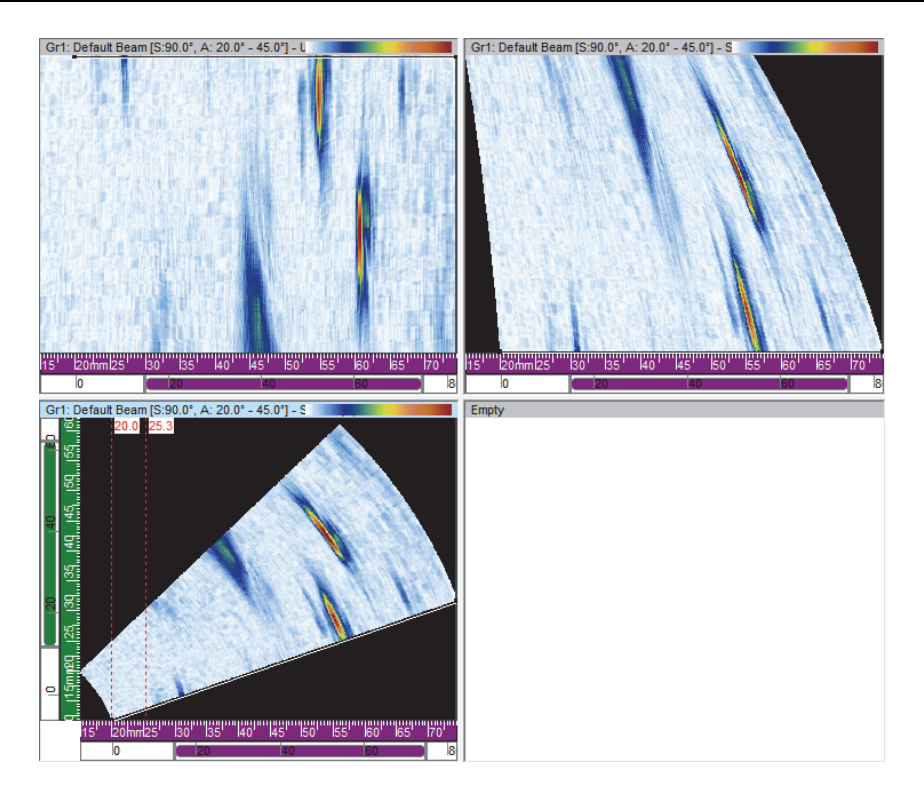

## 图 **3-20** 未校正(左上图)、超声校正(右上图) 和体积校正(左下图)的扇形扫描视图示例

<span id="page-75-0"></span>3种扇形扫描视图的说明如下:

未校正的扇形扫描

在这种视图中,每个聚焦法则的A扫描(参见第76[页的图](#page-75-0) 3-20中的左上图示例) 由一条水平线表示,水平线上的波幅经过颜色编码处理,即不同的波幅以不同的颜 色显示。所显示的实时数据表明聚焦法则按照它们的生成顺序堆叠在一起的情况 (示例中为垂直堆叠)。

扇形扫描(超声校正)

这种视图与未校正的扇形扫描相似,不同的是其A扫描已经对延迟和真实深度进行 了校正,以使它们相对于超声轴的位置准确无误(参见第76[页的图](#page-75-0) 3-20中的右 上图示例)。

体积校正的扇形扫描

体积校正的视图与未校正的扇形扫描相似,不同的是其A扫描已经对延迟和折射角 进行了校正,以使它们相对于超声轴和扫查轴的位置准确无误。典型的S扫描使用 相同的焦距和晶片以一系列不同的角度进行扫查。在经过校正的图像中,水平轴对 应于从出射点算起的投射距离(被测工件的宽度),垂直轴对应于深度(参[见第](#page-75-0) 76[页的图](#page-75-0) 3-20中的左下图示例)。

当计算器定义了一个方位角扫查时,扇形扫描视图就代表一个角度扇区,其中的每条 线都对应于一个不同角度的A扫描。因此,在定义了一个线性扫查时,扇形扫描视图 就表示为声束的移动。其中的每条线就对应于不同孔径的A扫描。最后,在定义了一 个深度扫查时,扇形扫描视图就代表声束在不同深度处的聚焦情况。其中的每条线对 应于一个不同的A扫描。

# **3.7.1.2** 体积视图

体积视图是将连续的A扫描投射到由超声轴、扫查轴和步进轴定义的不同平面上而生 成的彩色编码图像。第78[页的图](#page-77-0) 3-21中显示了几个重要的视图,它们类似于技术图 纸的2维投影图。

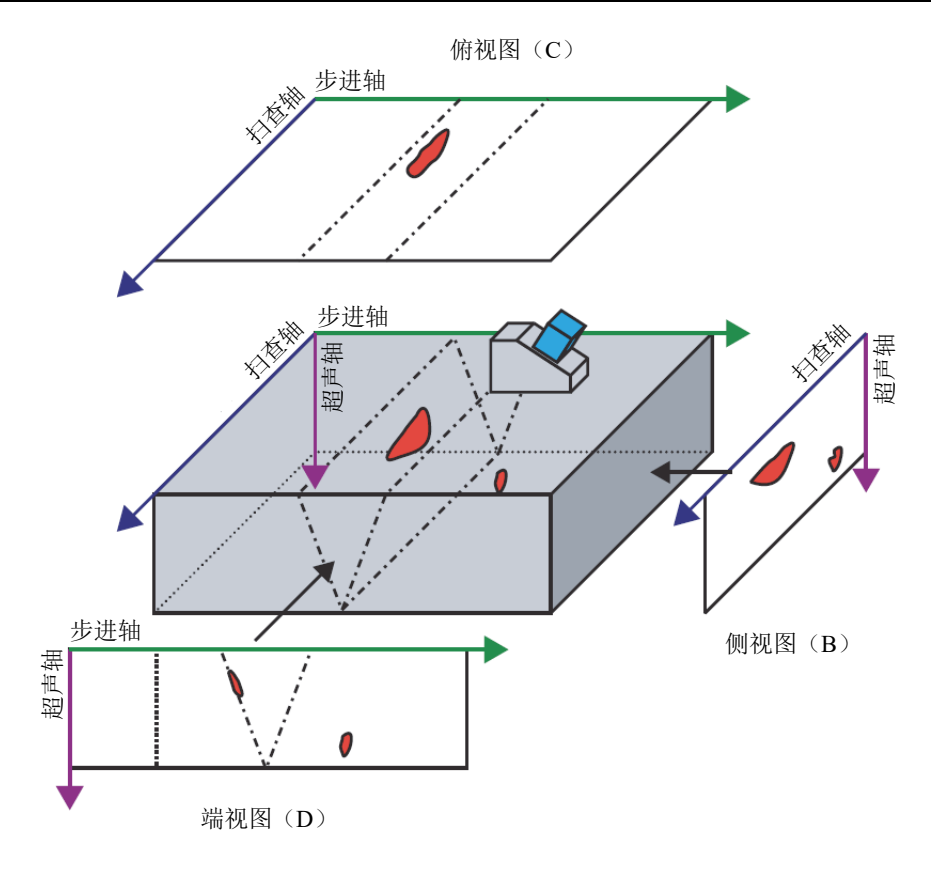

图 **3-21** 探头斜角为**90°**时的超声视图示例: 俯视图(**C**),侧视图(**B**),端视图(**D**)

<span id="page-77-0"></span>在第78[页的图](#page-77-0) 3-21中, 如果探头斜角为0°(或180°), 则侧视图(B)就变成了 端视图(D);反之亦然。侧视图(B)由深度轴和与探头移动轴定义。端视图(D) 由深度轴和电子扫查轴定义。

## 侧视图(**B**)

侧视图(B)(参见第79[页的图](#page-78-0) 3-22)是所记录数据的一种二维图像表现形式。其中 一个轴是扫查轴;另一个轴是未校正的超声声程。所显示数据的位置与采集时编码器 的位置有关。在这个投影图上,某一特定位置处的颜色对应于在这个位置处探测到的 最大波幅(在所限定的步进轴范围内)。

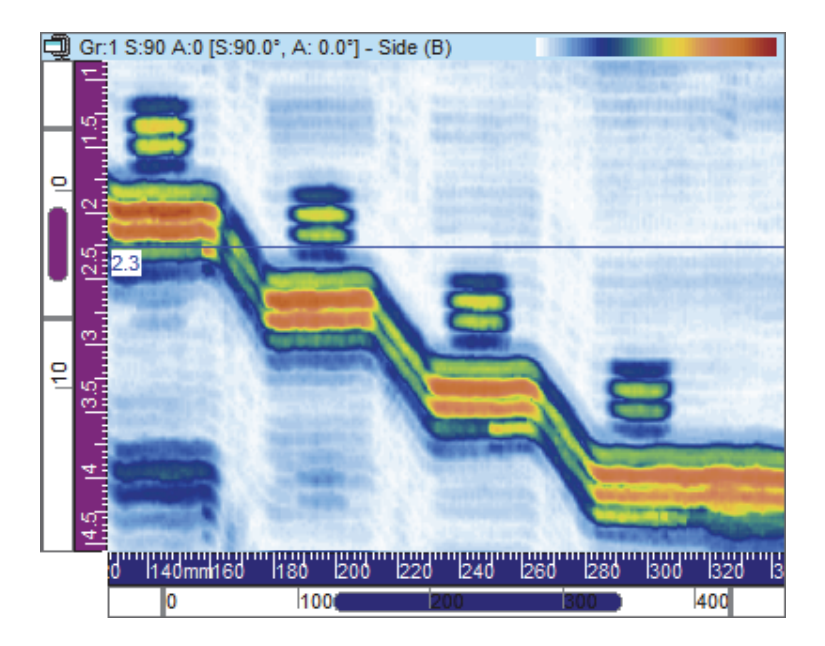

图 3-22 侧视图(B)示例

# <span id="page-78-0"></span>俯视图(**C**)

俯视图(C)(参见第80[页的图](#page-79-0) 3-23)是所记录数据的一种二维图像表现形式,显示 为被测样件的俯视图。图像的一个轴为扫查轴,另一个轴为步进轴。所显示数据的位 置与采集时编码器的位置有关。在这个投影图上,某一特定位置处的颜色对应于在这 个位置处探测到的最大波幅(在所限定的真实深度范围内)。

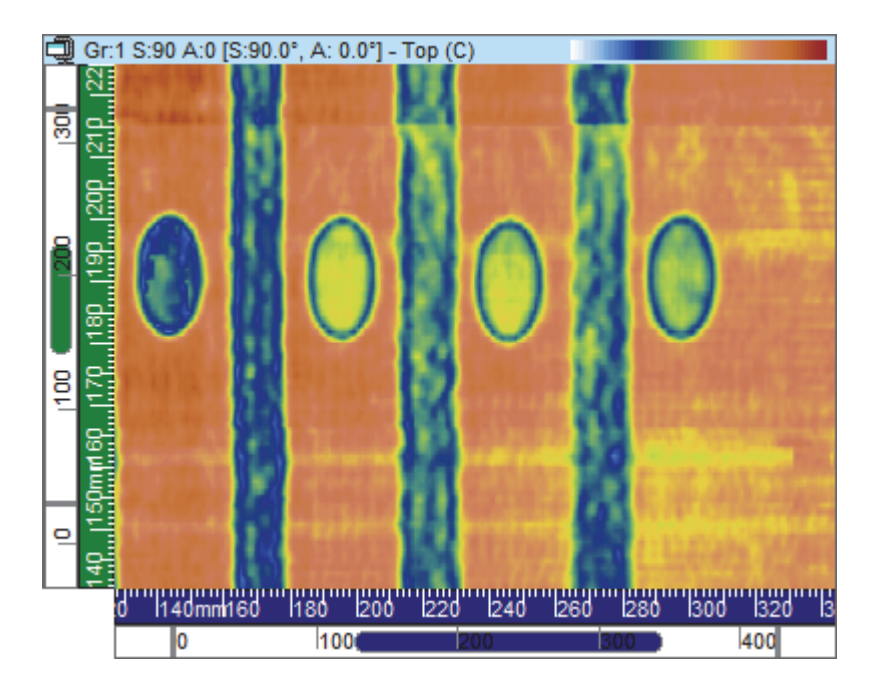

图 **3-23** 俯视图(C)示例

# <span id="page-79-0"></span>端视图(**D**)

端视图(D)(参见第81[页的图](#page-80-0) 3-24)是所记录数据的一种二维图像表现形式。其中 一个轴是已定义的步进轴;另一个轴是未校正的超声声程。所显示数据的位置与采集 时编码器的位置有关。在这个投影图上,某一特定位置处的颜色对应于在这个位置处 探测到的最大波幅(在所限定的扫查轴范围内)。

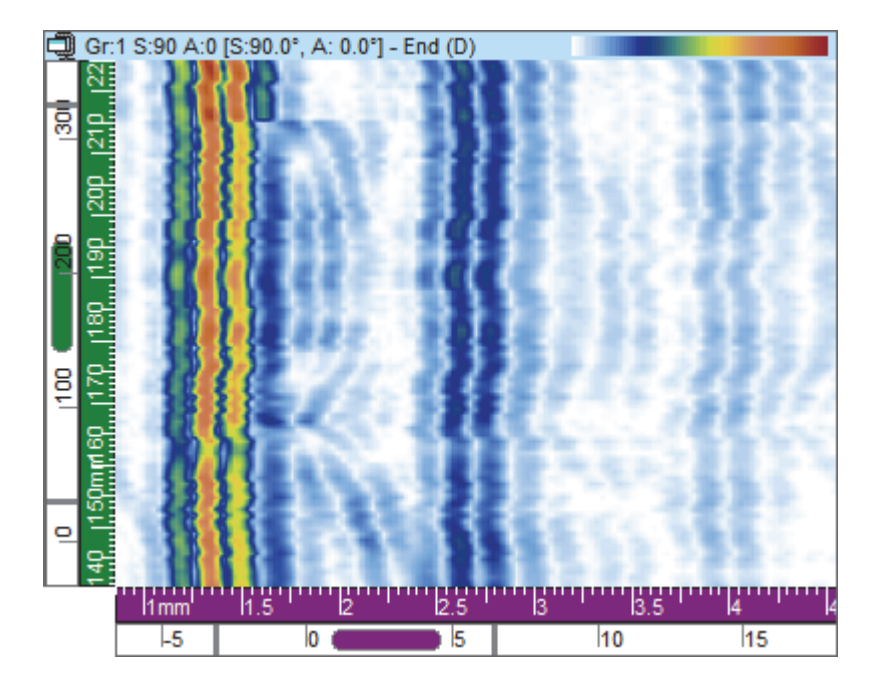

图 **3-24** 端视图(**D**)示例

## <span id="page-80-0"></span>极坐标图

## 注释

只有在被测样件的几何形状被确定为圆柱形时,才可使用极坐标图。定义几何形状的 操作方法如下:点击( o )(工件和材料的定义),然后在工件定义对话框中,将工 件定义为圆柱形。

极坐标图(参见第82[页的图](#page-81-0) 3-25)是在真实圆柱形状中表现所记录数据的二维图像。 这种视图用于分析模式。计算圆柱体校正类别中的读数时会考虑之前定义的工件。

取决于扫查轴相对于圆柱几何形状的方向和所考虑探头的斜角,极坐标图可以是体积 校正侧视图(B)或体积校正端视图(D)的圆柱体等效视图。距离单位(毫米或英 寸)或旋转单位(°)都可使用,并显示在圆柱体的圆周方向上。

注释

极坐标图只为0°、90°、180°和270°斜角提供图示。不过, 对于其他斜角值, 圆 柱体校正视图信息可用于计算缺陷指示的正确位置和大小。

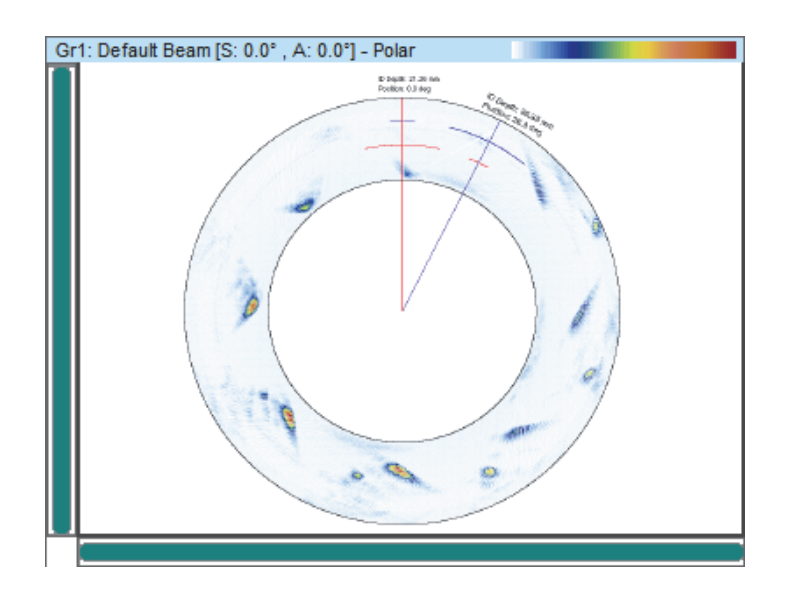

## 图 **3-25** 极坐标图的示例

## <span id="page-81-0"></span>**3.7.1.3** 滚动视图

FocusPC中有多种类型的滚动视图,说明如下。

# 滚动**B**扫描

在滚动B扫描视图中(参见第83[页的图](#page-82-0) 3-26), 每个A扫描由一条水平线表示, 这条 线上的波幅经过了颜色编码处理。这些线从底部实时持续地增加,从而使所生成的图 像向上滚动。因此,数据视图在纵轴上显示实际时间,而在横轴上显示所接收到的超 声脉冲的渡越时间。

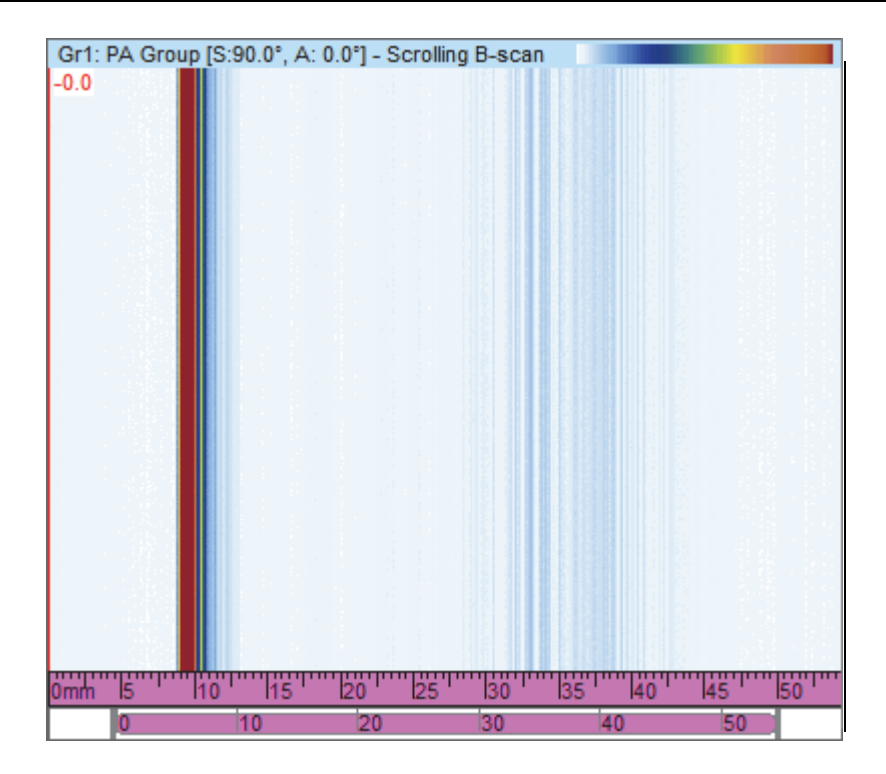

图 **3-26** 滚动**B**扫描视图的示例

# <span id="page-82-0"></span>带状图 一 波幅和位置滚动视图

注释

只有在**UT**设置对话框的闸门选项卡中用于记录所选波幅和/或位置数据的选项被激活 后,才可使用波幅和/或位置滚动视图(参阅《FocusPC高级用户手册》)。

在波幅或位置滚动视图中,穿过相关闸门的信号的数据由经过颜色编码处理的滚动视 图表示,这个滚动视图显示在带状图中。使用视图属性对话框的配置选项卡,可对滚 动视图进行配置(只有在选择了带状图后才可使用)。

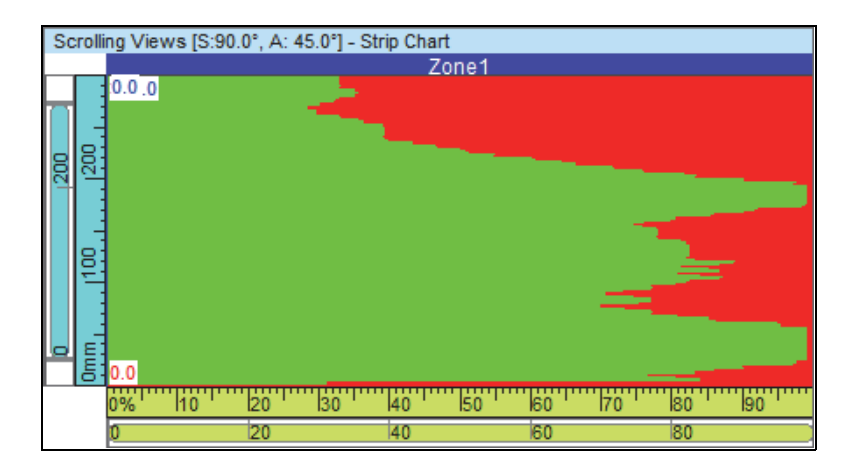

## 图 **3-27** 波幅滚动视图的示例

# **3.7.2** 视图快捷菜单

为视图指定了数据视图类型后,快捷菜单中会出现显示选项。右击视图的标题栏时, 会出现快捷菜单(参见第85[页的图](#page-84-0) 3-28中的示例)。

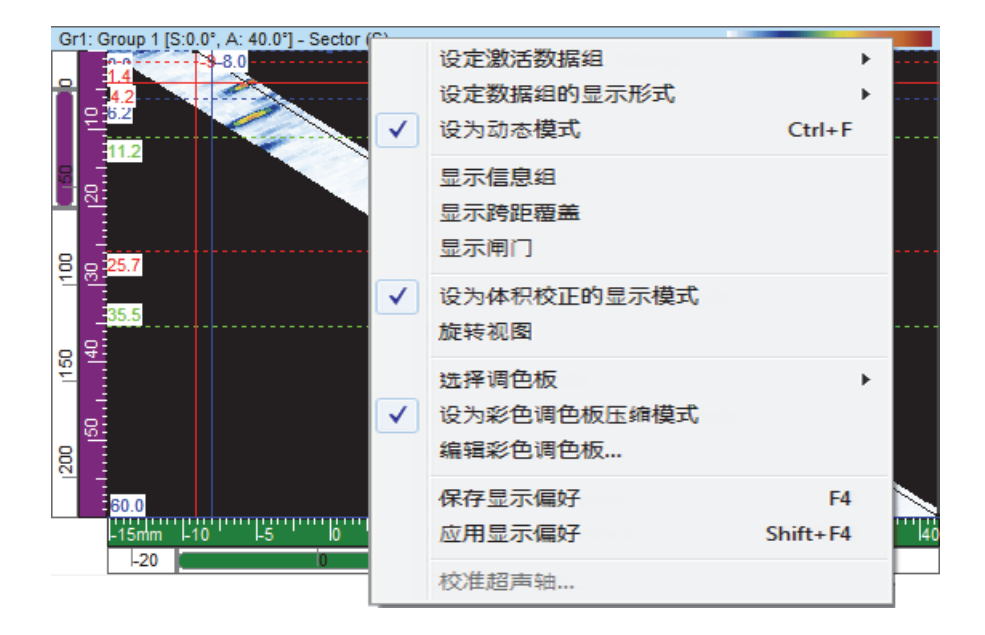

## 图 **3-28** 视图的快捷菜单示例

<span id="page-84-0"></span>视图的快捷菜单会根据视图类型而变化。以下是可能出现在视图快捷菜单中的指令:

## 数据指令

#### 设定激活数据组

提供一个或多个选项(**激活的组、激活的法则和激活的闸门**),以将视图设置为显 示当前项目(组、声束或闸门)的数据,在当前选项发生变化时,显示的数据会 自动更改。

### 设置单片扇区(投射)

在视图中的单片扇区和投射数据显示方式之间切换。这个指令还出现在**视图属性**对 话框中的数据源选项卡中。

### 设定数据组的显示形式

提供扇形扫杳的一个或多个选项: 扇形(S)和渡越时间(在右击视图时), 以及 C扫描的一个或多个选项:层叠、单声束、带状图和滚动带状图。

### 恢复初始闸门

仅在分析模式下可用,这个选项用于将当前组或所有组的所有闸门重新定位到数据 最初采集时的位置。

## 设为动态模式

仅在设置和检测模式下可用,这个选项用于在动态状态和分析状态(离线)之间 切换。

# 显示指令

### 显示信息组

切换视图标题栏下的信息组的显示状态。

### 显示闸门选择器

切换闸门选择器在所选视图中的显示状态。

### 显示放大条和标尺

切换放大条和标尺的显示状态。这个指令还出现在**视图属性**对话框的**显示**选项卡 中。

### 显示回波动态

切换回波动态信号在相关轴旁边的显示状态。回波动态曲线显示测量光标和参考光 标之间的最大波幅(或最小位置)(参见第87[页的图](#page-86-0) 3-29中的示例)。这个指令 还出现在视图属性对话框的回波动态选项卡中。

#### 显示跨距覆盖

切换代表跨距的覆盖线的显示状态。这个指令还出现在视图属性对话框的覆盖选项 卡中。

## 显示反射声程

切换反射声程的显示状态(参见第87[页的图](#page-86-0) 3-29中的示例)。

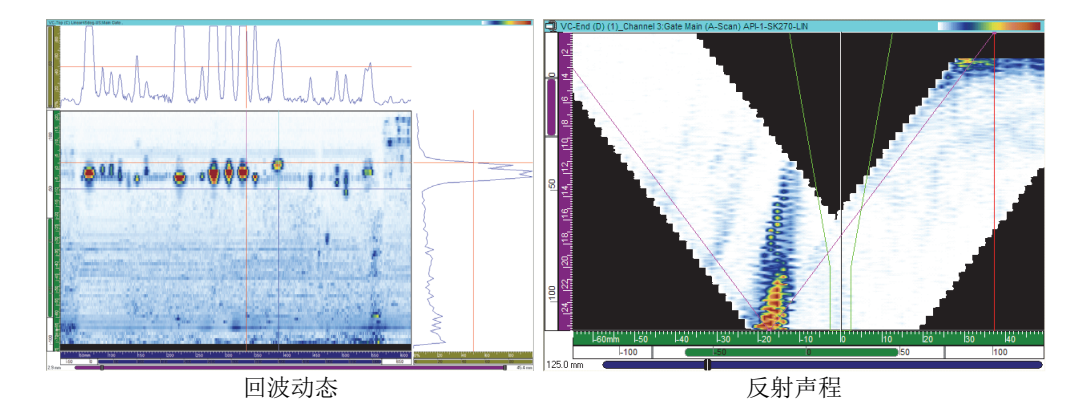

### 图 **3-29** 显示了回波动态曲线和反射声程的示例

#### <span id="page-86-0"></span>显示闸门

切换闸门的显示状态。这个选项仅可用于A扫描和S扫描视图。这个指令还出现在 视图属性对话框的覆盖选项卡中。

## 显示模式指令

### 设为**1:1**比率的显示模式

使视图的两条轴的标度一致。这个指令还出现在**视图属性**对话框的**显示**选项卡中。

### 设为平滑显示模式

启动平滑功能。这个指令还出现在**视图属性**对话框的**显示**选项卡中。

#### 设为体积校正的显示模式

切换在延迟和折射角方面对A扫描进行校正的开启和关闭状态,以获得相对于超声 轴和扫查轴的正确位置。

### 旋转视图

旋转视图中的数据,使两条轴互换位置。这个指令还出现在视图属性对话框的显示 选项卡中。

# 彩色调色板指令

下面要介绍的快捷菜单指令还出现在**视图属性**对话框的**调色板**选项卡中。只有在视图 支持彩色调色板功能时,这些指令才会出现在菜单中。

#### 选择彩色调色板

用于选择下列彩色调色板的一种(**彩虹、灰色、厚度或平衡**)。

#### 设定彩色调色板压缩模式

切换彩色调色板压缩模式的开启和关闭状态。在没有压缩的情况下缩小了调色板 256种颜色的范围时,某些颜色会从调色板中被删除。如果使用了压缩,调色板的 所有颜色会被压缩在新的范围内。

#### 编辑彩色调色板

打开调色板编辑器对话框,可编辑已有的彩色调色板,或创建新的彩色调色板。

#### 显示偏好指令

#### 保存显示偏好

将当前视图属性保存为默认属性。

#### 应用显示偏好

将默认的视图属性应用到当前所选的视图。

提示

在键盘上,按F4和SHIFT+F4键,可分别激活保存显示偏好和应用显示偏好指令。

### 超声轴指令

#### 反转超声轴

反转超声轴的方向。这个指令仅出现在A扫描视图中。这个指令还出现在**视图属性** 对话框的显示选项卡中。

#### 切换超声轴选项(真实深度**/**半声程)

在超声轴单位选项(真实深度和半声程)之间切换。这个指令仅用于超声轴被设 定为真实深度或半声程的A扫描视图。

#### 切换超声轴选项(衍射时差**/**时间)

在超声轴标尺选项(衍射时差和时间)之间切换。这个指令仅用于超声轴被设定 为时间或衍射时差的A扫描视图。

提示

您可在视图属性对话框的单位选项卡中设定超声轴的类型和单位。

#### 校准超声轴

只能在分析模式下使用这个指令。这个指令可打开一个对话框, 对超声轴的真实深 度、半声程或**TOFD**进行校准。这个指令还出现在视图属性对话框的单位选项卡 中,而在设置模式下,会出现在**UT**设置对话框的一般选项卡中。

# **3.8** 读数和信息组

FocusPC可计算各种参数的读数值,以帮助您分析超声数据。计算读数的过程中需使用 光标、区域或采集参数。

您可以选择在视图顶部显示一组或多组读数(参见第89[页的图](#page-88-0) 3-30)。

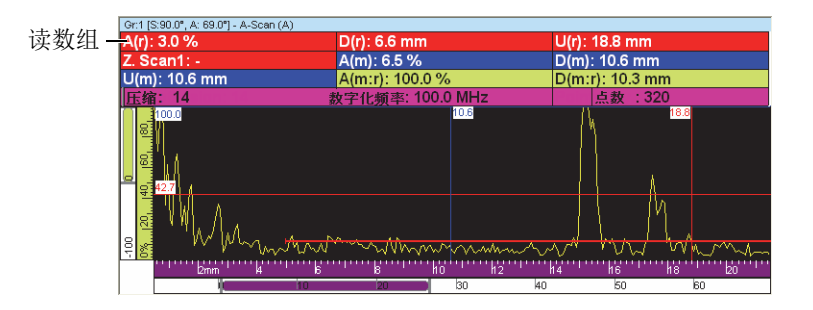

图 **3-30** 显示在视图顶部的读数组的示例

<span id="page-88-0"></span>要了解有关如何定制读数组的更多信息,请参阅第132页的"[使用读数](#page-131-0)"。

# **3.9** 闸门

闸门是一种信号处理工具,它将某一时段内所接收的超声信号分离出来,以对其完成 进一步的处理。在A扫描视图中,闸门显示为一条水平线,其两端各有一段短竖线。 闸门线在纵轴上的位置表明信号的探测阈值(参见第90[页的图](#page-89-0) 3-31)。当接收器的检 波功能设为射频时,闸门的阈值可以为正值,也可以为负值。

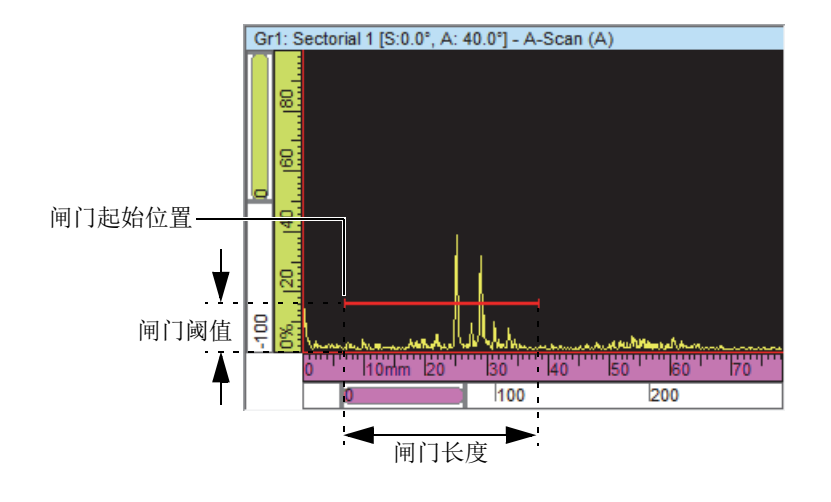

图 **3-31 A**扫描中闸门**A**的示例

<span id="page-89-0"></span>在S扫描视图中,闸门的起始和终止位置分别由两条水平虚线表示(参见第90[页的](#page-89-1) 图 [3-32](#page-89-1))。当时基模式设为真实深度时,两条虚线之间的区域是所有声束的闸门区域。 当时基模式被设定为半声程时,两条虚线之间的区域只是当前声束的闸门区域。在改 变了当前声束时,表示闸门的两条虚线会自动移动到适当的位置。

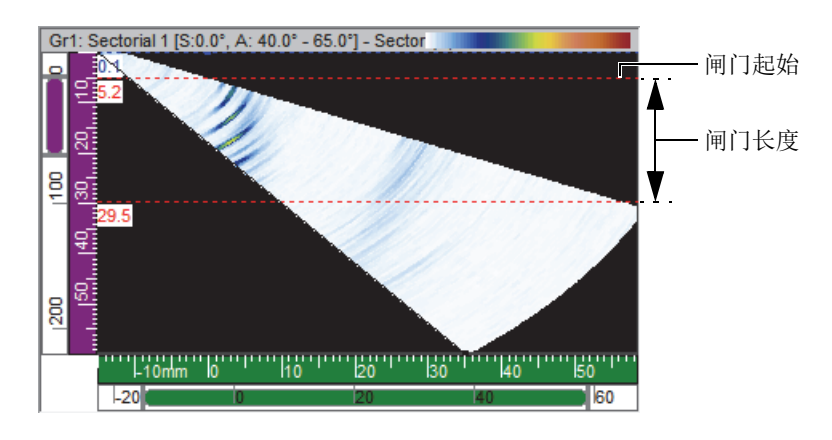

<span id="page-89-1"></span>图 **3-32 S**扫描中闸门**A**的示例

FocusPC最多支持5个闸门(闸门I、闸门A、闸门B、闸门C和闸门D),允许您进行 复杂的信号处理。闸门I(界面闸门)的功能是识别被测工件的界面。闸门A、B、C 和D均是一般用途闸门(参阅第140页的"[闸门使用示例](#page-139-0)")。各个闸门都有自己的 特定颜色,以便于识别(参见第91[页的图](#page-90-0) 3-33)。

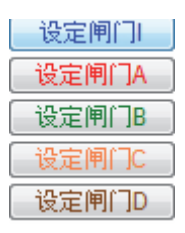

图 **3-33** 闸门颜色

# <span id="page-90-0"></span>**3.10** 专家模式

FocusPC包含一个专家模式,在这个模式下,会出现更多的读数。在专家模式被激活 时,信息组对话框中会出现读数的类别,如第91[页的图](#page-90-1) 3-34所示。

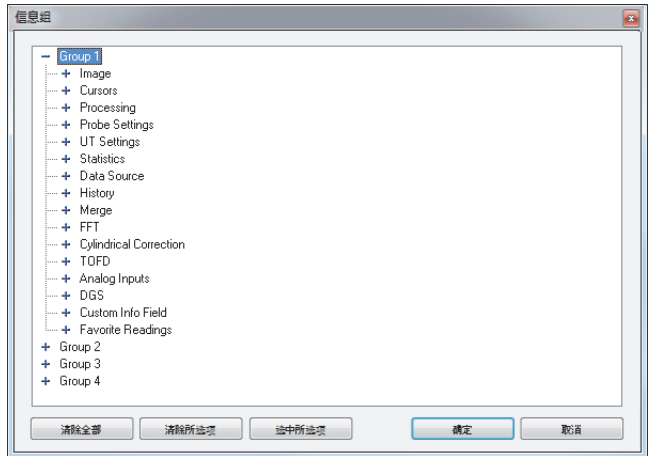

## <span id="page-90-1"></span>图 **3-34** 专家模式下的读数类别

# 开启**/**关闭专家模式

- 1. 在主菜单栏中,选择文件 **>** 偏好。
- 2. 在偏好对话框中,选择一般设置选项卡。
- 3. 在界面区域中,选择专家模式复选框,启动专家模式,或取消对这个复选框的选 择,关闭专家模式。

# **3.11** 文件格式

FocusPC可生成、打开和导入以不同文件格式存储的各种数据类型。第92[页的表](#page-91-0) 3中 列出了这些文件格式。

<span id="page-91-0"></span>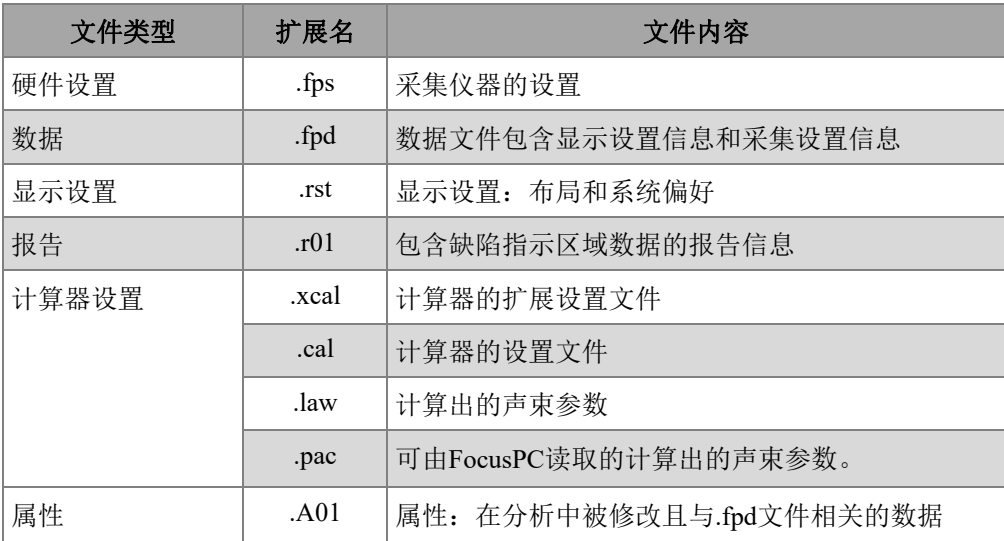

## 表 **3 FocusPC**支持的文件格式

第93[页的图](#page-92-0) 3-35以图示方法说明了FocusPC所生成的文件格式的层级结构。

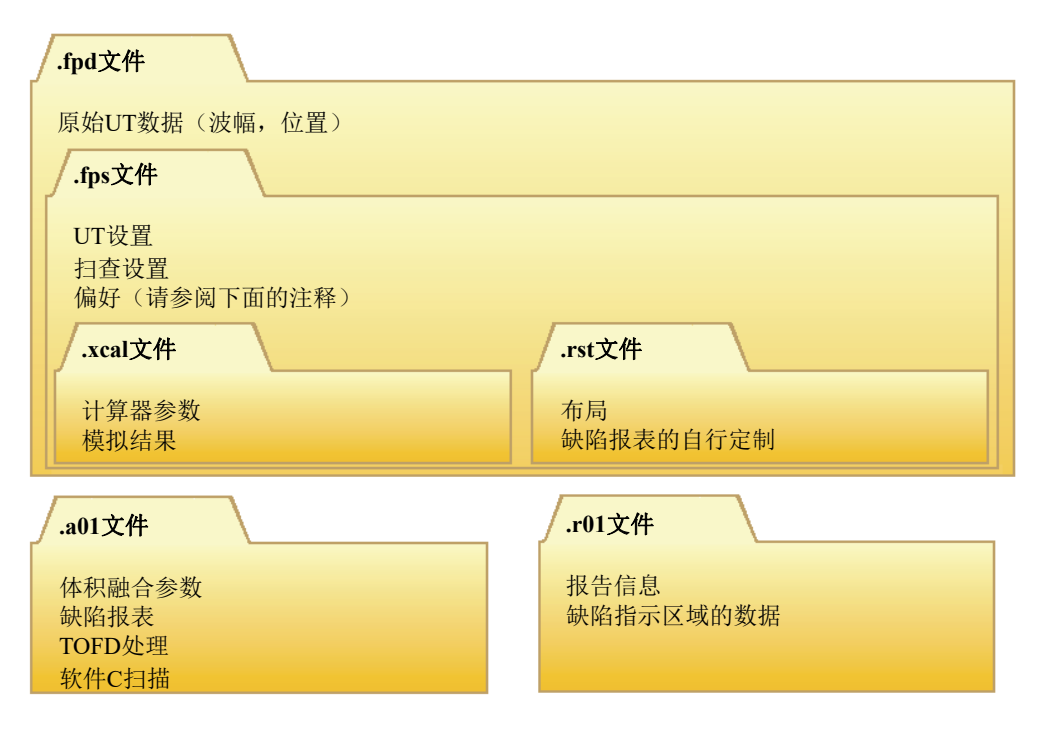

图 **3-35 FocusPC**文件的组织结构

# 注释

<span id="page-92-0"></span>在.rst文件中保存的偏好数据,包括视图链接选项、轴的颜色、视图颜色、工具颜色 以及测量单位。默认情况下,.rst文件的内容包含在.fps文件中。

注释

您可以为各种数据文件类型定制默认文件夹(详见《FocusPC高级用户手册》)。

# **4.** 设置创建

FocusPC配置可保存在.fps(采集,也称作设置)文件中,可以随时调用这种文件。 本章介绍使用FocusPC基于默认配置,创建设置文件的基本步骤。

# **4.1** 使用设置文件

以下小节说明如何创建设置文件。

# **4.1.1** 加载**.fps**设置文件

FocusPC配置可保存在.fps文件中。也可调用一个.fpd(数据)文件,加载在记录数 据时使用的.fps配置。您可将参数重新加载到超声采集设备中,以使用相同的参数进 行采集,或者显示采集过程中所使用的参数。

# 加载**.fps**设置文件

1. 点击主菜单栏中的文件 **>** 打开,打开一个设置文件。

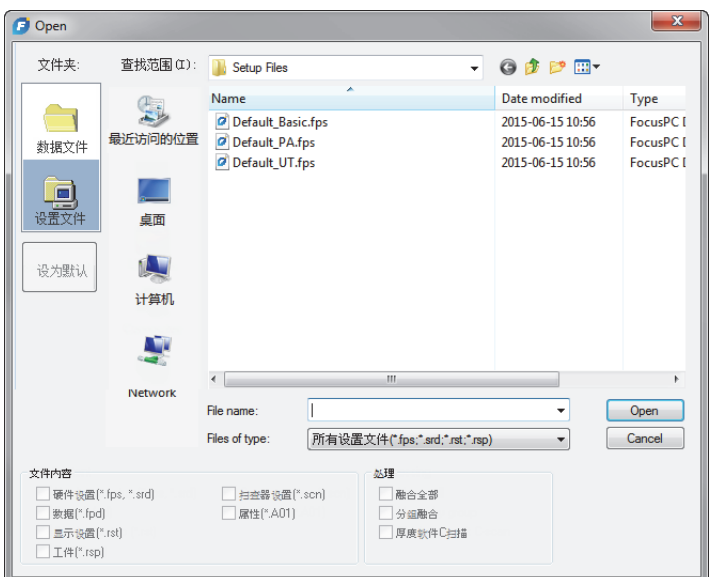

图 **4-1** 打开对话框

- <span id="page-95-0"></span>2. 在出现的打开对话框中(参见第96[页的图](#page-95-0) 4-1),执行以下步骤:
	- *a*) 如果选择了数据文件,则清除对数据**(\*.fpd)**复选框的选择。
	- *b*) 在文件内容区域中,选择要加载的文件。
	- *c*) 点击打开。

# **4.1.2** 保存**.fps**设置文件

# 保存**.fps**设置文件

- 1. 点击主菜单栏中的文件 **>** 另存为,保存一个设置文件。
- 2. 在出现的另存为对话框中(参见第97[页的图](#page-96-0) 4-2),执行以下步骤:
	- *a*) 为将要被保存的**.fps**文件,输入文件名。
	- *b*) 在文件内容区域,选择将要保存的内容。
	- *c*) 点击保存,保存.fps文件。

或者

## 点击保存为默认设置,使这个设置文件成为新的默认配置。

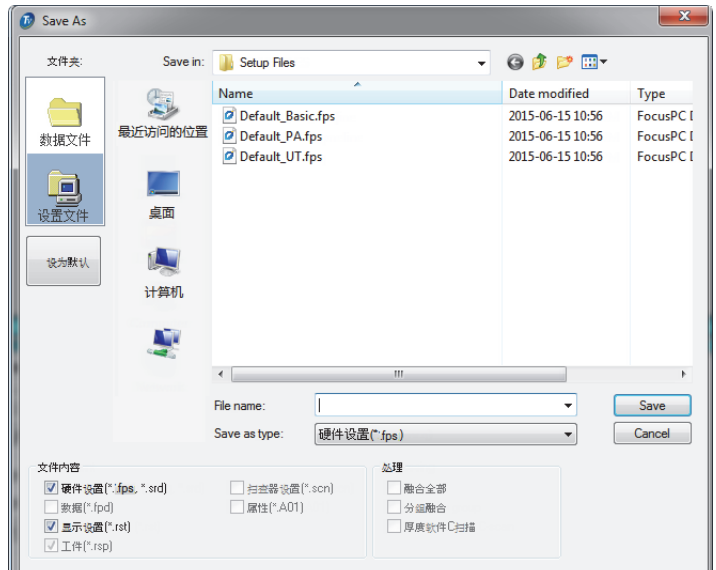

## 图 **4-2** 另存为对话框

# <span id="page-96-0"></span>**4.1.3** 默认设置文件

FocusPC带有一些默认设置文件,提供这些文件的目的是使您在操作时有一个良好的开 端。

默认设置文件位于默认设置文件的文件夹中: [安装文件夹]\EvidentNDT\FocusPC*nnn*\Setup Files(设置文件)。

# **4.2** 使用组

在FocusPC中,组是定义的参数配置,可以通过使用常规或相控阵探头生成一个或多 个超声声束。一个组可以使用同一个探头发射脉冲和接收信号,也可以使用两个不同 的探头,分别发射脉冲和接收信号,而且一个探头可被多个组使用。下面各小节介绍 如何创建和配置相控阵组和常规超声组(要了解有关组的更详细信息,请参[阅第](#page-60-0)61页 的"[组](#page-60-0)")。

# <span id="page-97-3"></span>**4.2.1** 添加和配置相控阵组

以下步骤说明如何在FocusPC中创建相控阵组。虽然其中某些步骤不是在所有类型的 检测中都要求执行,但是以下内容概括说明了FocusPC的强大功能和灵活性能。

# <span id="page-97-1"></span>添加并配置相控阵脉冲回波组

<span id="page-97-2"></span>1. 在控制面板中,点击( $\mathbb{R}$ ),以添加组(参见第98[页的图](#page-97-0) 4-3)。

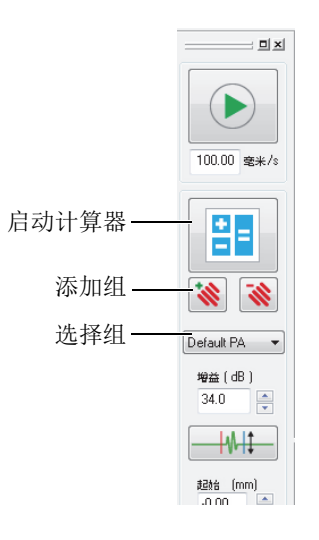

图 **4-3** 添加或选择组

- <span id="page-97-0"></span>2. 在出现的组创建向导对话框中(参见第99[页的图](#page-98-0) 4-4),执行以下步骤:
	- *a*) 选择相控阵,作为待创建组的类型。
	- *b*) 在指定名称框中,为新组输入名称(例如:角度声束)。
	- *c*) 点击**Finish**(完成)。

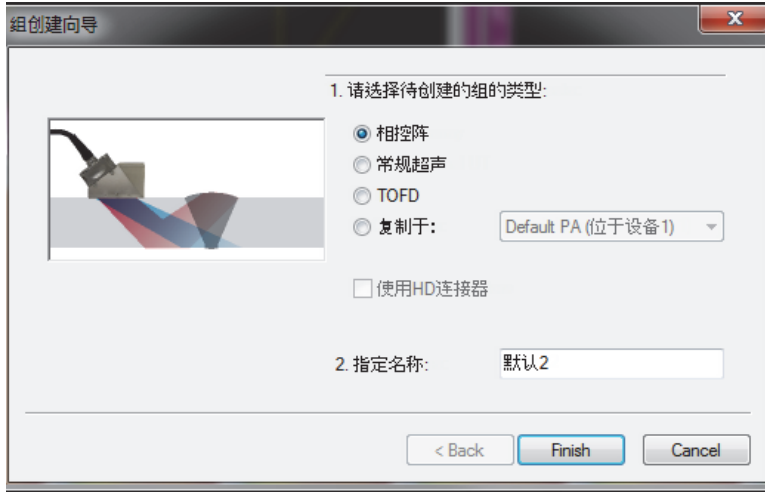

## 图 **4-4** 组创建向导对话框

- <span id="page-98-0"></span>3. 在控制面板中(参见第98[页的图](#page-97-0) 4-3),执行以下步骤:
	- *a*) 选择新创建的组。
	- b) 点击( BI ), 打开计算器。 在计算器中,您可以指定用于检测的探头和楔块,被检工件的几何形状和材 料,以及声束的配置。详见第63页的"[计算器](#page-62-0)"。
- 4. 在计算器中,进行以下操作:
	- *a*) 在角度声束相控阵检测中,点击**1**维线性阵列选项卡 (参见第100[页的图](#page-99-0) 4-5)。

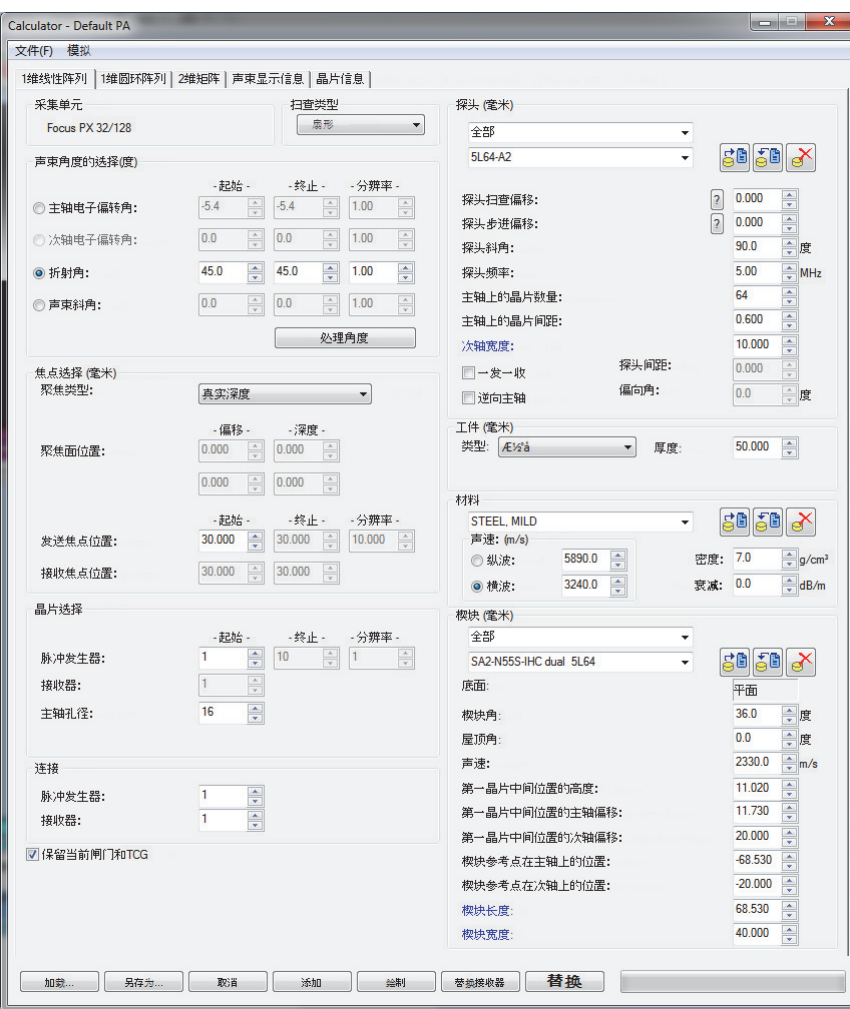

- 图 **4-5** 计算器对话框
- <span id="page-99-0"></span> $b$ ) 在探头区域中,选择探头类型(斜射声束)和探头型号 (参见第101[页的图](#page-100-0) 4-6)。

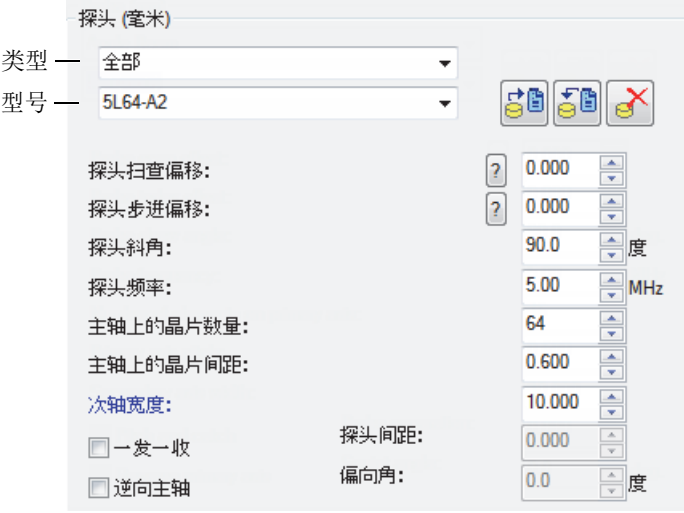

图 **4-6** 选择探头

<span id="page-100-0"></span>*c*) 在工件区域中,选择被检工件的几何形状类型,并输入其厚度值 (参见第101[页的图](#page-100-1) 4-7)。

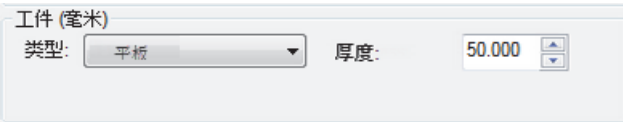

# 图 **4-7** 指定被检工件的几何形状

<span id="page-100-1"></span>*d*) 在材料区域中,选择被检工件的材料,以及超声波的类型:纵波或横波 (参见第102[页的图](#page-101-0) 4-8)。

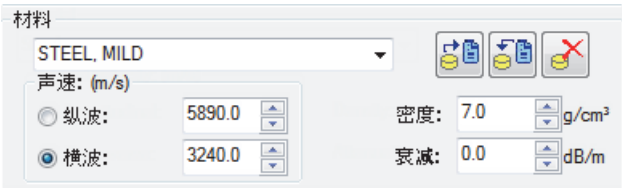

图 **4-8** 指定被检工件的材料

<span id="page-101-2"></span><span id="page-101-0"></span>*e*) 在楔块区域中,选择楔块的类型和楔块的型号(参见第102[页的图](#page-101-1) 4-9)。

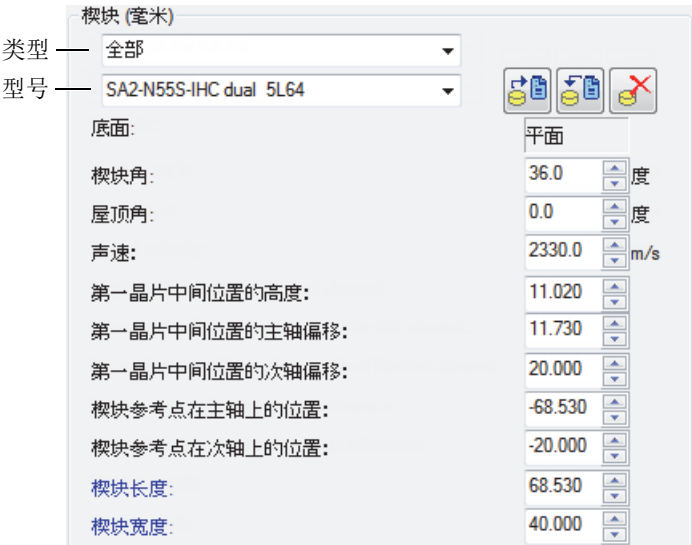

## 图 **4-9** 指定楔块

- <span id="page-101-1"></span>*f*) 在进行角度声束检测时,在扫查类型列表中,选择扇形、深度、静态或线性。 要了解更多有关扫查类型之间差别的信息,请参阅可在 Evident 网站上免费阅 读的 《高级 NDT 系列》丛书。
- *g*) 在声束角度的选择区域中,选择折射角,然后指定起始值和终止值,根据所选 的扫查类型,有时还需指定分辨率值。
- *h*) 在焦点选择区域中,将聚焦类型设为真实深度、半声程、投射或聚焦面,如果 需要,还可以选择是否激活动态深度聚焦(DDF)。然后,在适用的情况下, 还要定义聚焦面位置、发射聚焦位置,以及接收聚焦位置。
- *i*) 在晶片选择区域中,选择主轴孔径,然后输入每个聚焦法则使用的晶片数量。 然后,在适用的情况下,定义起始、终止及分辨率的值。
- j) 在**连接**区域中,设置脉冲发生器和接收器的值。这将定义用作发射器和接收器 聚焦法则的第一个晶片。
- *k*) 点击计算器屏幕底部的绘制。 FocusPC会准备声束显示的信息。
- *l*) 等待进度条加载完成。
- *m*)在计算器屏幕的顶部,点击声束显示信息选项卡。
- *n*) 使用4个视图和视图下面的参数验证所计算的声束 (参见第104[页的图](#page-103-0) 4-10)。

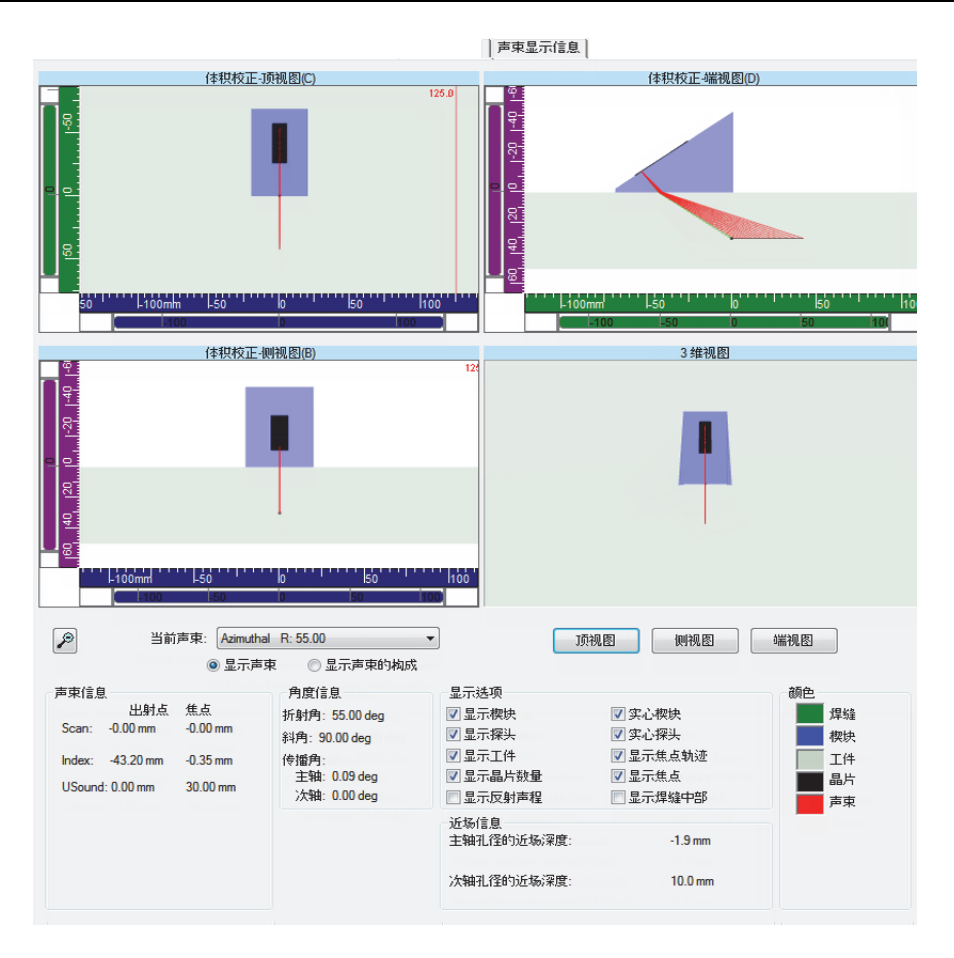

## 图 **4-10** 计算器中的声束显示信息选项卡示例

- <span id="page-103-0"></span>*o*) 返回到**1**维线性阵列选项卡,然后根据需要,对参数做进一步调整。
- *p*) 点击计算器屏幕底部的替换,计算所配置的聚焦法则,并将信息发送回 FocusPC。

# 添加并配置相控阵一发一收组或穿透组

- 1. 执行第98页的"[添加并配置相控阵脉冲回波组](#page-97-1)"操作程序中的步骤[1](#page-97-2)到[4.](#page-101-2)*e*。
- <span id="page-103-1"></span>2. 点击( BI ), 打开计算器:
- *a*) 在扫查类型区域中,选择静态。
- *b*) 在声束角度的选择区域中,选择折射角,然后指定脉冲发生器的起始值。
- *c*) 在晶片选择区域中,定义起始和主轴孔径的值。
- *d*) 点击计算器屏幕底部的替换,计算所配置的聚焦法则,并将信息发送回 FocusPC。
- 3. 点击( ),打开计算器:
	- *a*) 在声束角度的选择区域中,选择折射角,然后指定接收器的起始值。
	- *b*) 在晶片选择区域中,定义起始和主轴孔径的值。
	- *c*) 如果需要,在探头区域中,确定接收器的探头斜角值。
	- *d*) 点击计算器屏幕底部的替换接收器,计算所配置的接收聚焦法则, 并将信息发送回FocusPC。
- <span id="page-104-1"></span>4. 点击( ),打开计算器:
	- a) 在**相控阵参数源**对话框中(参见第105[页的图](#page-104-0) 4-11), 选择需要编辑的区域, 然后选择发送,并点击确定。

计算器将打开相应的脉冲发生器的配置。

*b*) 点击计算器中的添加。 这样会添加一条新的声束,其配置与在步骤[2](#page-103-1)中定义的配置相似。

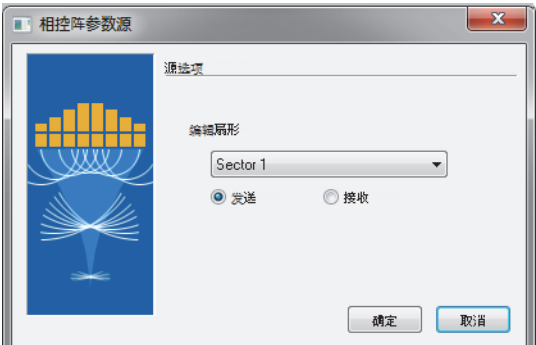

### 图 **4-11** 相控阵参数源对话框

- <span id="page-104-0"></span>5. 点击( ),打开计算器:
	- a) 在**相控阵参数源**对话框中(参见第105[页的图](#page-104-0) 4-11), 选择需要编辑的区域, 然后选择发送,并点击确定。
- *b*) 如有必要,编辑所出现的不同的参数。
- *c*) 点击计算器屏幕底部的替换,计算所配置的聚焦法则,并将信息发送回 FocusPC。
- <span id="page-105-0"></span>6. 点击( ),打开计算器:
	- a) 在**相控阵参数源**对话框中(参见第105[页的图](#page-104-0) 4-11), 选择需要编辑的区域, 然后选择**接收**,并点击**确定**。
	- *b*) 如有必要,编辑所出现的不同的参数。
	- *c*) 点击计算器屏幕底部的替换接收器,计算所配置的接收聚焦法则,并将信息发 送回FocusPC。
- 7. 重复步骤[4](#page-104-1)到[6](#page-105-0),直到所有声束都得到正确的配置。

# **4.2.2** 添加并配置**CAF**组

以下操作步骤说明如何在FocusPC软件中创建一个CAF组。虽然其中某些步骤不是在 所有类型的检测中都要求执行,但是以下内容概括说明了FocusPC的强大功能和灵活 性能。

相干自适应聚焦(CAF)组可使相控阵声束实时适应具有不同几何形状的目标。每次采 集时, 算法都会识别目标的形状,并重新计算聚焦法则的延迟, 以生成与被测工件表 面平行的超声波前。

设置[CAF](#page-144-0)组的参数(参阅第145页的"使用CAF组"),在大多数方面与相控阵组相 同, 尽管有一些例外: 例如, CAF组不能设置一发一收配置。CAF组各种程序(如: 校 准)的执行方式与相控阵组相同。

## 添加并配置**CAF**组

- 1. 执行与相控阵组相同的添加和配置程序 (参阅第98页的"[添加和配置相控阵组](#page-97-3)")。
- 2. 在**Group Creation wizard**(组创建向导)对话框中,选择**Coherent Adaptive Focusing**(**CAF**)(相干自适应聚焦)(参见第107[页的图](#page-106-0) 4-12), 而不要选择**Phased array**(相控阵)。

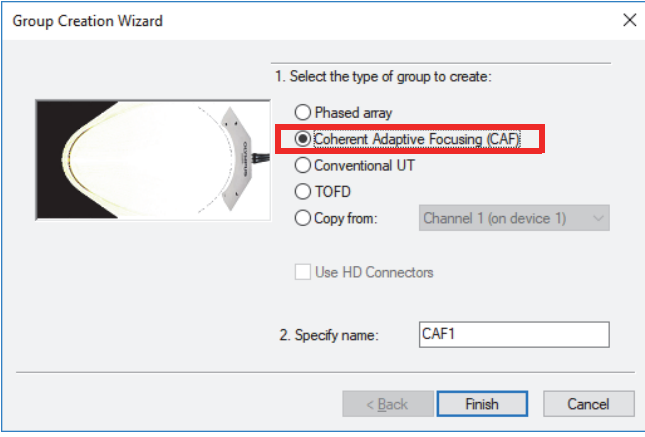

图 **4-12** 组创建向导对话框

<span id="page-106-0"></span>后续的所有创建步骤都与相控阵组相同。

# **4.2.3** 添加并配置常规超声组

以下操作步骤说明如何在FocusPC中创建一个常规超声组。与相控阵组不同,常规超 声组的配置不在计算器中完成。因此,需要分别完成声学配置和工件定义。

## 添加并配置常规超声组

- 1. 在控制面板中,点击(3),以添加组。
- 2. 在出现的组创建向导对话框中(参见第108[页的图](#page-107-0) 4-13),执行以下步骤:
	- *a*) 选择常规超声,作为要创建组的类型。
	- *b*) 在指定名称框中,输入新组的名称(例如:常规声束)。
	- *c*) 如果想要在相控阵连接器上,而不是在HD连接器上,配置常规超声组,则需 清除对使用**HD**连接器复选框的选择。
	- *d*) 点击**Finish**(完成)。

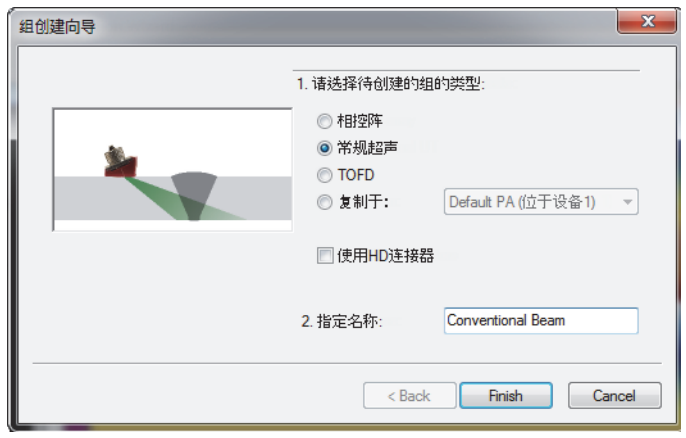

图 **4-13** 组创建向导对话框(常规超声)

- <span id="page-107-0"></span>3. 在组件工具栏中,点击( ): (工件和材料)。
- 4. 在工件定义对话框中(参见第109[页的图](#page-108-0) 4-14),执行以下步骤:
	- a) 在材料声速区域中, 设定超声波以纵波和横波形式在工件中传播的速度。
	- *b*) 在尺寸区域中,设置可描述工件大小的值。
	- *c*) 对于圆柱体工件,在探头定位区域中,选择适当的检测位置和扫查方向的值。
	- *d*) 点击确定。
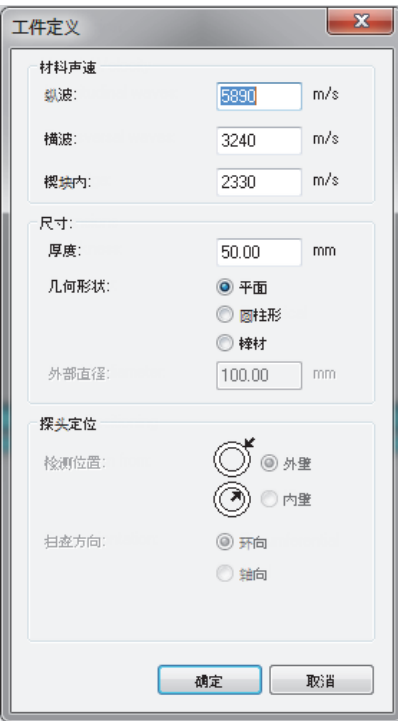

图 **4-14** 工件定义对话框

5. 在控制面板上,选择新创建的组(参见第109[页的图](#page-108-0) 4-15)。

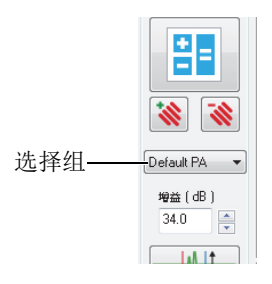

<span id="page-108-0"></span>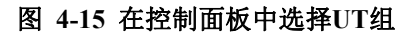

- 6. 点击组件工具栏中的UT设置按钮(Vo)。
- 7. 在**UT**设置对话框中,执行以下步骤:
	- *a*) 在脉冲发生器**/**接收器选项卡中,为脉冲发生器和接收器设定连接器, 并为UT探头设定脉冲宽度值。 将500除以单位为兆赫兹(MHz)的探头频率,得到以毫微秒(ns)为单位的 脉冲宽度值(例如: 500/10 MHz = 50 ns)。
	- *b*) 在位置选项卡中的探头区域中,定义扫查偏移和步进偏移值。
	- *c*) 在位置选项卡中的声束区域中,输入适当的折射角和斜角值。

## **4.2.4** 添加并配置**TOFD**组

以下操作步骤说明如何在FocusPC中创建一个TOFD组。与常规UT组一样,TOFD组的 配置不在计算器中完成。因此,声学配置需要单独进行。

## 添加并配置**TOFD**组

- 1. 在控制面板中,点击(3),以添加组。
- 2. 在出现的组创建向导对话框中(参见第111[页的图](#page-110-0) 4-16), 执行以下步骤:
	- *a*) 选择**TOFD**作为组的类型。
	- *b*) 在指定名称文本框中,输入新组的名称(例如:TOFD组)。
	- *c*) 如果想要在相控阵连接器上,而不是在HD连接器上,配置**TOFD**组, 则需清除对使用**HD**连接器复选框的选择。
	- *d*) 点击**Finish**(完成)。

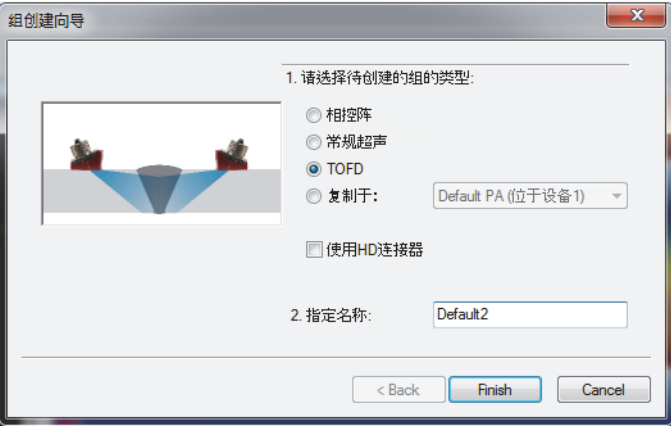

图 **4-16** 组创建向导对话框(**TOFD**)

- <span id="page-110-0"></span>3. 在**UT**设置 **>** 脉冲发生器**/**接收器对话框中:
	- *a*) 在脉冲发生器区域中,为连接器设置一个对应于脉冲发生器连接器编码的值。
	- *b*) 在接收器区域中,为连接器设置一个对应于接收器连接器编码的值。
	- *c*) 将电压设定为可使用的最高值。
	- *d*) 为UT探头设定脉冲宽度值。

用500除以单位为兆赫兹(MHz)的探头频率, 得到以毫微秒(ns)为单位的 脉冲宽度值 (例如: 500/10 MHz = 50 ns)。

# **4.2.5** 在各组间切换

当一个配置中有多个组时,通常需要在各组之间进行切换。

## 在各组之间切换

- 1. 右击视图的标题(位于视图的顶部),并选择**激活的组** (参见第112[页的图](#page-111-0) 4-17)。
- 2. 在控制面板上,更改激活的组。

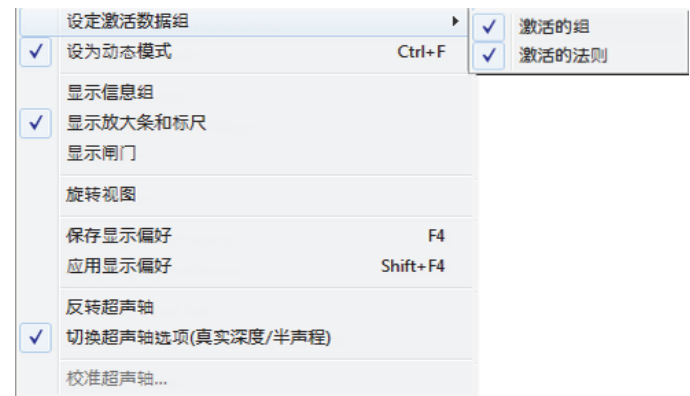

### 图 **4-17** 选择激活的组

## <span id="page-111-0"></span>**4.2.6** 为组重新命名

## 重新命名组

- 1. 点击(<sup>1)</sup>, ), 打开UT设置对话框。
- 2. 在**UT**设置对话框中,选择想要为其重新命名的组。
- 3. 在组框中点击一下,然后输入新的组名。
- 4. 按**Enter**(回车)键。

## **4.2.7** 删除组

### 删除组

- 1. 在控制面板中,选择想要删除的组。
- 2. 点击删除按钮( 3)。 出现一条信息(参见第113[页的图](#page-112-0) 4-18),要求您确认是否要删除这个组。

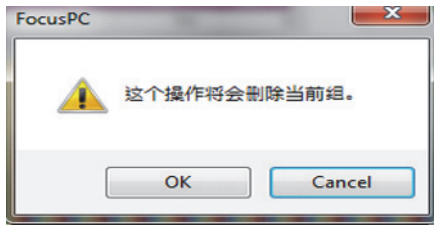

#### 图 **4-18** 删除组的信息

<span id="page-112-0"></span>3. 点击**OK**(确定),对操作进行确认。

# **4.3** 校准相控阵组

相控阵技术要求对所有超声声束都进行校准和验证。校准的目的是为了获得设置文件, 这个文件可以为校准试块中的已知反射体的位置和波幅给出正确结果。

以下各小节介绍为相控阵组校准声束延迟和灵敏度所要执行的校准操作步骤。要了解 相控阵TCG校准操作步骤,请参阅第126页的"[为相控阵组创建](#page-125-0)TCG曲线"。

## **4.3.1** 校准声束延迟

对相控阵声束延迟进行校准的目的,是为了调整每条声束的延迟,以使所有声束获得 的某个已知反射体的缺陷指示都出现在正确的深度处。每个组都必须执行这种校准程 序。

## 校准声束延迟

- 1. 点击组件工具栏中的( < ) (相控阵校准)。
- 2. 在FocusPC的侧视图(B)、端视图(D)或扇形视图(S)中,将参考光标(红 色)和测量光标(蓝色)分别放在校准试块的参考反射体的上方和下方 (参见第114[页的图](#page-113-0) 4-19)。

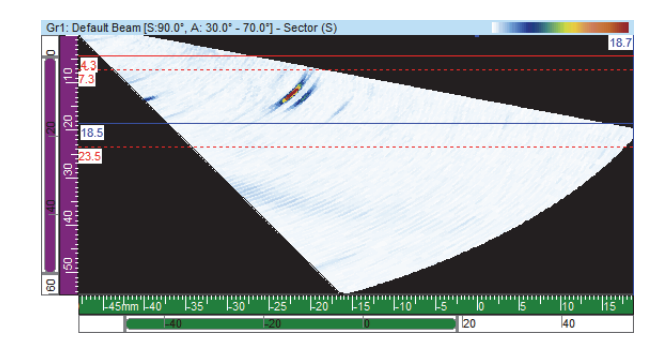

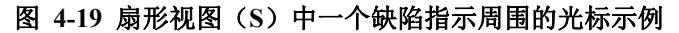

- <span id="page-113-0"></span>3. 在相控阵校准对话框中,执行以下步骤:
	- *a*) 选择声束延迟选项卡(参见第114[页的图](#page-113-1) 4-20)。

在这个图像中,参考光标和测量光标之间的竖轴代表超声声程, 横轴代表声束。

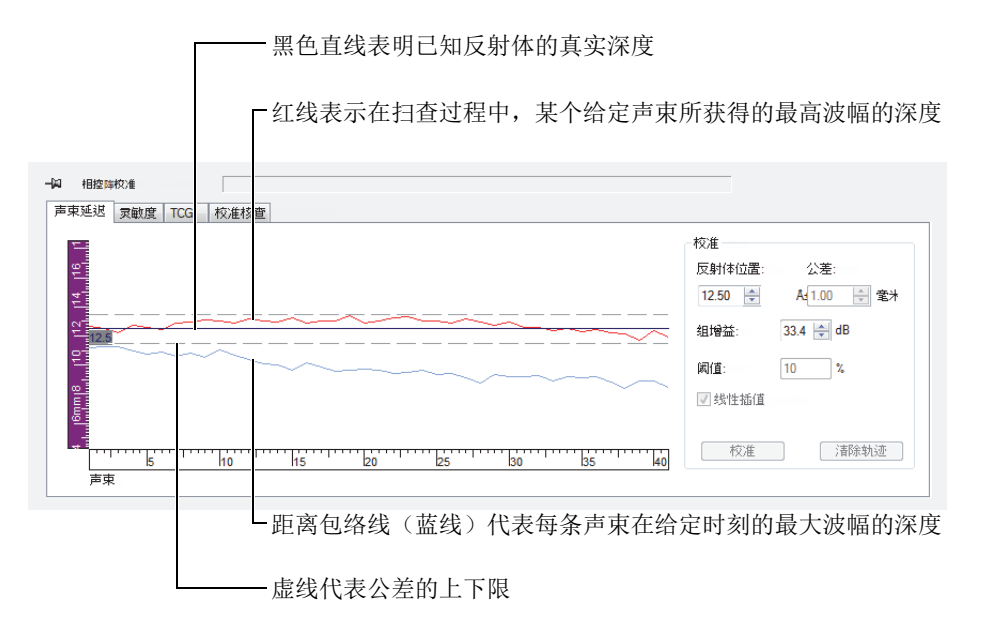

<span id="page-113-1"></span>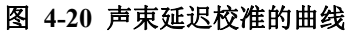

- *b*) 在校准区域的反射体位置参数框中,输入校准所用的已知反射体的真实深度。
- *c*) 如果反射体回波太弱或者太强,请调整组增益参数。
- *d*) 在公差参数框中,输入可接受的校准公差。
- *e*) 选择线性插值复选框,激活声束延迟的求平均值功能。图中显示的线会进行一 次整体修正。
- 4. 在扫查过程中,会绘制出为每条声束获得的距离包络线(蓝线),而且会创建一条 代表最大波幅位置的曲线(红线)。
- 5. 将探头放置在校准试块上,并在参考反射体上进行第一次扫查。

#### 重要事项

扫查完成后,最大波幅曲线(红线)应该会接近公差的上下限。当最大波幅曲线的形 状明显不同时,需在计算器中修改所有参数的配置。

- <span id="page-114-0"></span>6. 在**相控阵校准**对话框中,点击**清除轨迹**,将以前扫查得到的数据清除。
- 7. 在校准试块的参考反射体上再进行一次新的扫查。 图中的红线并不总是出现在两条公差线之间。
- 8. 点击校准。

图中的内容被清除,而且FocusPC会为每条声束计算楔块延迟,以使反射体的缺陷 指示出现在所要求的深度处。

<span id="page-114-1"></span>9. 在校准试块的参考反射体上重新进行一次扫查,通过确认红线是否出现在两条公差 线之间来验证校准。

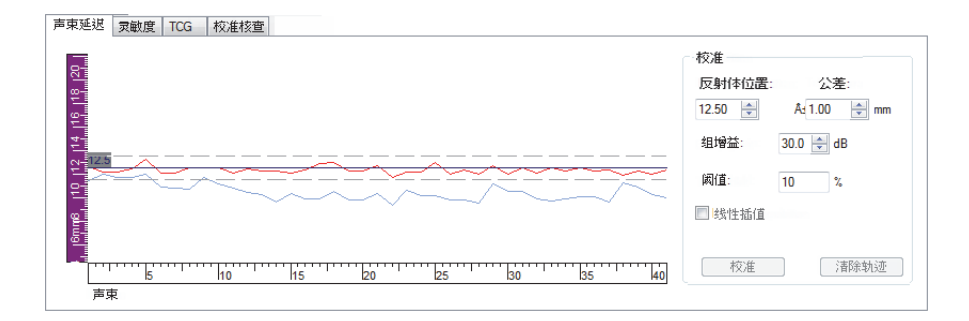

## 图 **4-21** 完成校准后,红线出现在两条公差线之间

10. 如果校准没有成功完成,则需重复步骤[6](#page-114-0)到[9](#page-114-1)。

- 11. 如果您需要重置校准,则执行以下步骤:
	- a) 点击控制面板中的计算器按钮(BI)。
	- *b*) 点击计算器屏幕上的替代。

## **4.3.2** 校准灵敏度

对相控阵灵敏度进行校准的目的,是为了调整每条声束的增益,以使所有声束得到的 已知反射体的波幅都出现在同一水平。

### 校准灵敏度

- 1. 点击组件工具栏中的( < ) (相控阵校准)。
- 2. 在相控阵校准对话框中,点击灵敏度选项卡。
- 3. 将探头耦合到校准试块上,并且在校准试块的反射体上进行第一次扫查。 在扫查过程中,FocusPC绘制为每条声束获得的距离包络(蓝线),并创建一条代 表最大波幅位置的曲线(红线)(参见第116[页的图](#page-115-0) 4-22)。

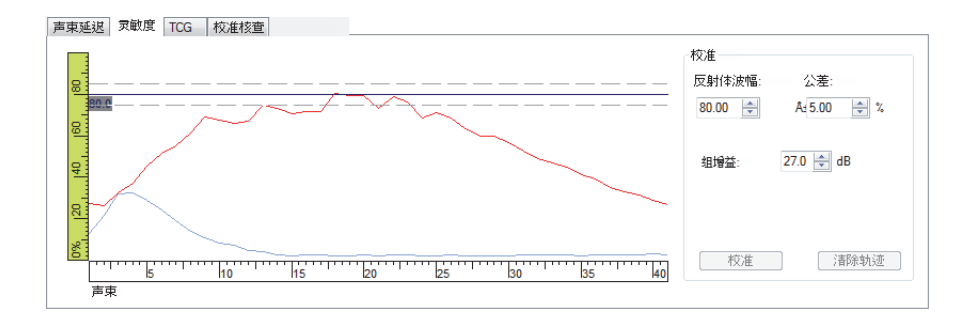

### 图 **4-22** 第一次扫查后的灵敏度示例

- <span id="page-115-0"></span>4. 在FocusPC的侧视图(B)、端视图(D)或扇形视图(S)中,将参考光标(红 色)和测量光标(蓝色)分别放在校准试块的参考反射体的上方和下方 (参见第114[页的图](#page-113-0) 4-19)。
- 5. 在相控阵校准对话框中:
	- a) 将**反射体波幅**参数设为一个波幅(%), 在这个波幅处, 您希望看到参考反射 体的最大波幅。
	- *b*) 在公差参数框中,输入可允许的波幅公差值。
- *c*) 如果反射体回波太弱或者太强,则调整组增益参数。
- $d$ ) 点击**清除轨迹**, 将以前扫查得到的数据清除。
- <span id="page-116-1"></span>6. 在校准试块的参考反射体上再进行一次新的扫查。
- 7. 点击校准。

FocusPC将清除图像中的内容,并且会为每条声束计算增益,以使所有声束获得的 反射体的回波波幅都处于所要求的水平。

<span id="page-116-2"></span>8. 在校准试块的参考反射体上重新进行一次扫查,通过确认红线是否出现在两条公差 线之间来验证校准(参见第117[页的图](#page-116-0) 4-23)。

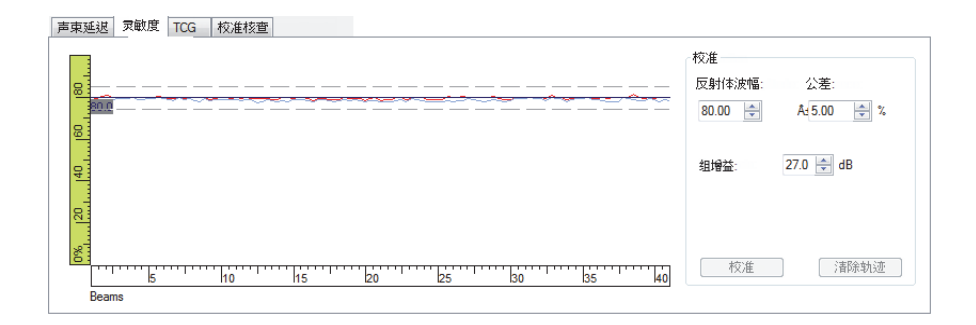

#### 图 **4-23** 用于灵敏度校准的曲线

- <span id="page-116-0"></span>9. 当校准没有成功完成时,重复步骤[6](#page-116-1)到[8](#page-116-2)。
- 10. 如果您想要检查或重置声束增益:
	- a) 点击组件工具栏中的( <sup>N</sup> ) (UT设置)。
	- *b*) 在选项卡上方的声束列表中,选择想要的声束。
	- *c*) 在一般选项卡的增益区域中,检查或编辑声束增益。
	- *d*) 如果需要,点击重置声束,重置灵敏度校准。

## **4.4** 校准常规超声组

使用**UT**设置对话框的一般选项卡中出现的参数,可以校准常规超声组的超声声速和楔 块延迟(参见第118[页的图](#page-117-0) 4-24)。

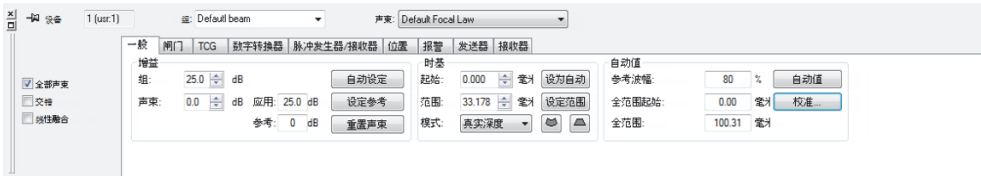

### 图 **4-24** 超声组的**UT**设置对话框中的一般选项卡

<span id="page-117-0"></span>您需要一个带一个已知反射体的校准试块进行延迟校准,需要一个带两个已知反射体 的校准试块进行声速校准。

### 校准常规超声组

- 1. 占击组件工具栏中的( $\sqrt{\frac{1}{2}}$ ) (UT设置)。
- 2. 在控制面板中,选择想要校准的常规超声组。

如果需要,可以通过点击控制面板中的**添加一个新组**按钮( ),然后选择常规 超声选项的方法,创建一个新组。

3. 在**UT**设置对话框中,选择探头的类别和型号(参见第118[页的图](#page-117-1) 4-25)。

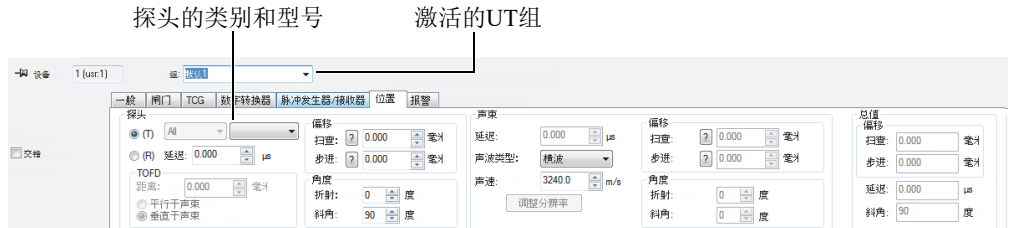

### 图 **4-25** 在**UT**设置对话框中选择探头

- <span id="page-117-1"></span>4. 将探头放置在校准试块的位置已知的两个反射体上。
- 5. 在A扫描视图中,执行以下步骤:
	- *a*) 选择并配置视图,以查看两个反射体的回波。
	- *b*) 将参考光标(红线)放置在第一个反射体的回波上。
	- *c*) 将测量光标放置在第二个反射体的回波上。
- 6. 在**UT**设置对话框的一般选项卡中:
	- *a*) 在时基区域中,将模式设为半声程。
	- *b*) 在自动值区域中,点击校准。
- 7. 在出现的时间**/**半声程对话框中(参见第119[页的图](#page-118-0) 4-26),执行以下步骤:
	- *a*) 在希望计算的参数?区域中,选择计算声束和延迟。
	- *b*) 将参考光标位置设为第一个反射体的已知位置。
	- *c*) 将测量光标位置设为第二个反射体的已知位置。
	- *d*) 点击确定。

FocusPC计算超声声速和楔块延迟,并为**UT**设置对话框中的位置选项卡下的 参数,设定相应的值。

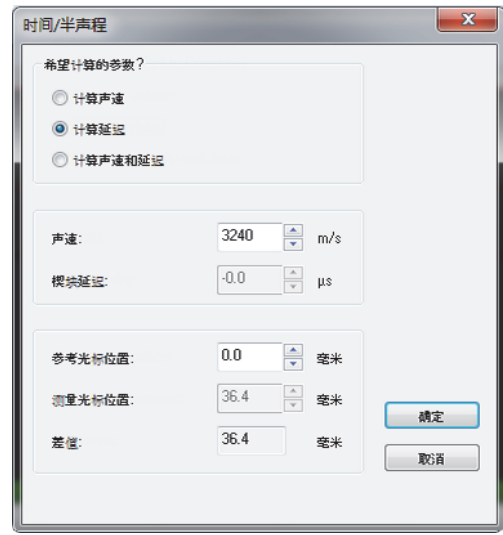

#### 图 **4-26** 使用时间**/**半声程对话框进行校准

# <span id="page-118-0"></span>**4.5** 在设置模式下校准**TOFD**组

虽然TOFD组通常在分析模式下校准,但是,下面的操作程序说明的是如何在设置模式 下进行校准。要了解有关如何在分析模式下校准TOFD组的更多信息,请参阅 《FocusPC高级用户手册》。

### 在设置模式下校准**TOFD**组

- 1. 点击组件工具栏中的( )。(添加视图内容), 并显示TOFD组的A扫描和 侧视图(B)。
- 2. 在**UT**设置 **>** 一般对话框的时基区域中,将模式设为**TOFD**。
- 3. 点击组件工具栏中的( <sup>rom</sup>),打开TOFD管理器对话框。
- 4. 在**TOFD**管理器对话框中,点击校准。
- 5. 在**TOFD**对话框中,执行以下步骤:
	- *a*) 在希望计算的参数?区域中,定义您希望计算的参数。
	- *b*) 在扫查轴区域中,将扫查轴定义为平行于声束或垂直于声束。
	- *c*) 在**TOFD**主轴值和**TOFD**次轴值区域中,定义所需的参数。
	- *d*) 点击确定。

#### 注释

如果在**TOFD**对话框的希望计算的参数**?**区域中选择了计算声速和楔块延迟选项,则测 量光标就必须放置在第二个参考信号上(例如,直通波)。

此时,就完成了在设置模式下对超声轴进行的校准。

# **4.6** 使用覆盖绘图功能

覆盖是用图形表现焊缝的几何形状或工件的一种方式,它被叠加在超声数据视图之上。 覆盖有助于可视化缺陷在焊缝或工件的几何形状中所处的物理位置。FocusPC为您提供 一些预先定义且可定制的覆盖。

在焊缝检测应用中,您可将焊缝图作为覆盖添加到视图中。

### 创建焊缝覆盖

- 1. 点击组件工具栏中的(△◎)(添加焊缝),并执行以下步骤:
	- *a*) 在预先定义的焊缝对话框中,点击适当的焊缝类型,打开焊缝参数对话框 (参见第121[页的图](#page-120-0) 4-27)。

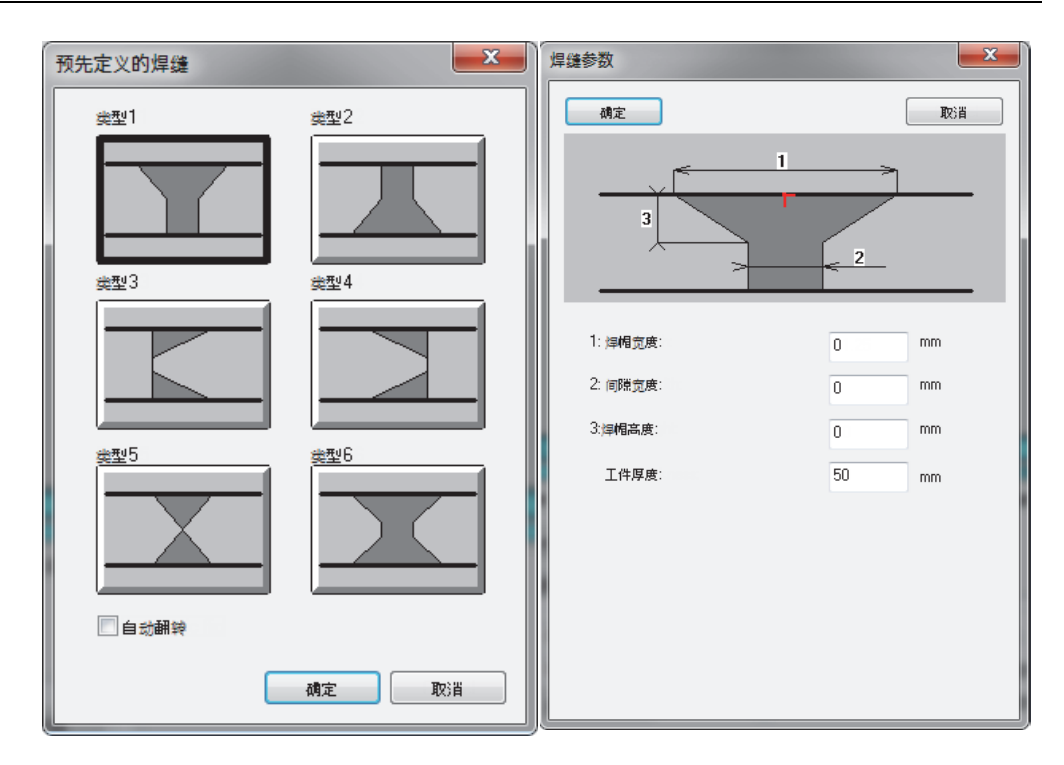

### 图 **4-27** 预先定义的焊缝和(类型**1**)焊缝参数的对话框

- <span id="page-120-0"></span>*b*) 在焊缝参数对话框中,输入适当的值定义焊缝,然后点击确定。
- *c*) 返回到预先定义的焊缝对话框,选中自动翻转复选框,然后点击确定。 焊缝覆盖会出现在视图中(参见第122[页的图](#page-121-0) 4-28)。

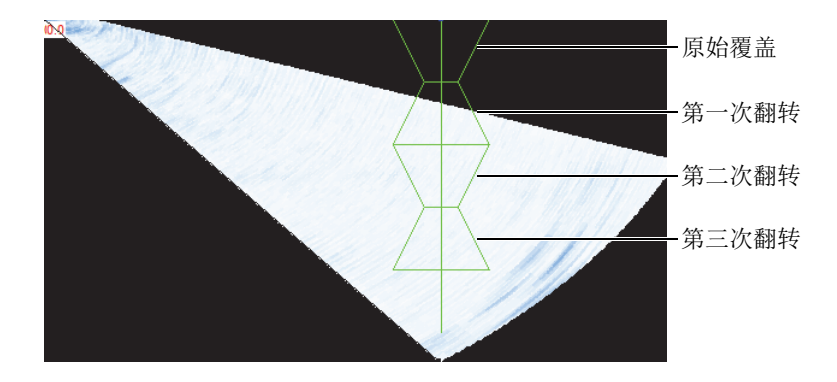

图 **4-28** 焊缝覆盖及其三次翻转的示例

# <span id="page-121-0"></span>**4.7** 使用**TCG**曲线

时间校正增益(TCG)功能通过以下方式发挥作用:在数据采集过程中,更改接收器增 益,以补偿超声波在材料中的衰减。TCG曲线定义被添加到组增益中的增益值。

FocusPC提供两种创建TCG曲线的方法。对于超声常规组(单晶探头)或者0度线性 相控阵组,您可以使用**UT**设置对话框的**TCG**选项卡中的控制选项(参阅第122[页的](#page-121-1) "[为常规超声组创建](#page-121-1)TCG曲线")。对于相控阵组,则使用相控阵校准的控制选项 (参阅第126页的"[为相控阵组创建](#page-125-0)TCG曲线")。

为了建立一条TCG曲线,需要一个校准试块,这个试块中要有处于不同深度但尺寸相 同的反射体。然后,您可以在相应的A扫描视图的顶部将TCG曲线显示为一条红线 (参阅第125页的"[显示或隐藏](#page-124-0)TCG曲线")。

# <span id="page-121-1"></span>**4.7.1** 为常规超声组创建**TCG**曲线

使用**UT**设置对话框中的**TCG**选项卡中的控制选项,为一个常规超声组或者一个0度线 性相控阵组,创建一条TCG曲线,这些组的所有聚焦法则都将应用同一条TCG曲线。

## 为常规超声组创建**TCG**曲线

- 1. 选择一个包含A扫描视图的布局。
- 2. 启用TCG功能:
- a) 点击组件工具栏中的( <sup>+</sup> ) (UT设置)。
- *b*) 在**UT**设置对话框中,点击**TCG**选项卡,然后选中启用复选框 (参见第123[页的图](#page-122-0) 4-29)。

一般 | 闸门 | TCG | 数字转换器 | 脉冲发生器/接收器 | 位置 | 报警 | 发送器 | 接收器 |

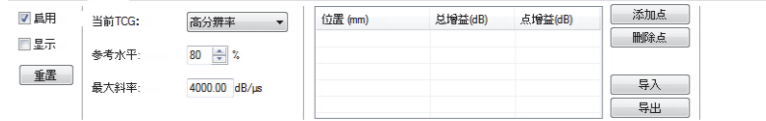

### 图 **4-29 UT**设置对话框中的**TCG**选项卡

<span id="page-122-0"></span>3. 将当前**TCG**设置为全范围或高分辨率。

### 注释

对于HD连接器上的UT组,只会出现高分辨率选项。

- 4. 将探头放在一个在不同已知深度处带有相同尺寸反射体的校准试块上。
- 5. 将探头定位在适当的位置,以在A扫描中得到清晰可辨的回波 (参见第124[页的图](#page-123-0) 4-30)。

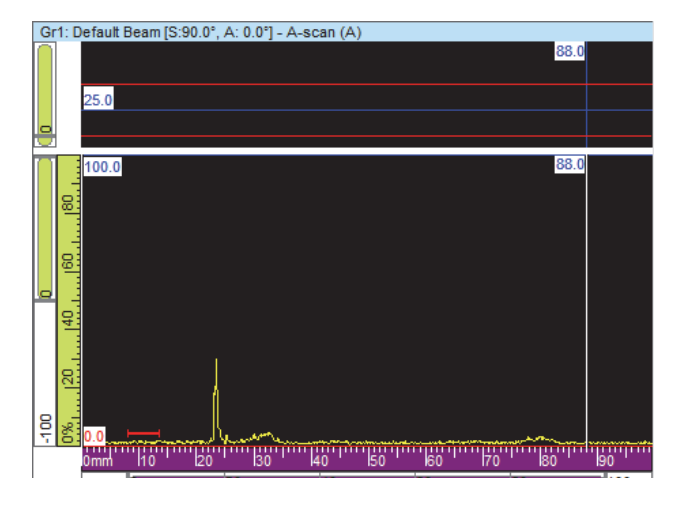

图 **4-30** 添加第一个**TCG**点之前的**A**扫描

- <span id="page-123-0"></span>6. 在**UT**设置对话框中,将参考水平参数设为回波的波幅水平,以满屏高的百分比表 示。在大多数情况下,作为基本设置的80 %默认值是比较合适的。
- <span id="page-123-1"></span>7. 在A扫描视图中,通过分别双击鼠标的左键和右键,可将参考光标和测量光标放置 在回波的左边和右边。
- 8. 通过在缺陷指示上移动探头的方式,可使信号波幅最大化。使用包络工具有助于发 现最大信号。
- <span id="page-123-2"></span>9. 在**UT**设置对话框中,点击添加点,将所选的点添加到TCG曲线中。需要时,点击 新线,添加一条空白线。

FocusPC可调节增益,以使所选回波的峰值达到满屏高的80 %。

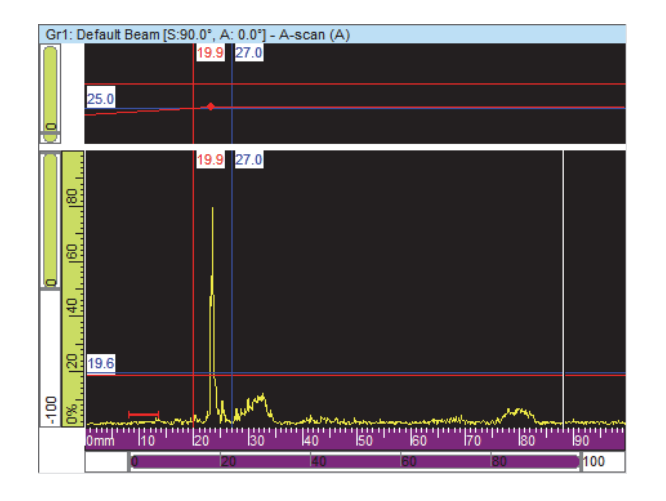

图 **4-31** 添加了第一个**TCG**点之后的**A**扫描

10. 为想要添加到TCG曲线中的每一点,重复步骤[7](#page-123-1)到[9](#page-123-2)。要定义一条有效的TCG曲 线,最少需要两个点。

## 重要事项

不会应用带有负值的点增益。确保不使用负值点增益创建TCG曲线。 对应于界面的0点,不一定是波幅最大的点。

# <span id="page-124-0"></span>**4.7.2** 显示或隐藏**TCG**曲线

执行以下操作步骤,显示或隐藏TCG曲线:

## 显示或隐藏**TCG**曲线

- 1. 选择一个要在其中显示或隐藏TCG曲线的A扫描视图。
- 2. 点击组件工具栏中的( )。(UT设置)。
- 3. 在**UT**设置对话框中,选择**TCG**选项卡。
- 4. 选中显示复选框,可显示TCG曲线,取消对显示复选框的选择,可隐藏TCG曲线。

TCG曲线在相应的A扫描视图的顶部显示为一条红线。

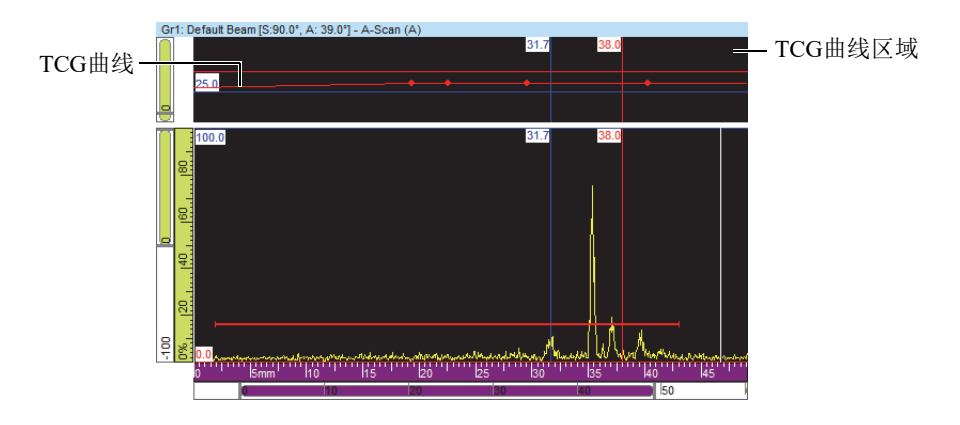

图 **4-32** 显示**TCG**曲线的**A**扫描视图的示例

## <span id="page-125-0"></span>**4.7.3** 为相控阵组创建**TCG**曲线

使用相控阵校准对话框的**TCG**选项卡中的控制选项,为相控阵组创建一条TCG曲线。 对于角度声束检测,例如在焊缝应用中,您需要使用下面的操作程序为每条声束独立 计算TCG增益。

### 创建相控阵**TCG**曲线

- 1. 启动TCG功能,方法如下:
	- a) 点击组件工具栏中的( )。(UT设置)。
	- *b*) 在**UT**设置对话框中,点击**TCG**选项卡,然后选中启用复选框。
- 2. 点击组件工具栏中的(<sup>8</sup>) (相控阵校准)。
- 3. 在相控阵校准对话框中,点击**TCG**选项卡。
- <span id="page-125-1"></span>4. 在FocusPC中的侧视图(B)、端视图(D)或扇形视图(S)中(取决于探头斜 角),将参考光标(红色)和测量光标(蓝色)分别放置在反射体缺陷指示的上 方和下方(参见第114[页的图](#page-113-0) 4-19)。
- 5. 将探头放在校准试块上,并在试块的参考反射体上进行第一次扫查。 在扫查过程中,FocusPC绘制出为每条声束获得的波幅包络(蓝线),并且创建一 条代表包络最大波幅的曲线(红线)(参见第127[页的图](#page-126-0) 4-33)。

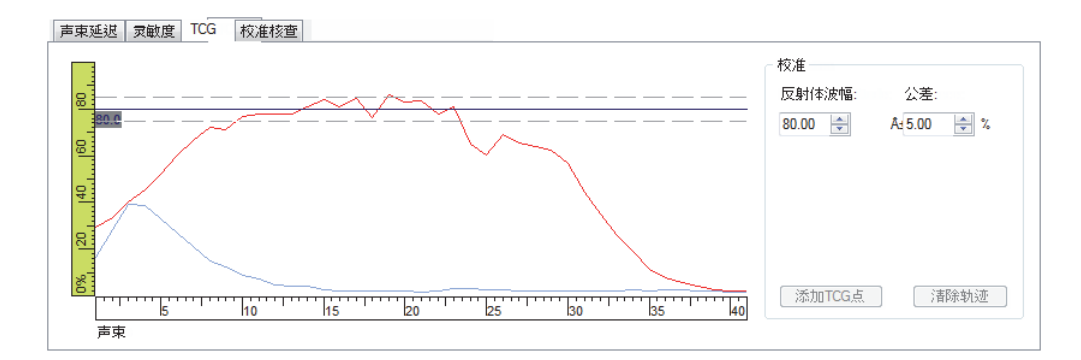

### 图 **4-33** 第一次扫查后创建**TCG**曲线的示例

- <span id="page-126-0"></span>6. 在**相控阵校准**对话框中, 执行以下步骤:
	- *a*) 将反射体波幅参数设为一个波幅(%),在这个波幅处,您希望看到参考反射 体的最大波幅。
	- *b*) 在公差参数框中,输入可允许的波幅公差值。
	- *c*) 点击清除轨迹,将以前扫查得到的数据清除。
- 7. 在校准试块上重新进行一次扫查。
- <span id="page-126-1"></span>8. 要使用这个反射体创建TCG曲线上的点,需点击添加**TCG**点。 FocusPC为每条声束调整增益,以获得要探测被检反射体对应的深度而需要的参考 波幅。
- 9. 为用于创建完整TCG曲线的每个参考反射体,重复步骤[4](#page-125-1)到[8](#page-126-1)。

提示

在**UT**设置对话框的**TCG**选项卡中,可以查看每条声束的TCG增益。

# **4.7.4** 导入**TCG**曲线

使用简单的.csv(逗号分隔值)文件,可以很容易地导入TCG曲线,操作方法如下。

### 导入**TCG**曲线

1. 为某个特定的组创建包含不同TCG点的.csv文件(参见第128[页的图](#page-127-0) 4-34):

- *a*) 使用以下结构为每条声束生成一条线,其中位置以毫米为单位定义,增益以分 贝为单位定义。所有数值的精度都为小数点后三位数。 位置*1*,增益*1*;位置*2*,增益*2*;……
- *b*) 将注释添加到每行的末尾,只要在注释前面加上一个"#"符号即可。
- *c*) 将这个文件保存或重命名为一个**.csv**文件,以得到正确判读。

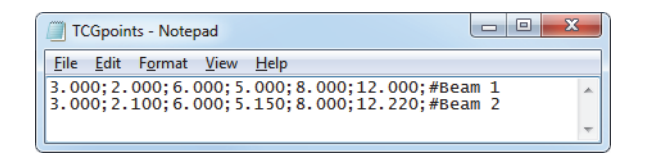

图 **4-34 TCG**点导入文本

- <span id="page-127-0"></span>2. 在控制面板中, 选择您想要应用TCG点的组。
- 3. 在**UT**设置对话框的**TCG**选项卡中:
	- *a*) 点击导入。
	- *b*) 选择包含TCG点的.csv文件。
	- *c*) 点击打开。

#### 注释

如果在.csv文件中定义的位置与可用的TCG点-位时段不匹配,则TCG点的位置可能 与在.csv文件中定义的位置不同。

# **4.8** 使用布局

在FocusPC中,布局是指两个或更多视图在窗口中的排列方式。FocusPC在控制面板中 提供了10个布局,供您快速选择(参见第129[页的图](#page-128-0) 4-35)。

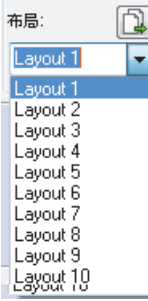

### 图 **4-35** 包含**10**个布局的布局组

# <span id="page-128-2"></span><span id="page-128-0"></span>**4.8.1** 应用模板布局文件

FocusPC自带一定数量的模板布局文件,每个文件最多包含10个布局,您可以选择这 些布局来修改当前的显示。还可以创建其他布局文件,并将它们定义为模板布局文件 (详见第130页的"[保存布局文件并定义新模板布局](#page-129-0)")。

### 应用模板布局

- 1. 点击控制面板中的( 3), 选择一个模板布局文件。
- 2. 从可用布局列表中选择最合适的一个布局(参见第129[页的图](#page-128-1) 4-36)。

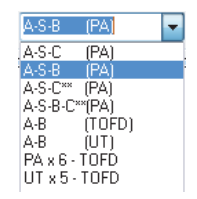

### 图 **4-36** 可用布局的列表

# <span id="page-128-1"></span>**4.8.2** 在窗格中显示或者更改视图

选择了一个布局后,就可以修改其中的视图,以定制显示情况。

## 在窗格中更改视图

- 1. 点击窗格中的任何地方,可以激活窗格。
- 2. 点击组件工具栏中的( )。(或者按SHIFT + ENTER键), 打开内容对话框 (参见第130[页的图](#page-129-1) 4-37)。

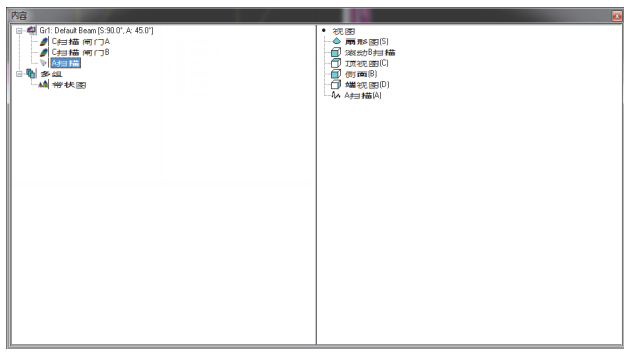

### 图 **4-37** 内容对话框示例

- <span id="page-129-1"></span>3. 双击视图类型,以在激活的窗格中显示视图类型。
- 4. 如果需要,以点击方式激活另一个窗格,然后选择将要在这个窗格中显示的数据和 视图。

右侧部分得到更新,列出所选数据类型可以使用的视图类型。

# <span id="page-129-0"></span>**4.8.3** 保存布局文件并定义新模板布局

在第129页的"[应用模板布局文件](#page-128-2)"中描述的模板布局列表,与布局文件夹中的内 容相同。默认的布局文件夹是:[安装文件夹]\FocusPC*nnn*\Layouts Files(布局文 件)。您可通过添加、删除或更改布局文件及其子文件夹的方式,自行定制预先定义布 局的列表。

重要事项

请勿更改或删除以下布局文件:

[安装文件夹]\FocusPC*nnn*\Layout Files\Viewer.rst

[安装文件夹]\FocusPC*nnn*\Layout Files\Composite\Composite.rst

[安装文件夹]\FocusPC*nnn*\Layout Files\Weld\Weld.rst

更改或删除了Viewer.rst文件,就无法启动FocusPC软件的Viewer(查看器)版本。 如果出现这种情况,则应重新安装FocusPC,以解决问题。

## 保存包含**10**个自定义布局的布局组

- 1. 点击主菜单栏中的文件 **>** 另存为。
- 2. 在出现的另存为对话框中(参见第131[页的图](#page-130-0) 4-38),执行以下步骤:
	- *a*) 选择**Save as type**(另存为类型)框中的显示设置**(\*.rst)**。
	- *b*) 为.rst文件输入文件名称。
	- *c*) 点击**Save**(保存)。

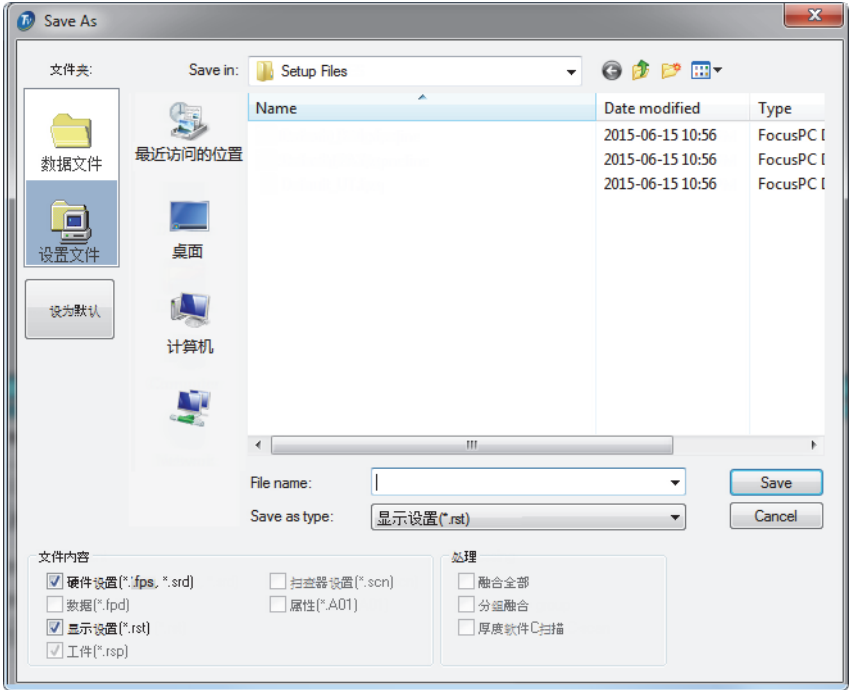

### <span id="page-130-0"></span>图 **4-38** 另存为对话框

# **4.9** 使用读数

FocusPC可计算各种参数的读数值,以对超声数据进行分析。读数的计算需使用光标、 区域、采集参数,可将读数显示在视图顶部(参见第135[页的图](#page-134-0) 4-41)。

## **4.9.1** 读数管理

您可以在读数信息组对话框中定义4组读数(参见第133[页的图](#page-132-0) 4-39)。通过双击视 图顶部的读数区域,可以访问信息组对话框。

在信息组对话框中的读数收藏夹区域中,已将最常用的读数分类编排。每一类别中包 含有限数量的读数,读数的名称很短。对于4个组的每一个组以及所有视图类型,可 用读数的类别和列表都相同。

当专家模式激活后,信息组对话框中会出现更多的读数 (详见第91页的"[专家模式](#page-90-0)")。

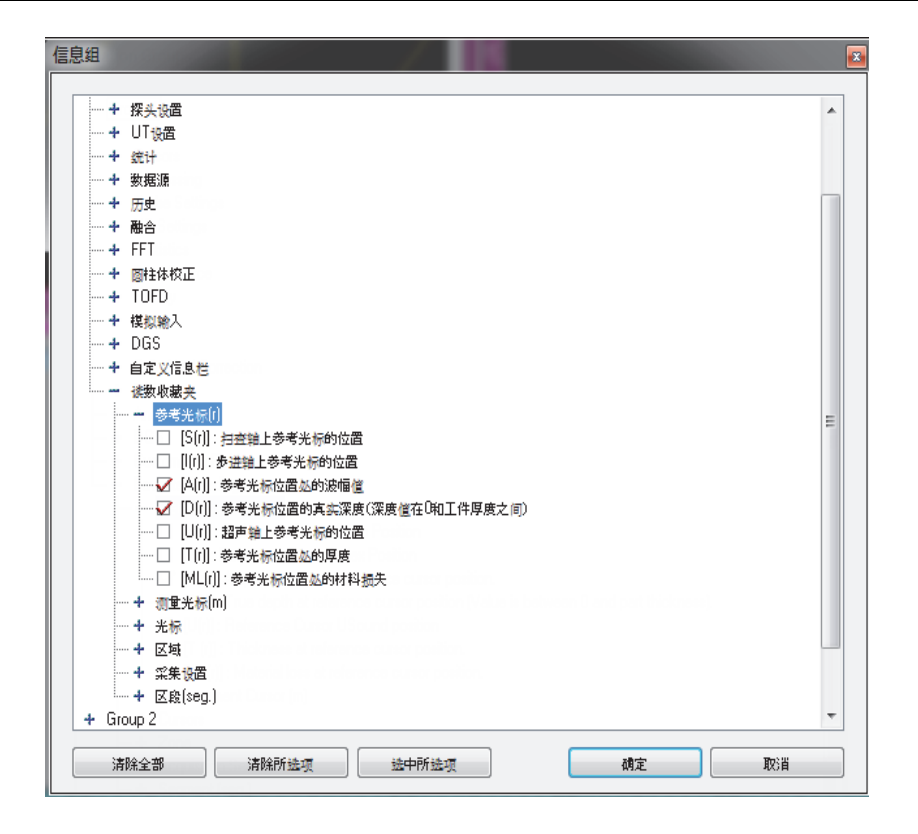

## 图 **4-39** 信息组对话框中的读数收藏夹类别

<span id="page-132-0"></span>读数配置以.rst文件格式保存,在默认情况下,.rst文件包含在.fps文件中 (详见第92页的"[文件格式](#page-91-0)")。

## **4.9.2** 读数示例

下列读数,如第134[页的图](#page-133-0) 4-40所示,为被测工件中的缺陷指示提供有关波幅和位置 的非常有用的数字值。

**A(r)**

参考光标位置处的以百分比表示的波幅。

**D(r)**

参考光标位置处的缺陷指示的真实深度(始终处于零位和工件厚度值之间)。

### **T(r)**

参考光标位置处的厚度。

**U(r)**

参考光标在超声轴上的位置(以渡越时间[µs]、半声程[mm]或真实深度[mm]表 示)。

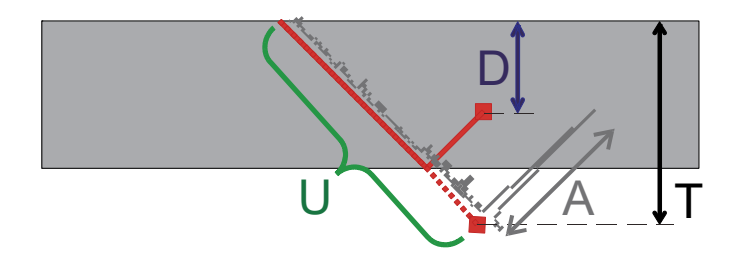

图 **4-40** 读数**A**、**D**、**T**和**U**的示意图

<span id="page-133-0"></span>以下读数为腐蚀应用提供了有用的信息:

#### **ML(r)**

参考光标位置处的材料损耗(%)。

#### **T(Zmin)**

区域内的最小厚度。

#### **S(ZMin)**

区域内的最小厚度在扫查轴上的位置。

### **I(Zmin)**

区域内的最小厚度在步进轴上的位置。

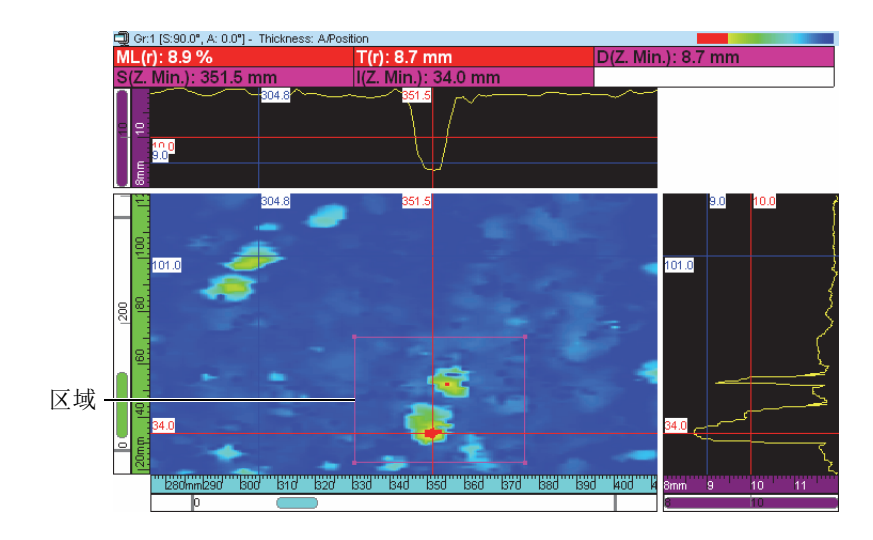

#### 图 **4-41** 腐蚀读数的示例

<span id="page-134-0"></span>将鼠标指针放在某个读数上时,会出现一条工具提示,表明这个读数的定义 (参见第135[页的图](#page-134-1) 4-42)。

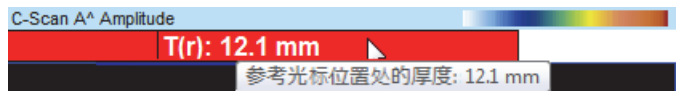

### 图 **4-42** 读数工具提示的示例

<span id="page-134-2"></span><span id="page-134-1"></span>在所有视图中,可以显示所有读数。但是,只有那些可在视图中计算的测量读数,才 会显示数值。例如,在A扫描视图中,可以计算和显示波幅值,但不能计算和显示区 域值(参见第135[页的图](#page-134-2) 4-43)。

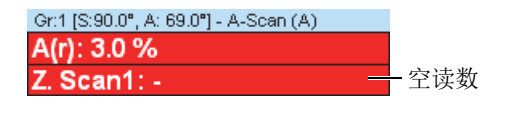

图 **4-43** 空读数的示例

## **4.9.3** 隐藏或显示视图顶部的读数

您可以快速隐藏或显示那些经过配置显示在视图顶部的读数。

### 在视图顶部隐藏或显示某个特定的读数组

- 1. 选择想要更改的视图。
- 2. 在组件工具栏中,选择( $\frac{\%}{\%}$ )、( $\frac{\%}{\%}$ )、( $\frac{\%}{\%}$ )或( $\frac{\%}{\%}$ ), 以隐藏或显示某个特定的读数组。

### 隐藏或显示视图顶部的所有读数

- 1. 在视图的标题栏上单击右键。
- 2. 在快捷菜单中, 选择显示信息组或取消对显示信息组的选择。

# **4.10** 使用闸门

以下操作步骤说明如何对闸门进行配置。必须为每个组独立完成这个操作程序。要了 解闸门选项卡的参考信息,请参阅《FocusPC高级用户手册》。

## 定义闸门

- 1. 占击组件工具栏中的( <sup>N</sup> ) (UT设置)。
- 2. 在激活窗格中显示一个A扫描视图(如果还没有完成这项操作)。
- 3. 在**UT**设置对话框中,点击闸门选项卡,并执行以下操作:
	- *a*) 通过双击鼠标左键和右键的方式,将垂直的参考光标和测量光标放置在超声轴 上,以确定闸门的起始位置和长度。
	- *b*) 将水平参考光标放置在波幅轴上,以确定闸门1的探测阈限水平。
	- *c*) 点击设定闸门按钮。
	- *d*) 选择相应闸门左侧的复选框,启用数据组的创建功能,从而可以记录C扫描数 据的位置和波幅。
	- *e*) 选择位置**B** 位置**A**复选框,启用数据组的创建功能,以监控闸门A和闸门B 之间的位置差距。

# **4.10.1** 闸门调整

您可以调整闸门的位置和宽度。在A扫描中,这项操作是通过拖放闸门线段的一部分 完成的。随着在闸门线段上不同位置的点击,鼠标指针会发生变化,并标明可以完成 的任务(参见第137[页的表](#page-136-0) 4)。

<span id="page-136-0"></span>

| 任务          | 指针                | 操作                            |
|-------------|-------------------|-------------------------------|
| 调整闸门大小      | $\Leftrightarrow$ | 拖放闸门线的端部。                     |
| 移动闸门        | ॳॢऀ               | 拖放闸门线的中间部分。                   |
| 仅在垂直方向上移动闸门 | Î                 | 持续按住SHIFT键, 然后拖放闸门线的中<br>间部分。 |
| 仅在水平方向上移动闸门 | $\Leftrightarrow$ | 持续按住CTRL键, 然后拖放闸门线的中<br>间部分。  |

表 **4** 使用鼠标移动闸门及调整闸门的大小

您可以对闸门进行精确地配置,方法是点击( <sup>11</sup>),然后使用UT设置对话框中的 闸门选项卡中的参数(参见第137[页的图](#page-136-1) 4-44)。

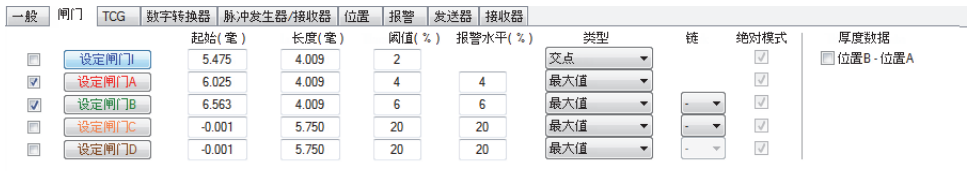

### 图 **4-44 UT**设置对话框中的闸门选项卡

## <span id="page-136-1"></span>**4.10.2** 闸门同步

同步闸门的意思是一个闸门起始位置的确定取决于另一个闸门的起始位置。例如,当 闸门B的起始位置是10毫米,且与闸门A同步时,则闸门B在闸门A起始位置右侧的 10毫米处开始。

同步闸门的操作非常有用,例如:在水浸检测中,探头和被测工件之间的距离会随时 间变动。使用闸门I探测界面回波,然后使闸门A与闸门I同步,可以确保闸门A始 终可在相同的位置范围内捕获到来自浸入水中的被测工件的回波。

一个闸门的位置只能与前一个闸门的位置同步。例如:只能使闸门A与闸门I同步, 只能使闸门B与闸门A同步,等等。

### 将一个闸门与另一个闸门同步

- 1. 为了使A扫描的起始位置与闸门I同步,需将**UT**设置对话框的数字转换器选项卡 中的同步设为回波(在**I/**上)。
- 2. 若要与其他闸门同步,需将**UT**设置对话框的闸门选项卡中的链接设为所需的值。

当FocusPC采集到数据时,您也可以为与另一个闸门同步的闸门,指定一个负起始位 置。这样可创建一个反因果探测或前置同步探测。在需要探测一个刚好出现在一个强 回波前面的弱回波时,这个功能非常有用。因为FOCUS PX可以在闸门前产生最高10 µs 的信号,因此前置同步操作是可行的。请注意:虽然可以为一对以上的闸门设置前置 同步,但是不可以使一个闸门与带有负起始位置的已同步闸门同步。

# **4.10.3** 分析模式下的闸门

您还可以在分析模式下调整闸门的位置和尺寸。更改后的数据被保存在一个伴随文件 (.A01)中。您可以轻松地将闸门参数改回为原始值,方法是右击视图的标题栏,然后 选择快捷菜单中的恢复初始闸门。

#### 注释

在分析模式下,在A扫描视图或S扫描视图中移动一个闸门时,如果超声轴代表真实 深度,则新的闸门位置将以真实深度计算。然而,在A扫描视图中移动一个闸门时, 如果超声轴不代表真实深度,则新的闸门位置会以声程计算。

在分析模式下,如果配置为半声程模式,则S扫描中的闸门区域反映的只是当前声束。 在当前声束发生变化时,S扫描中的闸门边限的位置会自动调整 (参见第139[页的图](#page-138-0) 4-45)。

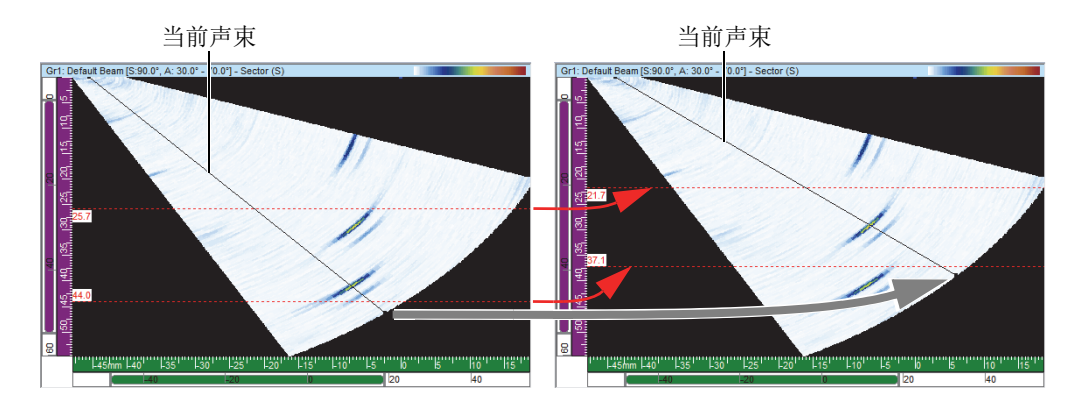

### 图 **4-45 S**扫描中闸门位置的自动调整

# <span id="page-138-0"></span>**4.10.4** 闸门和波幅**C**扫描

您可以对FocusPC进行配置,以采集到闸门水平以下的数据,方法是选择偏好菜单中 的采集时始终记录波幅选项。默认情况下,这个选项处于激活(被选)状态。如果不 选择这个选项,则不会采集闸门水平以下的数据。

## 配置**FocusPC**以在采集时显示闸门水平以下的数据

- 1. 选择文件 **>** 偏好。
- 2. 在一般设置选项卡的**C**扫描区域中,选择采集时始终记录波幅复选框。

但在分析模式下,移走闸门后,您也可以将FocusPC配置成显示这类信号(参见[第](#page-139-0) 140[页的图](#page-139-0) 4-46), 方法是重复上面的步骤, 并选择**分析模式下始终记录波幅**复选框。

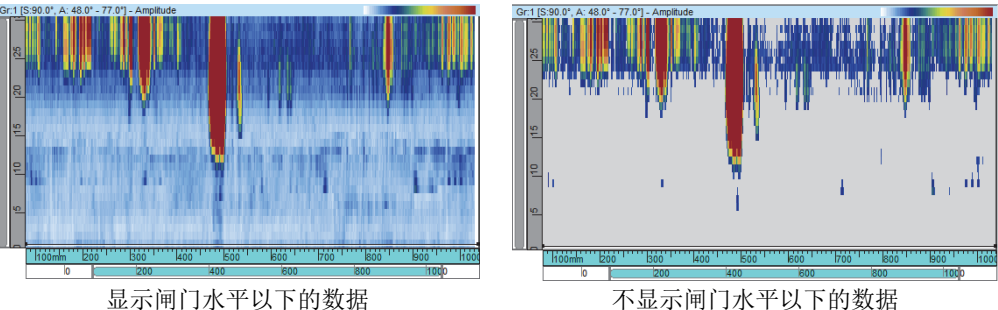

### 图 **4-46** 显示和不显示闸门水平以下数据的**C**扫描示例

# <span id="page-139-0"></span>**4.10.5** 闸门使用示例

水浸检测是一种说明多个闸门使用情况的很好的方式(参见第140[页的图](#page-139-1) 4-47)。将 闸门I定位在想要探测到工件界面回波的区域,并调整闸门的大小。定位闸门A,使其 覆盖被测工件中的声程,但探测不到入射波和底面回波。最后,将闸门B定位在想要 探测到底面回波的区域,并调整闸门的大小。在水浸检测中,探头和工件之间的距离 经常会出现波动。为了对这种波动进行补偿,可以将闸门A和闸门B的起始位置设为 根据闸门I中所探测的回波位置自动更改。这样便可确保两个闸门始终覆盖适当的区 域。

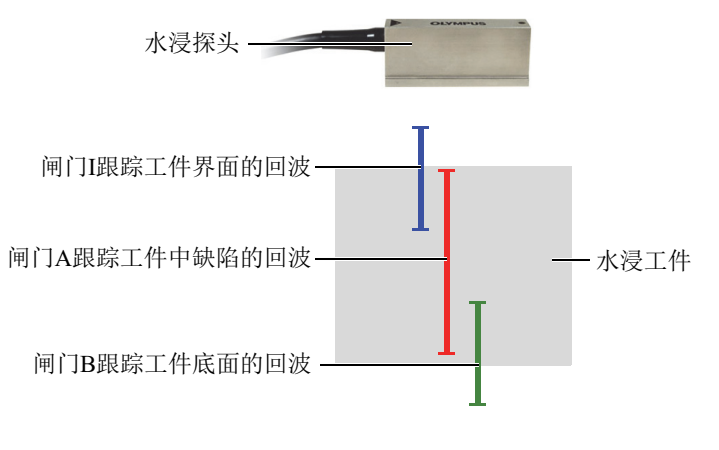

## <span id="page-139-1"></span>图 **4-47** 水浸检测中的闸门使用示例

# **4.11** 使用报警

以下操作步骤说明如何定义报警。要了解有关**UT**设置对话框的报警选项卡的参考信 息,请参阅《FocusPC高级用户手册》。

### 定义报警

- 1. 点击组件工具栏中的( <sup>N</sup> ) (UT设置)。
- 2. 在**UT**设置对话框的报警选项卡中,执行以下步骤:
	- *a*) 在输出线列表中,选择报警输出线。
	- *b*) 在条件区域中,通过选择适当的选项,定义报警条件。
	- *c*) 为每个报警条件重复这些步骤。

状态栏中出现一系列指示灯(参见第141[页的图](#page-140-0) 4-48),代表每个报警的状态。

### $A. Q. Q. Q. Q.$

#### 图 **4-48** 报警状态指示灯

## <span id="page-140-0"></span>**4.12** 使用序列触发器

序列触发器对话框用于更改触发超声声束的顺序。对于某些应用,更改触发顺序有助 于减少源于高重复频率的幻影波的影响。

对于带有多个聚焦法则和通道的相控阵设置,为了在不出现干扰回波的情况下使扫查 速度最大化,重复触发(重现)非常重要。这点对于利用来自水表面信号的水浸技术 来说, 非常关键。

## 激活序列触发器

- 1. 点击组件工具栏中的( )。(UT设置)。
- 2. 在**UT**设置对话框中,选择交错。
- 3. 点击组件工具栏中的序列触发器按钮(3)。 出现序列触发器对话框,框中包含不同组的全部声束的列表。

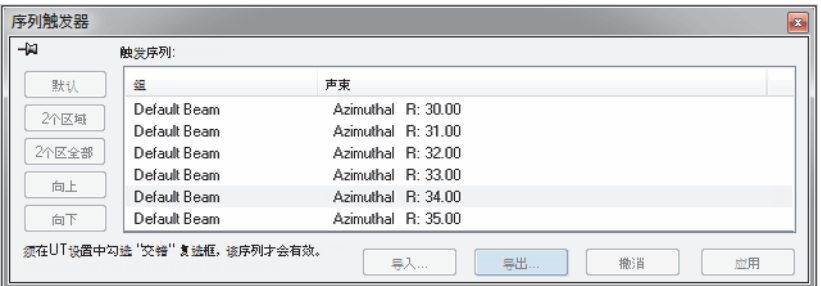

### 图 **4-49** 序列触发器(交错)对话框

下面对序列触发器对话框中的各个按钮进行说明,这些按钮用于更改不同声束的发射 顺序。

默认

默认按钮使序列触发的顺序返回至默认顺序(组1-声束1,组1-声束2, ……,组2 - 声束1,组2 - 声束2,依此类推)。

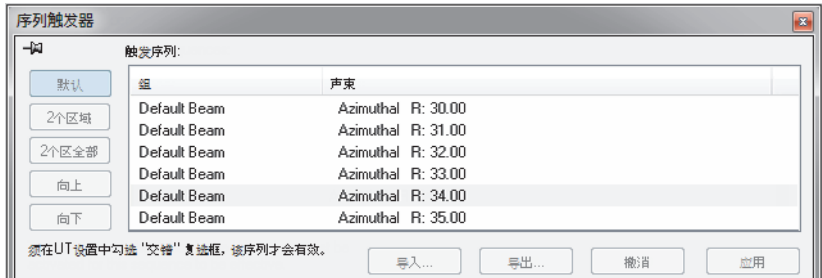

## 图 **4-50** 默认按钮

### **2**个区域

创建一个在每组内声束成对交错的触发序列(参见在第143[页的图](#page-142-0) 4-51中的示 例)。

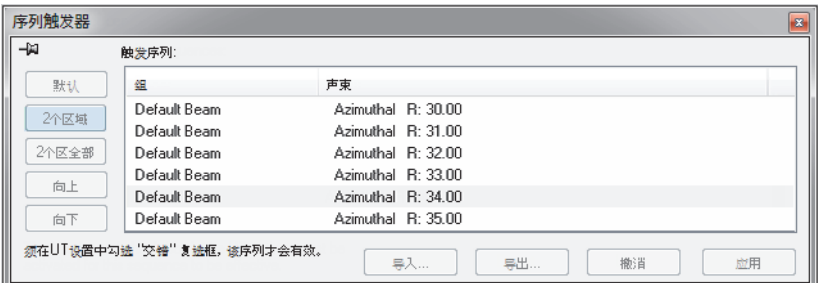

### 图 **4-51 2**个区域成对交错的发射序列示例

### <span id="page-142-0"></span>**2**个区全部

创建一个在所有组内声束成对交错的发射序列(参见第143[页的图](#page-142-1) 4-52中的示 例)。

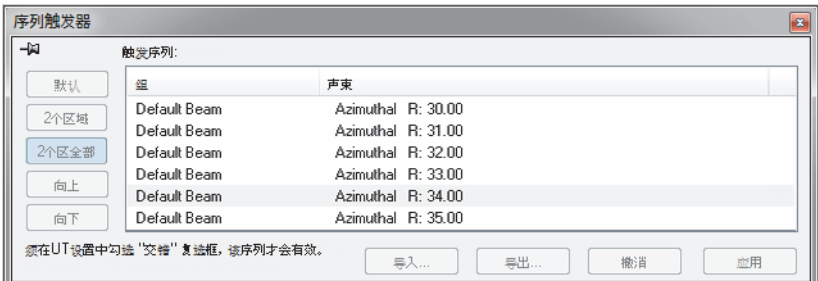

### 图 **4-52 2**个区全部成对交错的发射序列示例

### <span id="page-142-1"></span>向上

在触发序列列表中,将所选声束或声束组向上移动。

### 向下

在触发序列列表中,将所选声束或声束组向下移动。

### 导入

可将包含触发序列的.cfs文件从之前导出的配置中导入。

#### 导出

可将当前的触发序列保存到一个.cfs文件中。

# **4.13** 使用条件**A**扫描

激活了条件A扫描功能后,就只有在报警被触发时,才会记录A扫描。这样,就可以 确保只保存重要区域中的A扫描,从而可在单次检测中扫查更大的区域。

## 设定条件**A**扫描

1. 点击**UT**设置面板中的数字转换器选项卡,然后选择条件复选框 (参见第144[页的图](#page-143-0) 4-53)。

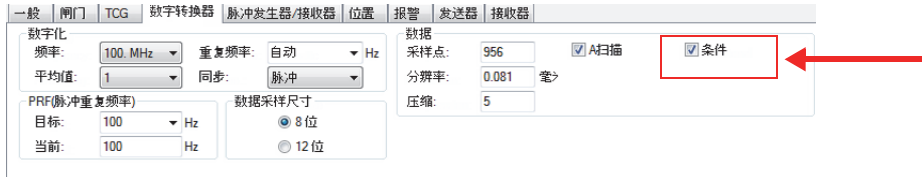

### 图 **4-53** 数字转换器选项卡

<span id="page-143-0"></span>2. 点击**UT**设置对话框中的报警选项卡,配置为记录A扫描所要触发的报警。可以配 置4种不同的报警,所有报警的效果都相同(参见第144[页的图](#page-143-1) 4-54)。 在报警前计数框中,您可以设置在触发报警前必须连续超过报警条件的次数。

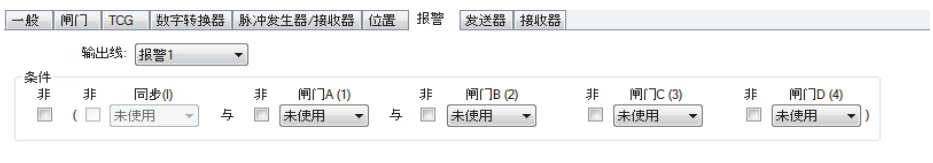

- 图 **4-54** 报警选项卡
- <span id="page-143-1"></span>3. 占击( $\begin{array}{|c|c|c|c|}\n\hline\n3 & 6 & 1\n\end{array}$ , 启动采集讨程。 只有报警被触发区域中的A扫描才会被记录下来,如下面的两幅图所示: 第[145](#page-144-0)页 [的图](#page-144-0) 4-55和第145[页的图](#page-144-1) 4-56。
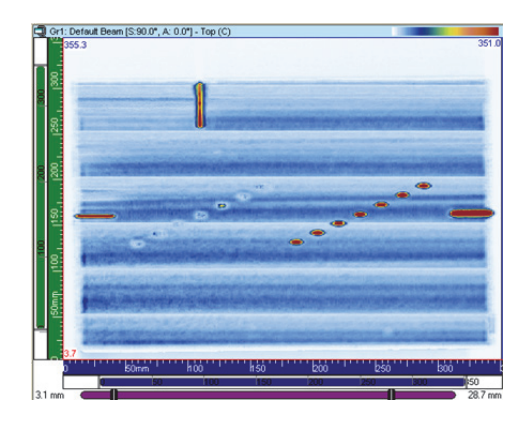

图 **4-55** 记录所有**A**扫描的采集

<span id="page-144-0"></span>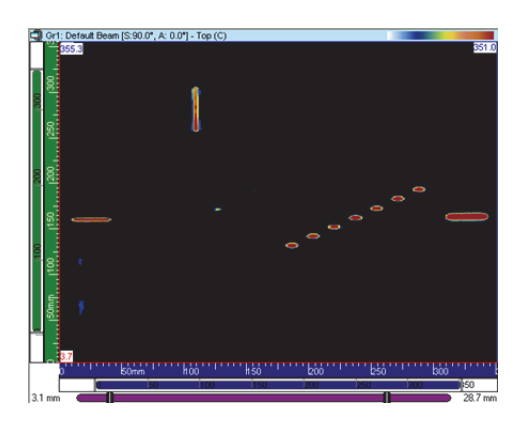

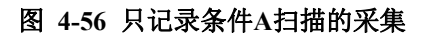

# <span id="page-144-1"></span>**4.14** 使用**CAF**组

CAF组在大多数方面与相控阵组相同,但有两点不同:

- 同步闸门的设置(算法计算所需)
- CAF的激活和表面类型的选择

CAF算法针对含有32个晶片的组效果最好。必须使用CAF组中间的晶片,中间晶片的 周围至少有6条声束。

# 设置**CAF**组

- 1. 在组件工具栏中,点击( )。(UT设置)。
- 2. 设置数字化范围,以查看目标表面。如果被测表面是曲面,请确保曲面的中心对应 于探头的中间晶片。要使算法尽可能有效,这点至关重要。
- 3. 如果被测表面不会沿着扫查轨迹发生变化,则可以使用相同的参考来设置闸门的起 始和终止位置。如果被测表面沿着扫查线发生变化,则使用位置R1和R2(参见[第](#page-145-0) 146[页的图](#page-145-0) 4-57)作为第147[页的](#page-146-0)4.步骤到第149[页的](#page-148-0)9.步骤的参考。在示意图 中, R1处的曲面半径小。

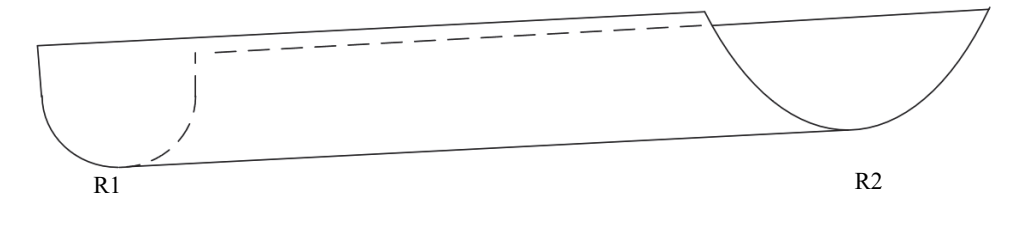

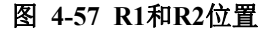

提示

<span id="page-145-0"></span>在设置闸门时,要注意以下几点:

- 当平面信号变为凹面信号时,CAF算法效果更好。避免使用凸面信号,以获得优质 结果。
- 切记:CAF算法使用界面闸门内的数据重新计算延迟。
- 本程序中给出的作为参考的图像,是具有变化的几何形状的目标示例。如果几何形 状不变,则使用相同的参考来设置界面闸门的起始和终止。
- 闸门要设置得比信号更宽,因为较窄的界面闸门会限制算法的效率。
- <span id="page-146-0"></span>4. 将探头放置在样件的R1位置上,如第146[页的图](#page-145-0) 4-57所示。如果样件形状没有变 化,则使用样品上任何干净的位置。
- 5. 在样品上对准探头,以获得良好的同心度。当探头与曲面样件同心时,信号表现得 就像第147[页的图](#page-146-1) 4-58中那样平坦。

# 注释

如果几何体是曲面,切记要确保探头的中间晶片处于曲面的中心线上。如果工件的几 何形状发生变化,则最好将探头移到R2位置,以确保它在曲面上居中,然后在继续下 一步之前再回到R1。

6. 在那个位置上,设置界面闸门的起始(参见第147[页的图](#page-146-1) 4-58)。

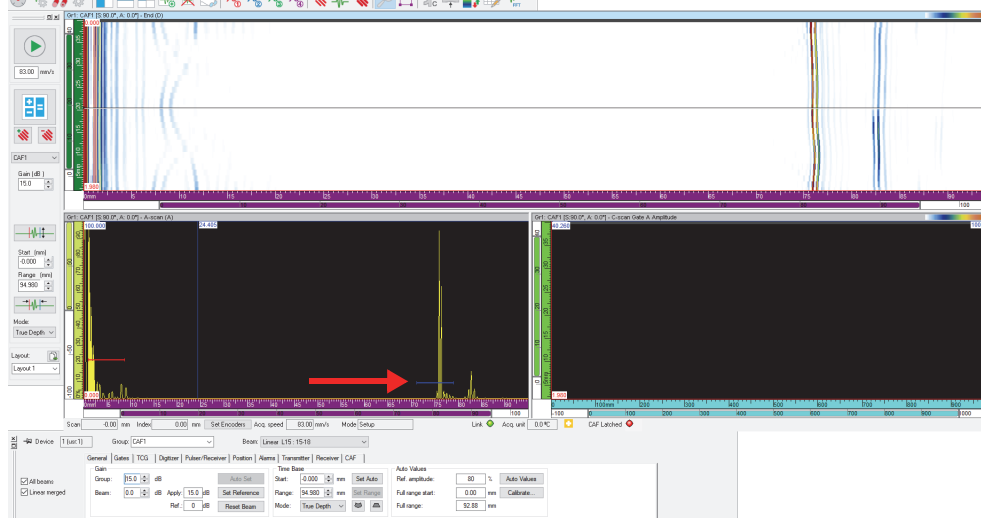

### ◔ਚ••ॏॏ███ਲ਼ੑਲ਼ਲ਼ਲ਼ਲ਼ਲ਼ਲ਼ੑਲ਼ੑੑੑੑਲ਼ਜ਼ਲ਼ਲ਼ਲ਼ਲ਼ਲ਼ਲ਼ਲ਼ਲ਼ਲ਼

图 **4-58** 设置界面闸门的起始位置

<span id="page-146-1"></span>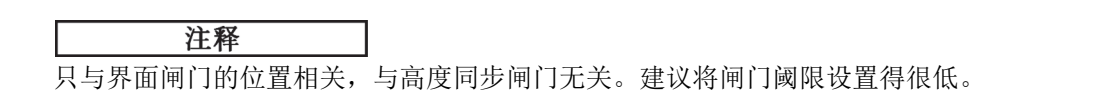

7. 如果工件的几何形状发生变化,就到R2位置(参见第147[页的图](#page-146-1) 4-58)。设置界 面闸门的终止位置(参见第148[页的图](#page-147-0) 4-59)。

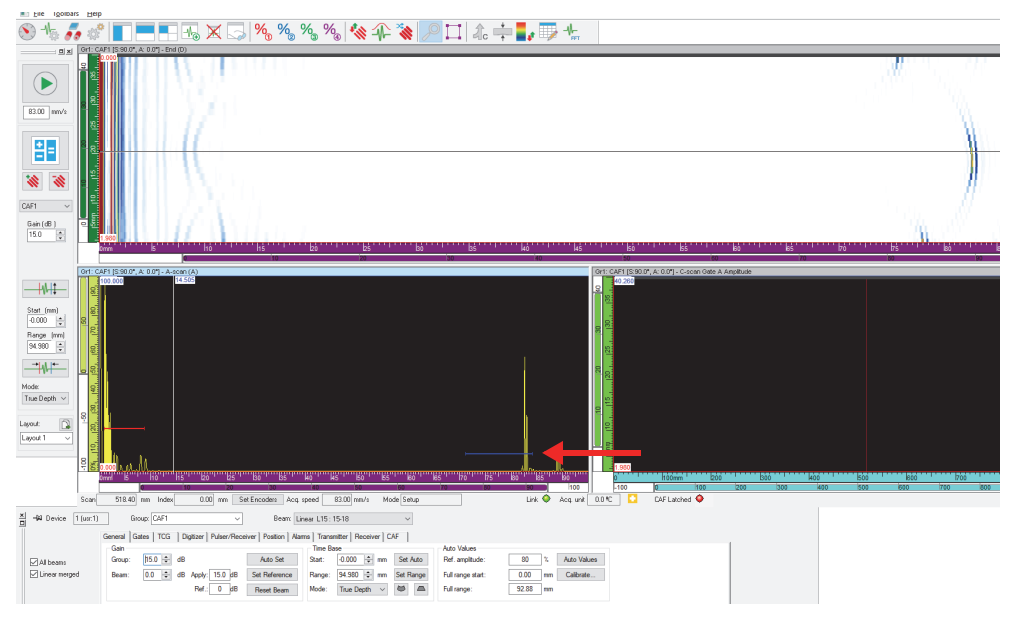

## 图 **4-59** 设置界面闸门的终止位置

<span id="page-147-0"></span>8. 在**CAF**选项卡中(位于**UT**设置对话框中),选择**CAF Enabled**(启用CAF)复选 框,然后选择表面类型(参见第149[页的图](#page-148-1) 4-60)。

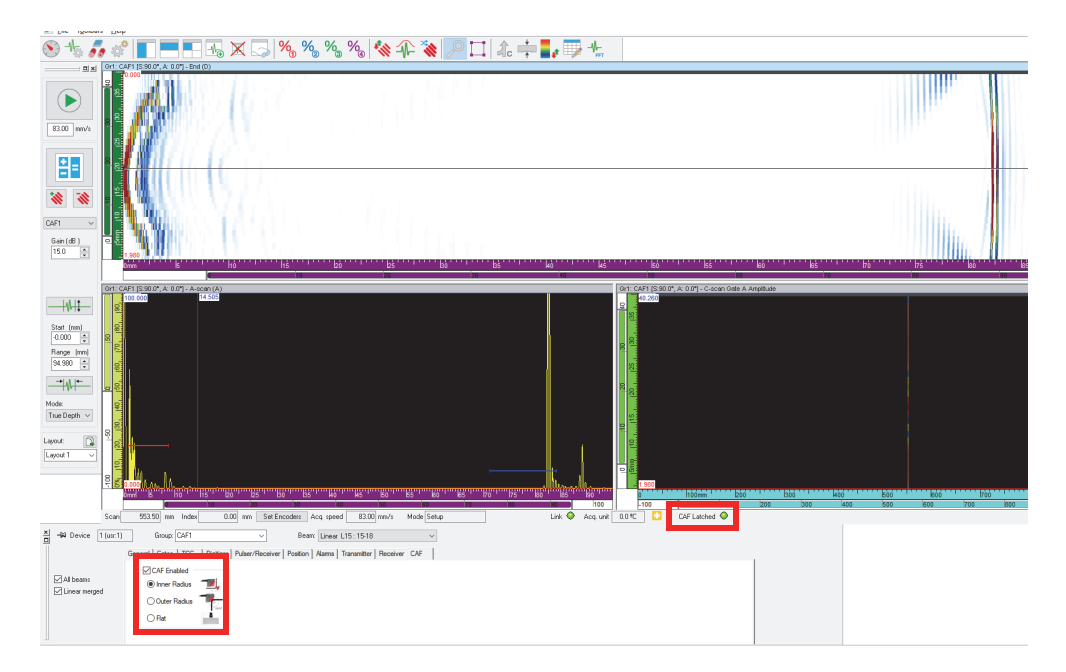

## 图 **4-60** 选择并启用**CAF**类型

<span id="page-148-1"></span>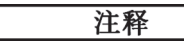

当算法在表面收敛时, "CAF锁定"状态变为绿色。

<span id="page-148-0"></span>9. 选择UT设置 > 数字转换器, 使用算法同步CAF组(参见第150[页的图](#page-149-0) 4-61), 然 后设置UT范围。

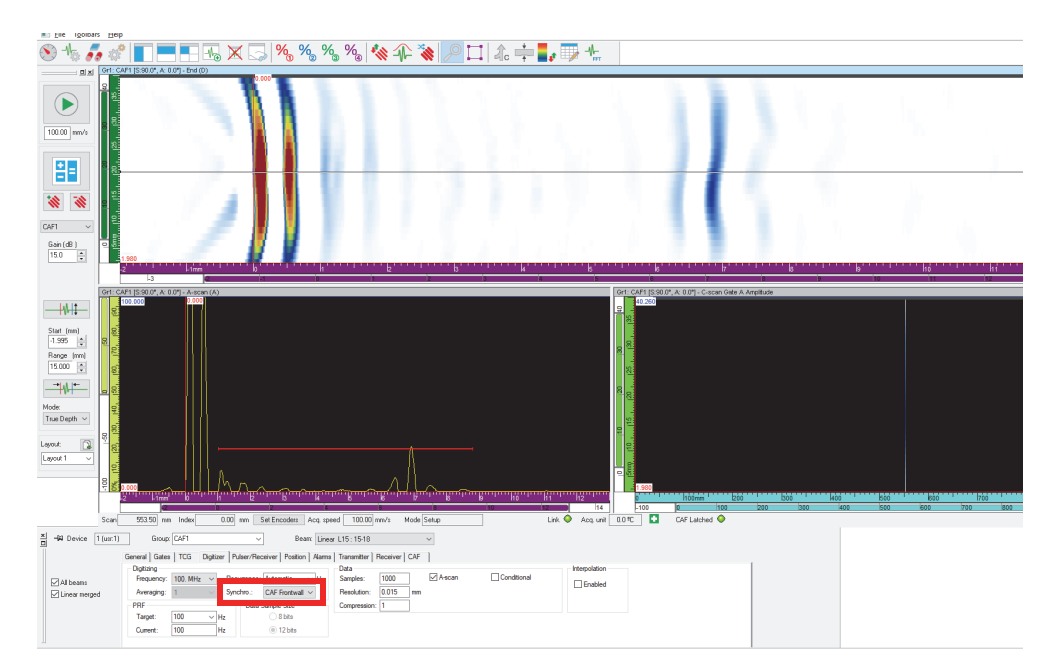

<span id="page-149-0"></span>图 **4-61** 同步**CAF**

# **5.** 进行采集

为了简化扫查配置,FocusPC提供了带有典型值的预先定义的扫查类型。您只需输入被 测区域的尺寸,并设置所用机械系统的参数即可。还可以根据需要修改预先定义的扫 查,或自行定义扫查。

# **5.1** 使用不同的扫查类型

FocusPC提供多种扫查类型:单线扫查、自行运转、双向、单向、螺旋、 角度和自定义。

这些不同的扫查类型在下面的各小节中有详细说明。

# **5.1.1** 单线扫查

单线扫查类型是一种线性扫查。在采集过程中,使用一个位置编码器确定扫查的位置。 线性扫查是沿着线性路径行进的一维扫查(参见第151[页的图](#page-150-0) 5-1)。所需提供的设置 仅是扫查轴方向上的边限值,以及每行扫查之间的间距。

<span id="page-150-0"></span>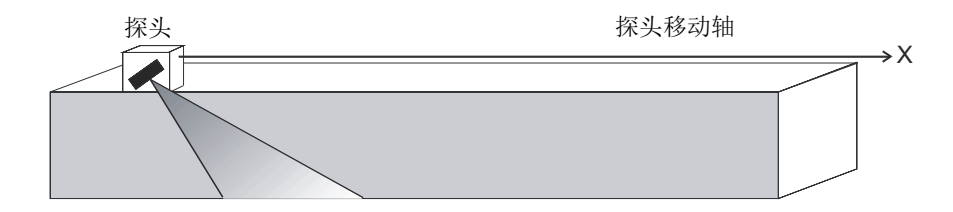

图 **5-1** 线性扫查

### 操作模式

单线扫查的操作如下:

- 1. 将扫查器移动到由扫查选项卡的扫查: 起始框所设定的位置上。
- 2. 然后在扫查轴上移动扫查器,同时进行数据采集,直到由扫查:终止框所设定的位 置处。
- 3. 根据在扫查: 分辨率框中设定的间隔值进行数据采集。
- 4. 当扫杳器达到在扫**杳: 终止**框中设定的位置时, 就完成了扫杳。

### 扫查选项卡的说明

在选择单线扫杳类型时,扫杳和机械设置对话框的扫杳选项卡所包含的选项组 如第152[页的图](#page-151-0) 5-2所示。

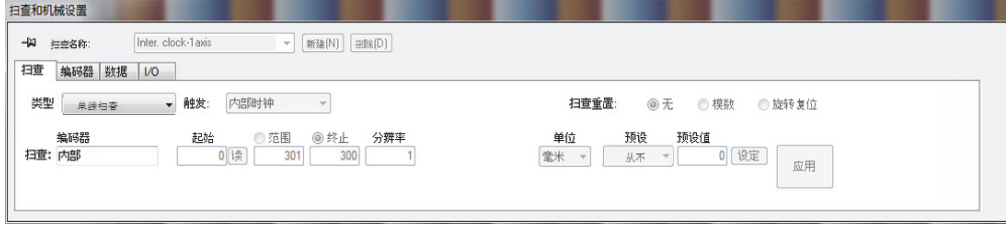

### 图 **5-2** 单线扫查类型的扫查选项卡

<span id="page-151-0"></span>单线扫查的**扫查**选项卡中所包含的选项与双向扫查的相同,唯一不同的是它不包含对 步进轴的设置。

# **5.1.2** 自行运转扫查

在自行运转扫查过程中,数据采集以数字转换器选项卡的**PRF**框中设定的频率进行 (在**UT**设置对话框中)。在FocusPC中,仅会在一个位置上记录数据,即扫查轴和步 进轴的原点处。

#### 扫查选项卡的说明

选择了自行运转扫查类型后,扫查选项卡中就不会包含任何选项或参数 (参见第153[页的图](#page-152-0) 5-3)。

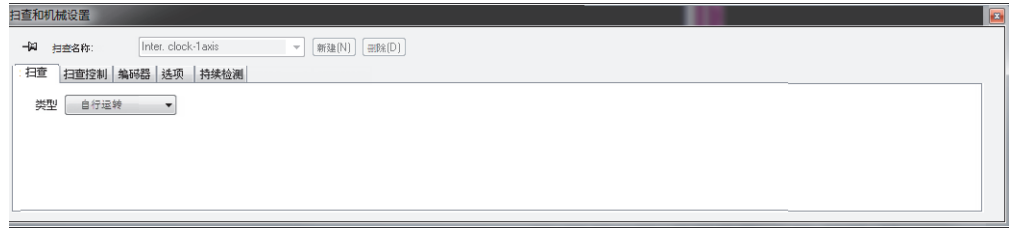

### 图 **5-3** 自行运转扫查的扫查选项卡

# <span id="page-152-1"></span><span id="page-152-0"></span>**5.1.3** 双向扫查

双向扫查类型是一种二维表面扫查(也被称作光栅扫查), 在这种扫查过程中, 要使 用两个编码器确定扫查轴和步进轴上的位置。

表面扫查使用两个轴:一个是扫查轴,即扫查行的机械轴;另一个是步进轴,即在扫 查行之间移动的机械轴。在每次沿扫查轴的扫查结束时,会将一个增量值添加到步进 轴上的位置。双向扫查的数据采集过程, 沿扫查轴在向前和向后两个方向上进行, 如 第154[页的图](#page-153-0) 5-4所示。

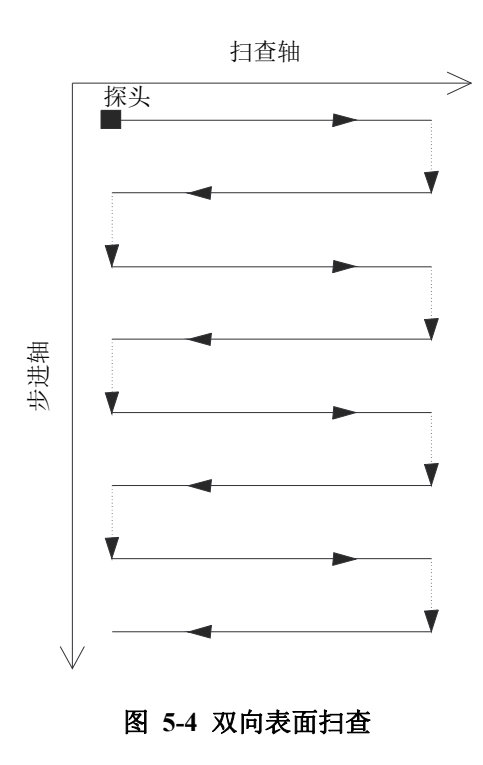

<span id="page-153-0"></span>必须提供检测表面的边限值,以及每行扫查之间的间距。第155[页的图](#page-154-0) 5-5显示的是 在扫查机械装置的参考系中扫查轴和步进轴的参数。

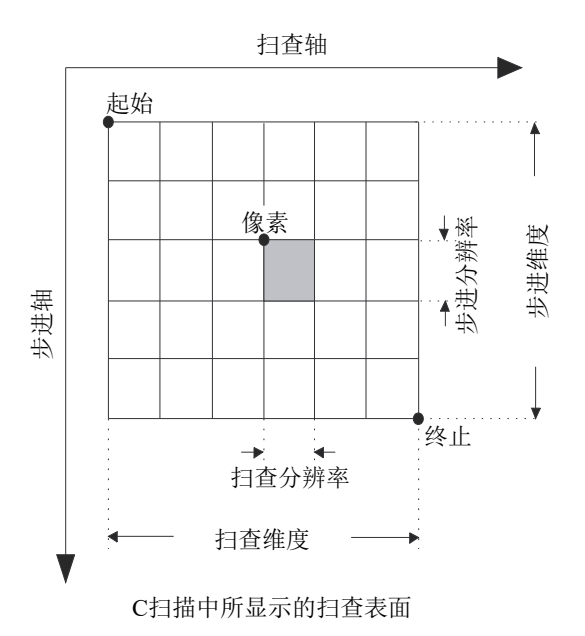

图 **5-5** 扫查机械装置的参考系

# <span id="page-154-0"></span>操作模式

双向扫查的操作如下:

- 1. 将扫杳器移动到由扫杳选项卡的扫杳: 起始框所设定的位置上。
- 2. 将扫查器移动到由扫查选项卡的步进:起始框所设定的位置上。
- 3. 然后在扫查轴上移动扫查器,同时进行数据采集,直到由扫查:终止框所设定的位 置处。
- <span id="page-154-1"></span>4. 数据采集以在扫查选项卡的扫查: 分辨率框中设定的间隔值完成。
- 5. 扫查器沿步进轴移动一段距离,这个距离在步进: 分辨率框中设置。
- 6. 扫查器移动到**扫查: 起始**位置, 同时进行数据采集。
- <span id="page-154-2"></span>7. 扫查器沿步进轴移动一段距离,这个距离在**步进: 分辨率**框中设置。
- 8. 然后在扫查轴上移动扫查器,同时进行数据采集,直到由扫查:终止框所设定的位 置处。
- 9. 重复步骤[4](#page-154-1)到[7](#page-154-2), 直到扫查器到达在步进: 终止框中设定的位置。如果在步进轴上 的步进次数为奇数,则在扫查器达到在扫查:终止框中设定的位置时,扫查过程结

束。如果在步进轴上的步进次数为偶数,则在扫查器达到扫查: 起始框中设定的位 置时,扫查过程结束。

## **5.1.4** 单向扫查

单向扫查类型是一种二维表面扫查(也被称为光栅扫查), 在采集过程中, 使用两个 编码器确定位置。

表面扫查使用两个轴: 一个是扫查轴, 即扫查行的机械轴; 另一个是步进轴, 即在扫 查行之间移动的机械轴。在每次沿扫查轴的扫查结束时,会将一个增量值添加到步进 轴上的位置。单向扫查的数据采集过程,仅沿着扫查轴一个方向进行,如第156[页的](#page-155-0) 图 [5-6](#page-155-0)所示。通常在使用沿扫杳方向出现较大反弹(空转)的扫杳机械装置时,使用 这种类型的扫查。

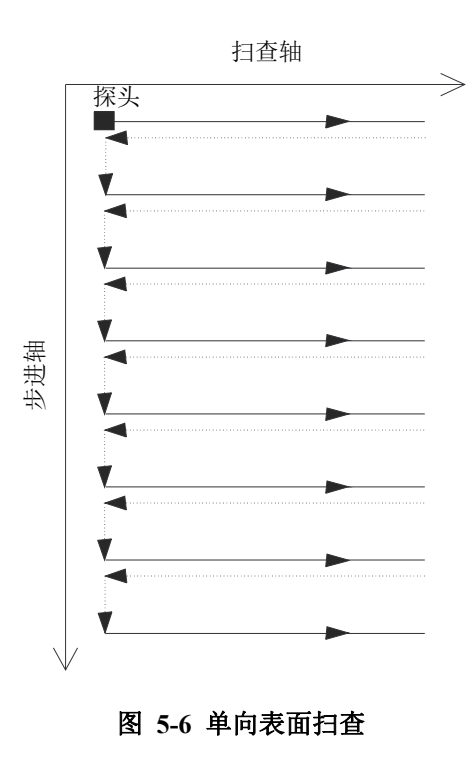

<span id="page-155-0"></span>必须提供检测表面的边限值,以及每行扫查之间的间距(第155[页的图](#page-154-0) 5-5)。

### 操作模式

单向扫查的操作如下:

- 1. 将扫查器移动到由扫查选项卡的扫查: 起始框所设定的位置上。
- 2. 将扫查器移动到由扫查选项卡的步进:起始框所设定的位置上。
- 3. 然后在扫杳轴上移动扫查器,同时进行数据采集,直到由**扫杳:终止**框所设定的位 置处。
- <span id="page-156-0"></span>4. 数据采集以在扫查选项卡的扫查: 分辨率框中设定的间隔值完成。
- 5. 扫杳器返回到扫查: 起始框中所设定的位置。在这个步骤中, 不进行数据采集。
- <span id="page-156-1"></span>6. 扫查器沿步讲轴移动一段距离,这个距离在**步进:分辨率**框中设置。
- 7. 然后在扫杳轴上移动扫杳器,同时进行数据采集,直到由**扫杳:终止**框所设定的位 置。
- 8. 重复步骤[4](#page-156-0)到[6](#page-156-1),直到扫查器到达在步进:终止框中设定的位置。当扫查器达到由 扫查:终止框所设定的位置时,扫查即完成。

### 扫查选项卡的说明

选择了单向扫查类型后,扫查选项卡中就会包含某些特定的选项, 如第157[页的图](#page-156-2) 5-7所示。

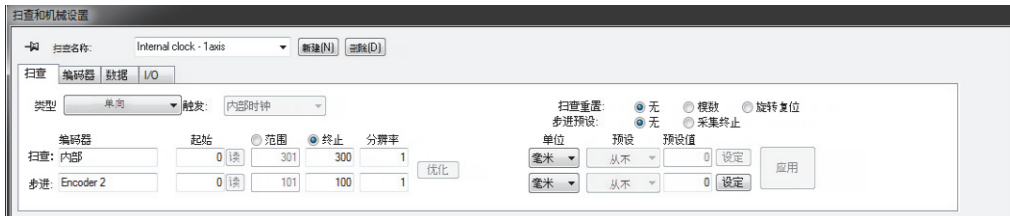

### 图 **5-7** 单向扫查类型的扫查选项卡

<span id="page-156-2"></span>单向扫杳类型的扫查选项卡中所包含的选项与双向扫杳类型相同。要了解这些选项的 说明,请参阅第153页的"双向扫杳"。

# **5.1.5** 螺旋扫查

螺旋扫查类型与双向扫查相似。但是,进行这种类型扫查的检测机械装置,围绕着一 个圆柱体进行螺旋运动。

螺旋扫查使用两个轴: 一个是扫查轴, 即扫查行的机械轴(旋转);另一个是步进 轴,即在扫查行之间移动的机械轴(轴向)。

### 操作模式

在螺旋扫查中,两个机械轴由两个电机驱动,这两个电机可以由一个外置控制设备控 制,也可以由手动驱动扫查器的轴控制。

螺旋扫杳类型的操作步骤如下:

- 1. 扫查器被移动到由扫查选项卡的扫查: 起始和步进: 起始框设定的位置处。
- 2. 然后在扫杳轴和步进轴上移动扫杳器,同时进行数据采集,直到由**扫杳: 终止**和**步** 进:终止框设定的位置处。这是一种在两个轴上同时运动的扫杳。
- 3. 数据采集以在扫查选项卡的扫查: 分辨率框中设定的间隔值完成。
- 4. 在螺旋扫查中,扫查轴围绕着圆柱体的周向延伸。扫查:起始和扫查:终止值是指 圆周的原点(0),以距离单位或角度单位表示。
- 5. 旋转一整圈后,可以使用一个信号或一个模数,将扫查轴上的编码器重置为扫查: 起始值。
- 6. 当扫查器达到由**步进: 终止**框所设定的位置时, 扫查即完成。

#### 扫查选项卡的说明

选择了螺旋扫查类型后,扫查选项卡中就会包含某些特定的选项, 如第158[页的图](#page-157-0) 5-8所示。

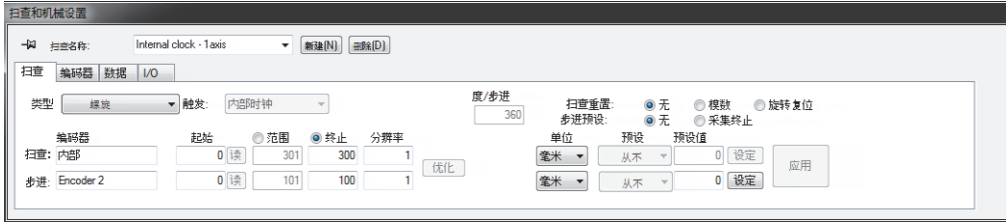

#### 图 **5-8** 螺旋扫查的扫查选项卡

<span id="page-157-0"></span>螺旋扫查类型的扫查选项卡中所包含的选项与双向扫查类型相同。要了解这些选项的 说明,请参阅第153页的"[双向扫查](#page-152-1)"。这个选项卡中还包含3个其他的选项按钮和 1个参数:

#### 度**/**步进

这个框中的值定义为完成每个步进增量所需在扫查轴上移动的距离(单位是度)。 然后,可以根据这个值、扫查轴检测速度以及步进分辨率,推导出步进轴检测速度 值。

为了在两个相邻的螺旋扫查行间获得足够的重叠部分,所选的度**/**步进值通常略 大于360度。

#### 扫查重置

点击这些选项按钮中的一个按钮,以选择其中一个选项,将扫查轴编码器重置为零 位:

无:扫查轴编码器永远不会被重置。

模数:当扫查:终止值达到了其最大值(模数)时,扫查轴编码器被重置为零位。 旋转复位:一个同步信号被用于将扫杳轴编码器重置为扫杳:起始值。

### **5.1.6** 角度扫查

角度扫查类型是一种二维表面扫查,但扫查轴和步进轴不对应于机械轴的方向,这点 与双向扫查和单向扫查不同。进行角度扫查时,扫查轴和步进轴会与机械轴的方向形 成一定角度进行扫查(参见第160[页的图](#page-159-0) 5-9)。两个位置编码器用于确定在采集过程 中的位置。

表面扫查使用两个轴: 一个是扫查轴, 即扫查行的机械轴; 另一个是步进轴, 即在扫 查行之间移动的机械轴。在每次沿扫查轴的扫查结束时,会将一个增量值添加到步进 轴上的位置。在这种扫查中,两个机械轴以某种方式一起工作,以产生所需的扫描图 案。以角度扫查方式进行的数据采集在扫查轴上以向前和向后两个方向进行。

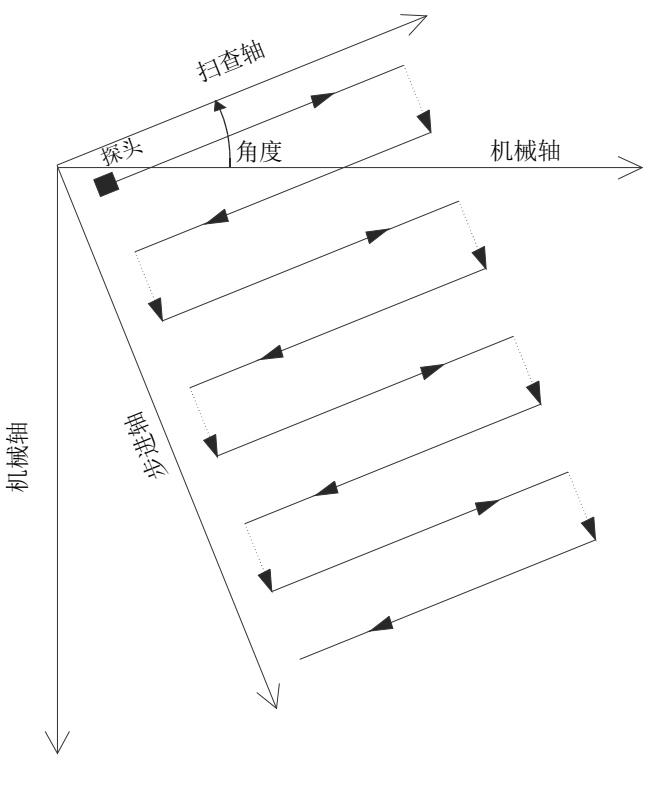

图 **5-9** 角度表面扫查

# <span id="page-159-0"></span>操作模式

角度扫查类型的操作步骤如下:

- 1. 扫查器被移动到由扫查选项卡的扫查: 起始和步进: 起始框设定的位置处。
- 2. 然后,扫查器沿着与机械轴成一定角度的扫查轴移动,同时进行数据采集,直到达 到由扫查:终止框设定的位置。
- 3. 数据采集以在扫查选项卡的扫查: 分辨率框中设定的间隔值完成。
- <span id="page-159-1"></span>4. 扫查器沿着与机械轴成一定角度的步进轴移动,移动距离为在步进:分辨率框中设 定的值。
- 5. 扫查器沿着与机械轴成一定角度的扫查轴移动,同时进行数据采集,直到达到由扫 查:终止框所设定的位置。
- 6. 扫查器沿着与机械轴成一定角度的步进轴移动,移动距离为在**步进: 分辨率**框中设 定的值。
- <span id="page-160-0"></span>7. 然后,扫查器还是沿着与机械轴成一定角度的扫查轴移动,同时进行数据采集,直 到达到由扫查:终止框设定的位置。
- 8. 重复步骤[4](#page-159-1)到[7](#page-160-0), 直到扫查器到达在步进: 终止框中设定的位置。如果在步进轴上 的步进次数为奇数,则在扫查器达到在扫查:终止框中设定的位置时,扫查过程结 束。如果在步进轴上的步进次数为偶数,则在扫杳器达到**扫杳:起始**框中设定的位 置时,扫查过程结束。

### 扫查选项卡的说明

选择了角度扫查类型后,扫查选项卡中就会包含某些特定的选项, 如第161[页的图](#page-160-1) 5-10所示。

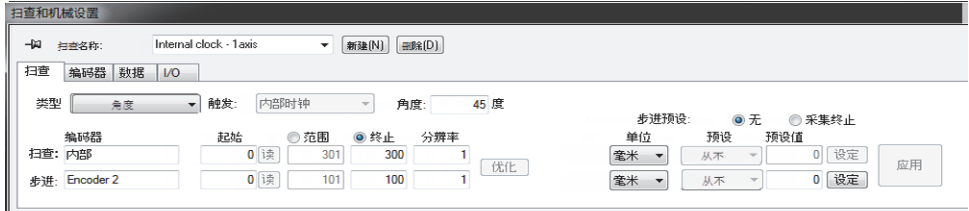

### 图 **5-10** 角度扫查类型的扫查选项卡

<span id="page-160-1"></span>角度扫查类型的扫查选项卡中所包含的选项与双向扫查类型相同。要了解这些选项的 说明,请参阅第153页的"[双向扫查](#page-152-1)"。在这个扫查类型的选项卡中多出了一个角度 扫查所需的参数:

#### 角度

这个框用于设定扫查行与机械轴的方向形成的角度。

# **5.1.7** 自定义扫查

选择了自定义扫杳类型,就会自动打开加载自定义程序文件对话框(参见第162[页的](#page-161-0) 图 [5-11](#page-161-0))。这个对话框用于选择并加载一个在.gal文件中预先定义的特殊类型的扫 查。

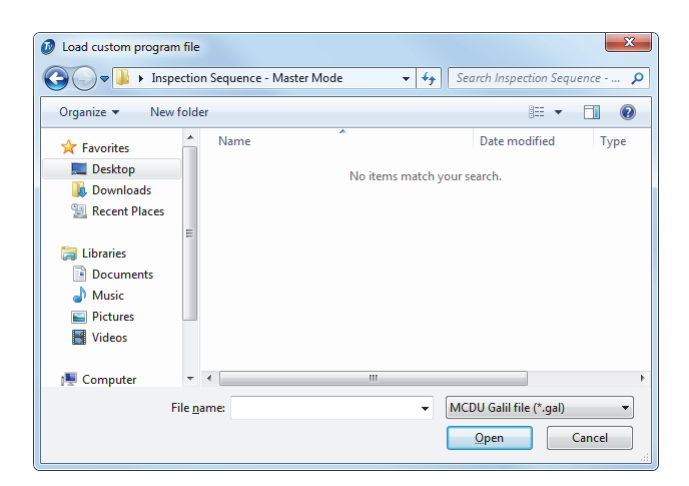

图 **5-11** 加载自定义程序文件对话框

# <span id="page-161-0"></span>**5.2** 使用编码器

可以在设置中使用一个或多个编码器,以便测量探头在扫查区域中的位置。 FocusPC支持不同类型的编码器(参阅第162页的"[编码器类型](#page-161-1)")。 需要对每个编码器进行校准(参阅第164页的"[校准编码器](#page-163-0)")。

### <span id="page-161-1"></span>**5.2.1** 编码器类型

FocusPC支持各种类型的编码器。您可以在扫查和机械设置对话框的编码器选项卡中, 选择编码器类型(参见第162[页的图](#page-161-2) 5-12)。

<span id="page-161-2"></span>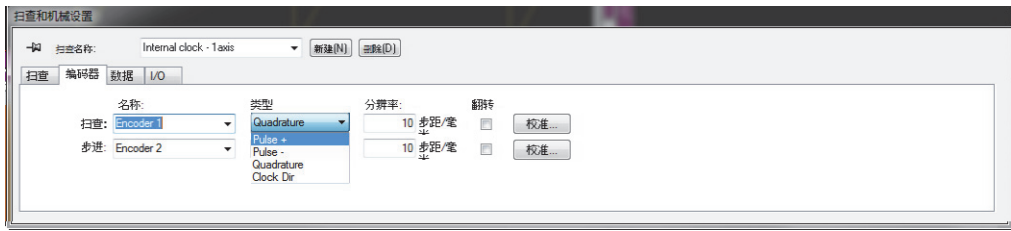

### 图 **5-12** 在编码器选项卡中选择编码器类型

采集单元上的每个编码器输入都有两个通道:A和B,可使双通道编码器获得分辨率的 正交读数。

可用的编码器类型如下:

#### 时钟方向

在使用步进控制器,且其说明文件中明确指出位置输出信号为时钟/方向类型时 (5 V脉冲用于位置/速度,5 V信号用于方向),需选择这个选项。

正交

当所连接的编码器(5V TTL输出)是一个双通道输出编码器时, 需选择这个选项。这些通道一般被命名为A和B。当编码器以顺时针方向旋转时 (在第163[页的图](#page-162-0) 5-13中为从左到右),通道B滞后通道A,滞后延迟为90度。 当编码器以逆时针方向旋转时,通道A滞后通道B,滞后延迟为90度。这样您就 可以确定旋转是顺时针方向还是逆时针方向。每当解码器探测到通道A或通道B的 一个上升沿或下降沿时,就将其计数为一步。这就意味着如果编码器的真实分辨率 为1000步/转,则正交读数的最终分辨率为4000步/转。

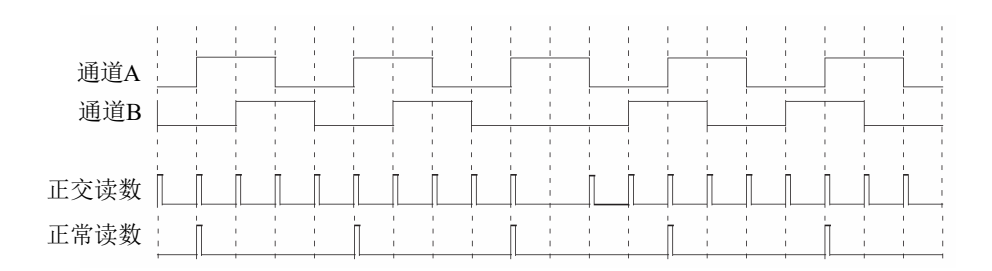

#### 图 **5-13** 分辨率的正交读数与正常读数

#### <span id="page-162-0"></span>向上

解码器只读取通道A,即使编码器以逆时针旋转,解码器的计数器也会增加计数。 最终分辨率就是实际的编码器分辨率。

#### 向下

解码器只读取通道A,即使编码器以顺时针旋转,计数器也会减少计数。最终分辨 率就是实际的编码器分辨率。

#### 时钟/方向向上

解码器只读取通道A,并使计数器递增。在反方向移动探头,计数器进行倒计数 时, 如果通道B(方向)的信号很高, 则采集停止, 以避免改写数据。

#### 时钟/方向向下

解码器只读取通道A,并使计数器递减。在反方向移动探头,计数器进行正计数 时, 如果通道B(方向)的信号很高, 则采集停止, 以避免改写数据。

#### 正交向上

解码器读取正交模式中的通道A和通道B(编码器分辨率的4倍),并且在编码器 以顺时针方向旋转时,计数器增加计数。当编码器以逆时针方向旋转时,采集停 止,以避免改写数据,计数器倒数计数。

#### 正交向下

解码器读取正交模式中的通道A和通道B(编码器分辨率的4倍),并且当编码器 以逆时针方向旋转时,计数器倒数计数。当编码器以顺时针方向旋转时,采集停 止,以避免改写数据,而且计数器增加计数。

### <span id="page-163-0"></span>**5.2.2** 校准编码器

您需要校准编码器,以验证、微调或确定其分辨率。编码器的分辨率是对应于1毫米、 1英寸或1度的行进距离所移动的步数。

您需要为所使用的每个编码器执行以下操作步骤。

### 校准编码器

- 1. 点击组件工具栏中的扫查和机械设置按钮( )。
- 2. 在扫查和机械设置对话框中,点击扫查选项卡,然后执行以下任务:
	- a) 在类型框中, 根据具体应用, 选择合适的扫查类型。不要选择**自行运转**, 因为这种类型不支持编码器。
	- *b*) 在单位框中,选择适当的线性或角度单位。
- 3. 在**编码器**选项卡(参见第165[页的图](#page-164-0) 5-14)中,执行以下操作:
	- *a*) 在类型框中,选择编码器的类型(参阅第162页的"[编码器类型](#page-161-1)")。
	- *b*) 点击校准。

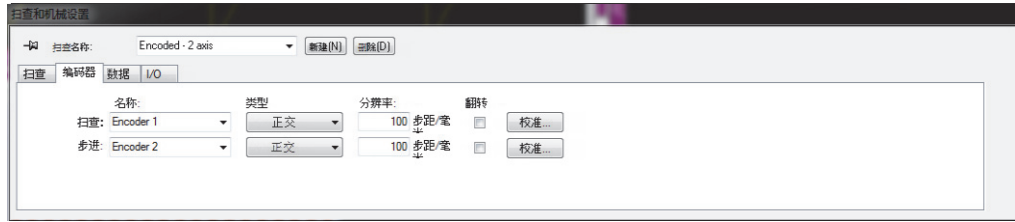

#### 图 **5-14** 扫查和机械设置对话框中的编码器选项卡:编码 **- 2**轴扫查类型

- <span id="page-164-2"></span><span id="page-164-0"></span>4. 在编码器的校准对话框中(参见第165[页的图](#page-164-1) 5-15中的示例),执行以下步骤:
	- *a*) 可以将所需的编码器或与编码器相连的机械部件移动到轴上的一个已知位置, 然后点击设定。 这项操作将当前位置设定为在扫查选项卡的预设值框中指定的值。
	- *b*) 点击设置起始。
	- *c*) 将编码器在轴上向着被认为是正向的方向移动一段已确定的距离。 使用移动按钮移动扫查器。
	- *d*) 点击设置终止。
	- *e*) 在设置距离框中,输入移动的距离,然后点击设置距离。 由此获得的编码器分辨率出现在**算出的分辨率**框中。
	- *f*) 如有必要,点击清除,重置这些参数值,然后返回到步骤[4.](#page-164-2)*a*。
	- *g*) 点击确定,应用这个算出的编码器分辨率。

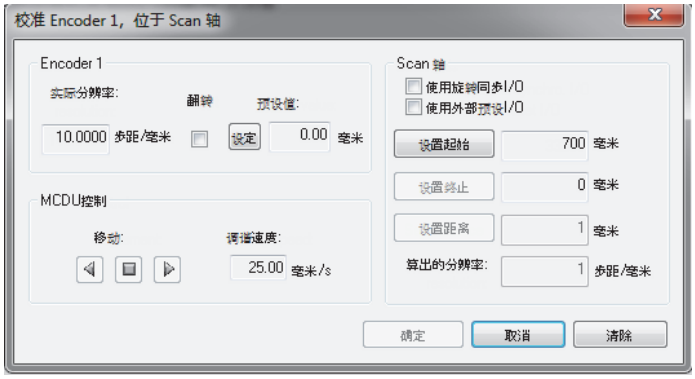

<span id="page-164-1"></span>图 **5-15** 扫查轴上编码器**1**的编码器校准对话框

# **5.3** 定义自动保存选项

可以使用扫查和机械设置对话框的选项选项卡中的文件命名选项区域,配置在检测结 束时保存数据文件的方式(参见第166[页的图](#page-165-0) 5-16)。

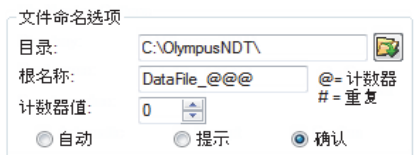

### 图 **5-16** 文件命名选项对话框

### <span id="page-165-0"></span>配置自动保存选项

- 1. 将目录设为要保存文件的文件夹。
- 2. 将根名称设为要保存的数据文件的名称。
	- **@**符号会插入一个计数器,这个计数器会以1为增量自动递增文件名称。例 如,输入**test@**将生成test0.fpd、test1.fpd、test2.fpd等等。
	- **#**符号会重复添加所需的位数。例如,输入**test@##**会生成test000.fpd、 test100.fpd、test200.fpd等等。
	- 如果一个文件已经存在(例如: test000.fpd), 则新文件将会以下面的名称 保存: test001.fpd (test000.fpd文件名的第一次重复)。
- 3. 设定计数器值, 以配置以@字符形式插入到文件名中的计数器的起始值。
- 4. 选择自动、提示或确认保存模式。
	- 自动模式将在不要求确认的情况下保存数据文件。
	- 提示模式将关闭自动文件命名功能,并且在每次采集结束时, 要求您输入数据文件名称。
	- 确认模式在您保存数据文件前会要求您确认在根名称中定义的文件名称。

# **6.** 使用**FocusPC**进行基本分析

数据采集完成后,可以使用FocusPC对获得的数据文件进行分析。本章说明可在 FocusPC中讲行的基本分析, 演示了如何管理数据文件, 以创建简单方便的报告, 使检 测结果明白易懂。

# **6.1** 在**FocusPC**中打开数据文件

本节介绍如何打开FocusPC数据文件,并合并数据文件,以便将多个检测数据合并到 一个文件中,然后再对这个文件进行分析,并在简单的报告中进行描述。

打开对话框(参见第168[页的图](#page-167-0) 6-1)用于选择和加载超声数据文件,以及可与这个 文件链接的其他数据类型。

### 打开**FocusPC**数据文件

- 1. 点击主菜单中的文件 **>** 打开。
- 2. 确保在打开对话框左上角的数据文件被选中。
- 3. 选择文件内容和处理区域中适当的选项(要了解有关这些选项的更多信息, 请参阅以下内容)。
- 4. 点击打开。

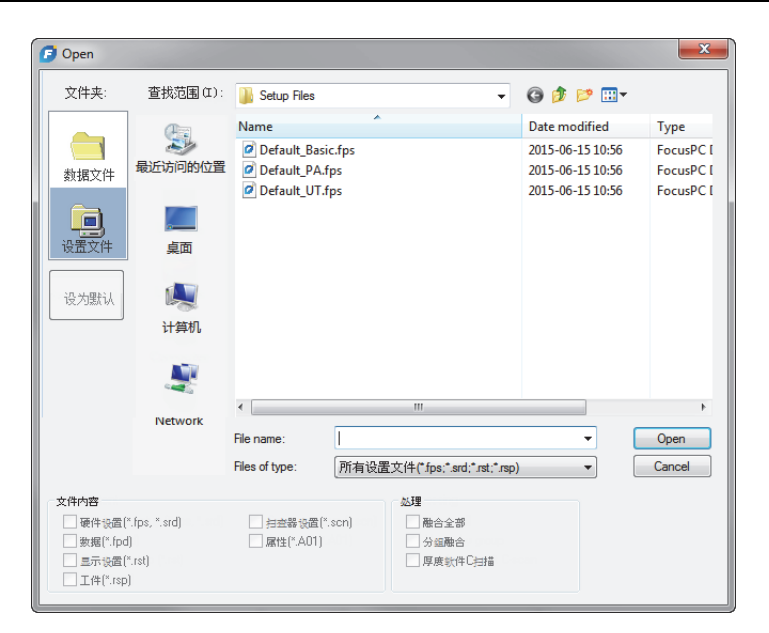

图 **6-1** 打开对话框

<span id="page-167-0"></span>打开对话框的文件内容和处理区域中包含以下选项:

#### 文件内容

您可以使用文件内容区域的复选框,选择所需的相关联的文件(有关文件类型的 说明,请参阅第92页的"[文件格式](#page-91-0)")。

例如, .fpd数据文件可保存在分析过程中生成的.A01数据文件中。然后, 您可以 只打开原始数据(.fpd文件);也可以同时打开原始数据和在分析中被更改的数 据(.fpd和.A01文件)。相关联文件的原则是,在保存了数据文件后,原始数据 可以保持不变。

只能选择那些在保存数据时与.fpd文件相关联的文件类型。显示为暗色的文件类 型不可用。

#### 处理

可使用处理区域中的复选框,选择要在打开的文件中进行可选计算的类型。打开文 件后,FocusPC会对所选的处理选项进行计算,并将相关的数据组添加到文件中。

一 选中融合全部复选框后, 将执行的计算与按下工具栏指令( 2) 后所执行的 计算相同。

— 选中分组融合复选框后, 将执行的计算与按下工具栏指令( 2c) 后所执行的 计算相同。

# **6.2** 使用缺陷报表和报告组件

缺陷报表是FocusPC软件的一个重要功能(参见第169[页的图](#page-168-0) 6-2)。使用缺陷报表, 可收集缺陷指示信息,并创建HTML报告。以下为使用缺陷报表的基本步骤:

- 使用光标和区域工具,加亮显示缺陷指示。
- 打开缺陷报表,添加缺陷。
- 将注释和额外的读数添加到报表中。
- 自行定义报告。
- 预览和生成HTML报告。

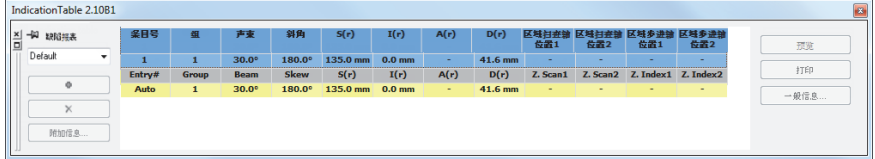

### 图 **6-2** 缺陷报表

注释

<span id="page-168-0"></span>FocusPC自动将缺陷报表保存到显示设置文件(.RST)中,并自动将缺陷报表中有关 缺陷指示的数值读数信息保存在属性文件(.R01)中。

# <span id="page-168-1"></span>**6.2.1** 将缺陷指示添加到缺陷报表中

使用区域工具和缺陷报表,可快速选择与缺陷指示相对应的区域,并为这个缺陷指示 创建记录。

提示

在偏好对话框的一般设置选项卡中的缺陷定量设置区域,您可以自行完成定量的设置。

### 将缺陷指示添加到缺陷报表中

1. 选择一个布局,这个布局中应包含可更好地表现工件中缺陷指示的视图 (参见第170[页的图](#page-169-0) 6-3中的示例)。

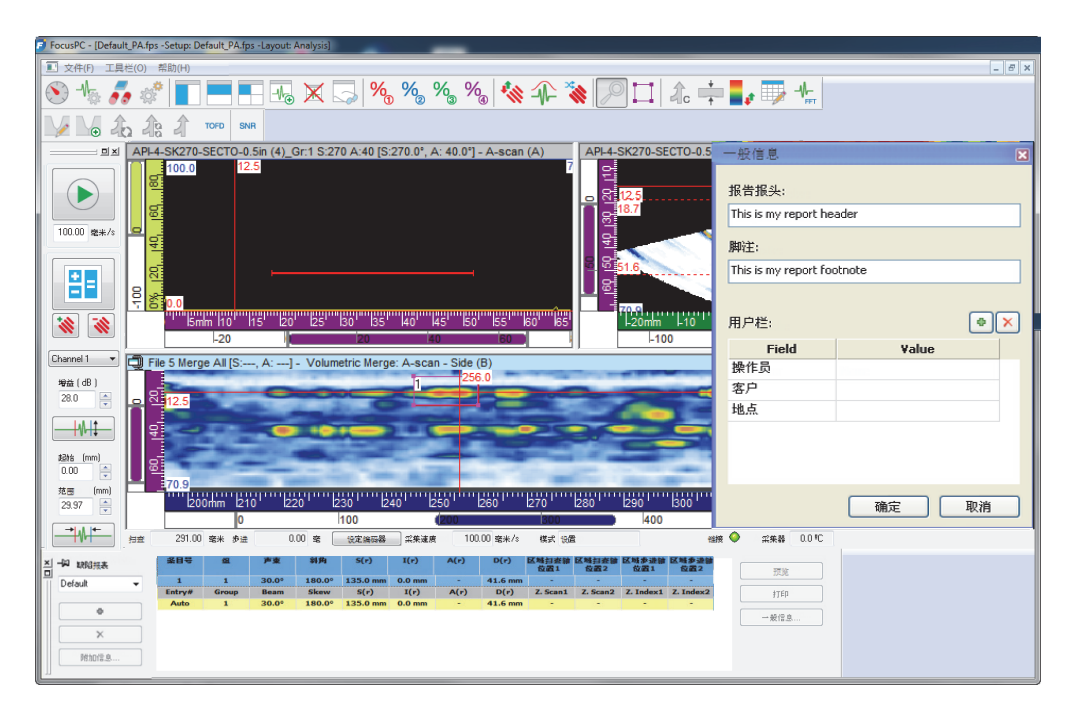

### 图 **6-3** 用于记录缺陷指示的缺陷报表、光标和区域工具的示例

- <span id="page-169-0"></span>2. 点击组件工具栏中的缺陷报表按钮( ), 使缺陷报表对话框显示在屏幕上。 报表的第一行表明所选读数的当前值。
- <span id="page-169-1"></span>3. 定位参考光标和测量光标,以标注缺陷指示的位置。
- 4. 使用区域工具,在缺陷指示周围绘出一个区域。

5. 在缺陷报表对话框中,选择一个预先定义的读数类别(参见第171[页的图](#page-170-0) 6-4), 以确定在报表中显示的读数。

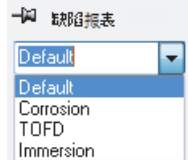

### 图 **6-4** 在缺陷报表中选择一个预先定义的读数类别

<span id="page-170-1"></span><span id="page-170-0"></span>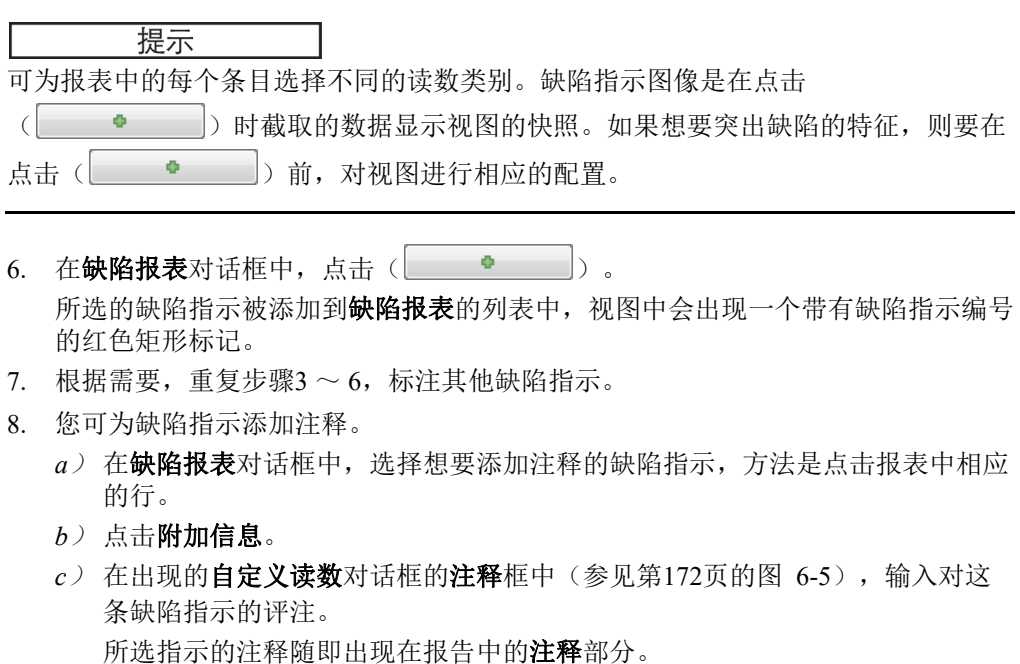

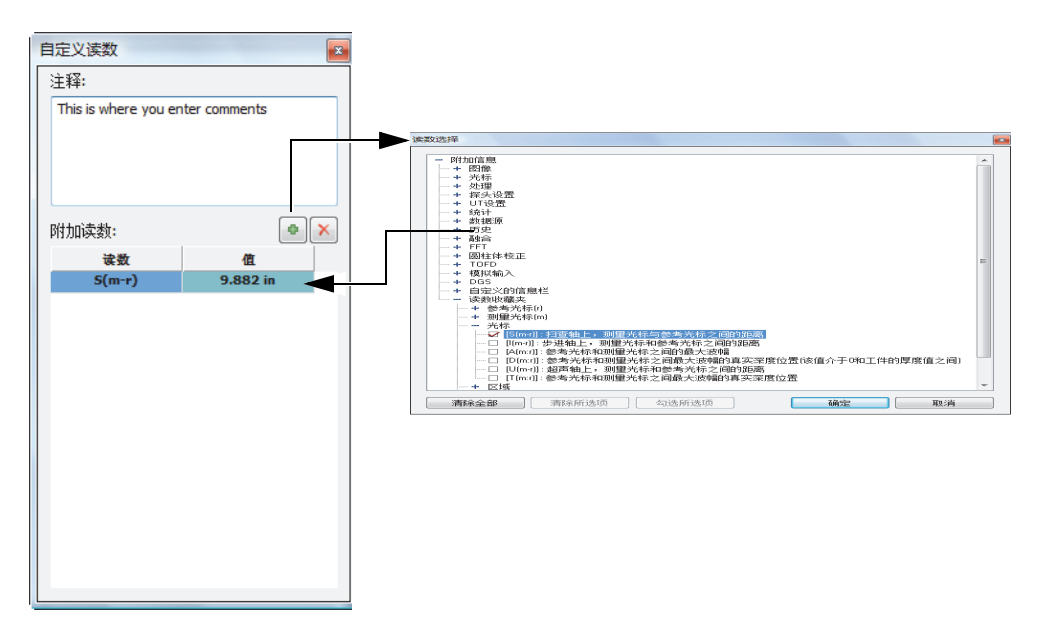

### 图 **6-5** 将注释和附加的读数添加到缺陷指示

- <span id="page-171-0"></span>9. 您还可以在缺陷报表中添加附加读数(参见第172[页的图](#page-171-0) 6-5):
	- *a*) 在缺陷报表对话框中,选择条目号 **=** 自动缺陷指示的那一行。
	- b) 在**自定义读数**对话框中,点击( ●)
	- *c*) 在出现的读数选择对话框中,选择希望添加到所选缺陷指示中的一个或多个读 数的复选框,然后点击确定。 所选读数出现在自定义读数对话框中的附加读数下。

注释

只有新的缺陷指示会显示附加读数;缺陷报表中已存在的缺陷指示不会显示附加读数。

# **6.2.2** 生成超声检测报告

使用缺陷报表完成了缺陷指示分析后, 便可通过缺陷报表对话框生成一份HTML格式的 超声检测报告。报告中针对配置中每个被定义的组,都包含以下内容:

- 设置的信息
- 被测工件的信息
- 扫查区域的信息
- 缺陷报表的内容
- 缺陷报表的每个条目的视图
- 自定义信息

# 生成超声检测报告

- 1. 将缺陷指示信息添加到缺陷报表中(参阅第169页的"[将缺陷指示添加到缺陷报](#page-168-1) [表中](#page-168-1)")。
- 2. 在缺陷报表对话框中,点击一般信息,打开一般信息对话框, 然后自行定制HTML报告(参见第174[页的图](#page-173-0) 6-6):
	- *a*) 在报告页眉框中,输入报告的页眉信息。 页眉信息将出现在报告的开始部分(参见第174[页的图](#page-173-1) 6-7)。
	- *b*) 在脚注框中,输入报告的脚注信息。 脚注信息将出现在报告末端的注释部分中(参见第175[页的图](#page-174-0) 6-8)。
	- *c*) 点击( <sup>●</sup>)。
	- *d*) 在**Field**(栏或字段)框中输入自定义信息的标签,在**Value**(值)框中输入 相应的值。

被添加的用户栏出现在报告顶部的第二个部分中(参见第174[页的图](#page-173-1) 6-7)。

*e*) 点击确定。

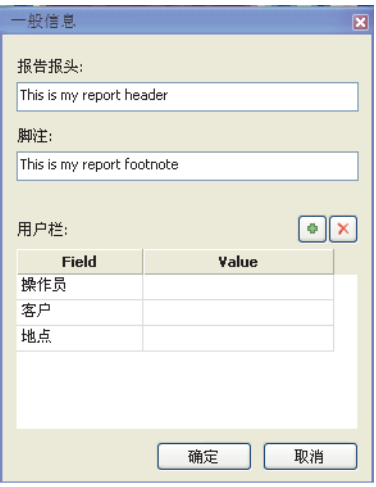

## 图 **6-6** 一般信息对话框示例

<span id="page-173-0"></span>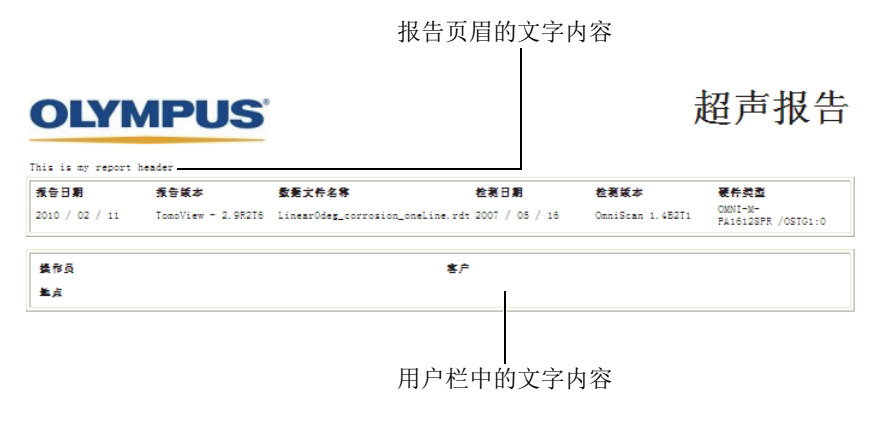

### <span id="page-173-1"></span>图 **6-7** 报告页眉和用户栏示例

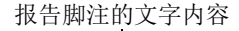

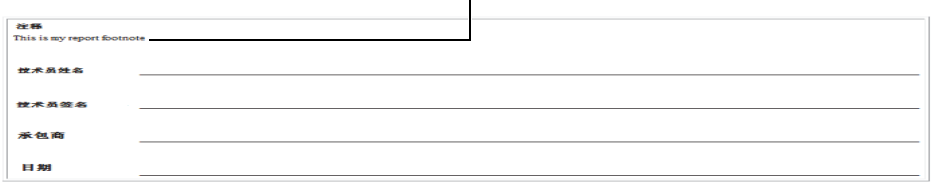

#### 图 **6-8** 报告脚注示例

- <span id="page-174-0"></span>3. 返回到缺陷报表对话框,点击预览。 HTML格式的报告出现在互联网浏览器中。
- 4. 查看报告。
- 5. 在缺陷报表对话框中,点击打印。
- 6. 在打印对话框中,选择打印机,然后点击打印,开始打印报告。

# **6.2.3** 更改检测报告中的徽标

在默认情况下, Evident 徽标出现在检测报告的顶部。您可以更改徽标。

### 提示

需确保在生成报告之前更改徽标。否则,旧徽标图像将出现在报告中。然后,您需要 删除报告文件(.r01),并再次添加缺陷指示。

### 更改检测报告顶部的徽标

1. 创建将显示在检测报告顶部的小徽标图像。

提示

所创建的徽标图像应与 Evident 徽标图像的尺寸基本相同 (宽为 200 像素,高为 38 像 素)。

2. 在[安装文件夹]\FocusPC*nnn*文件夹中,执行以下步骤:

- *a*) 如果不想丢失 Evident 徽标文件,则将 logo.jpg 文件重命名为 Evident\_logo.jpg。
- *b*) 使用logo.jpg文件名,以JPEG格式保存您的徽标图像。

您所定义的徽标会出现在将要生成的检测报告的顶部。

### 注释

要了解有关这个软件的高级功能和详细的菜单说明,请参阅《FocusPC高级用户手 册》。

# 插图目录

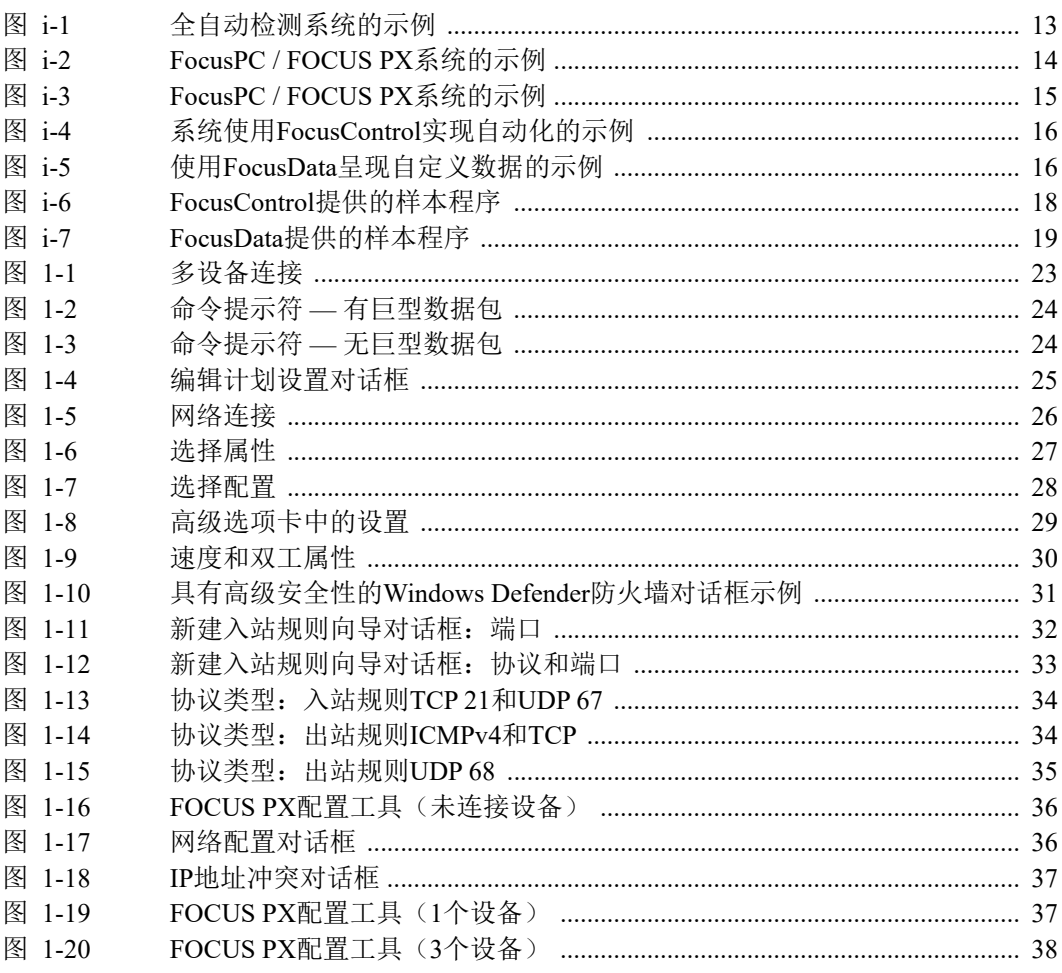

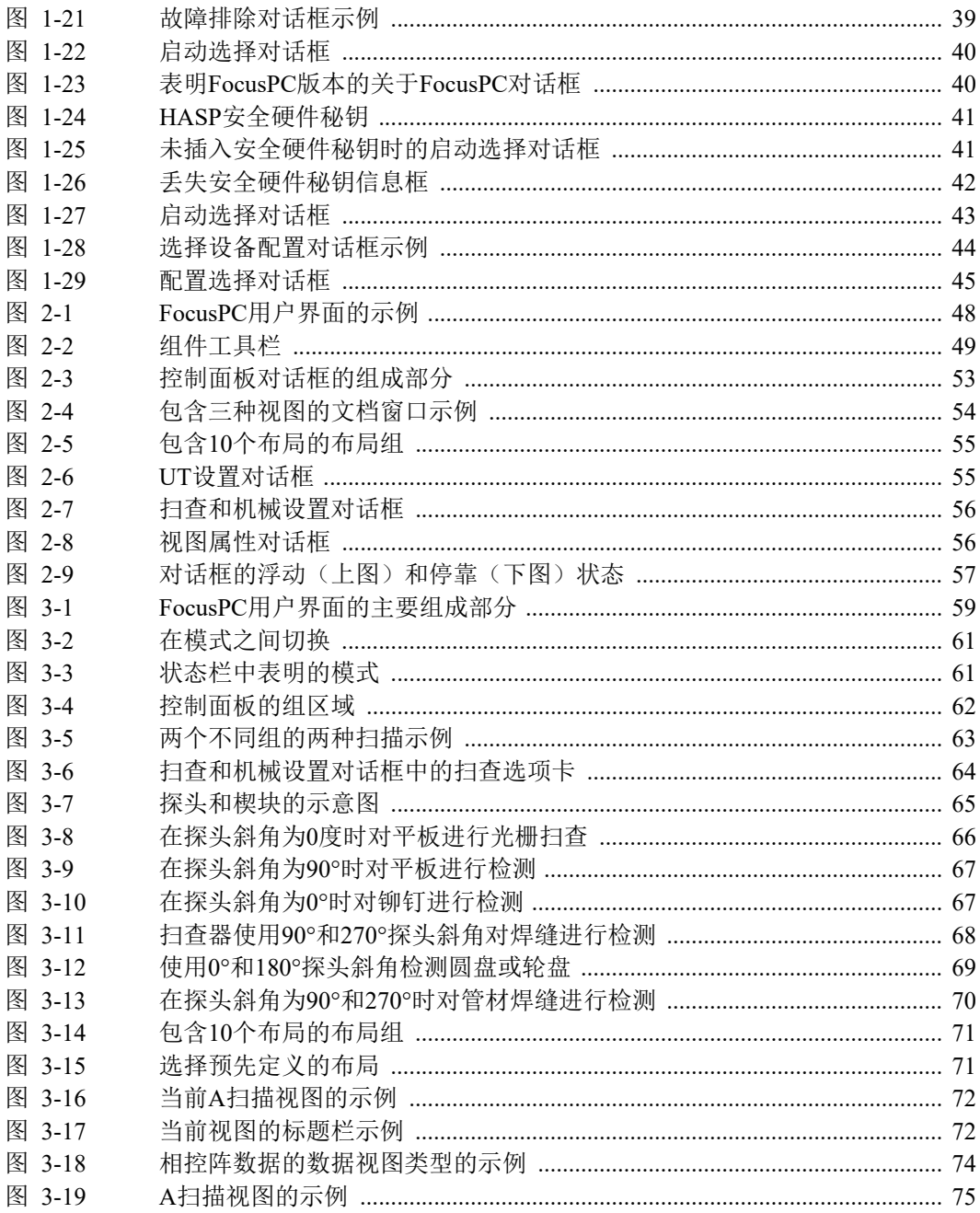

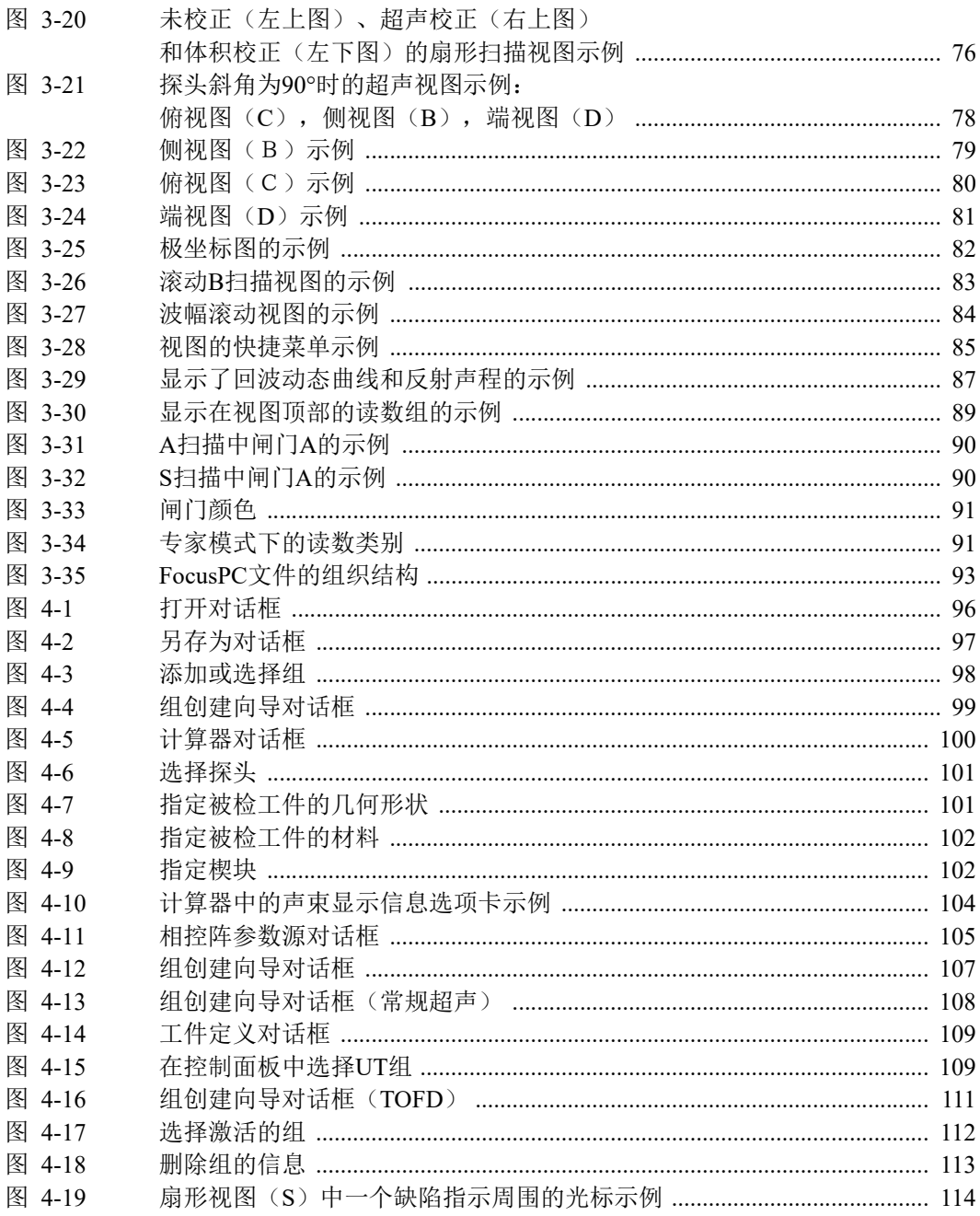

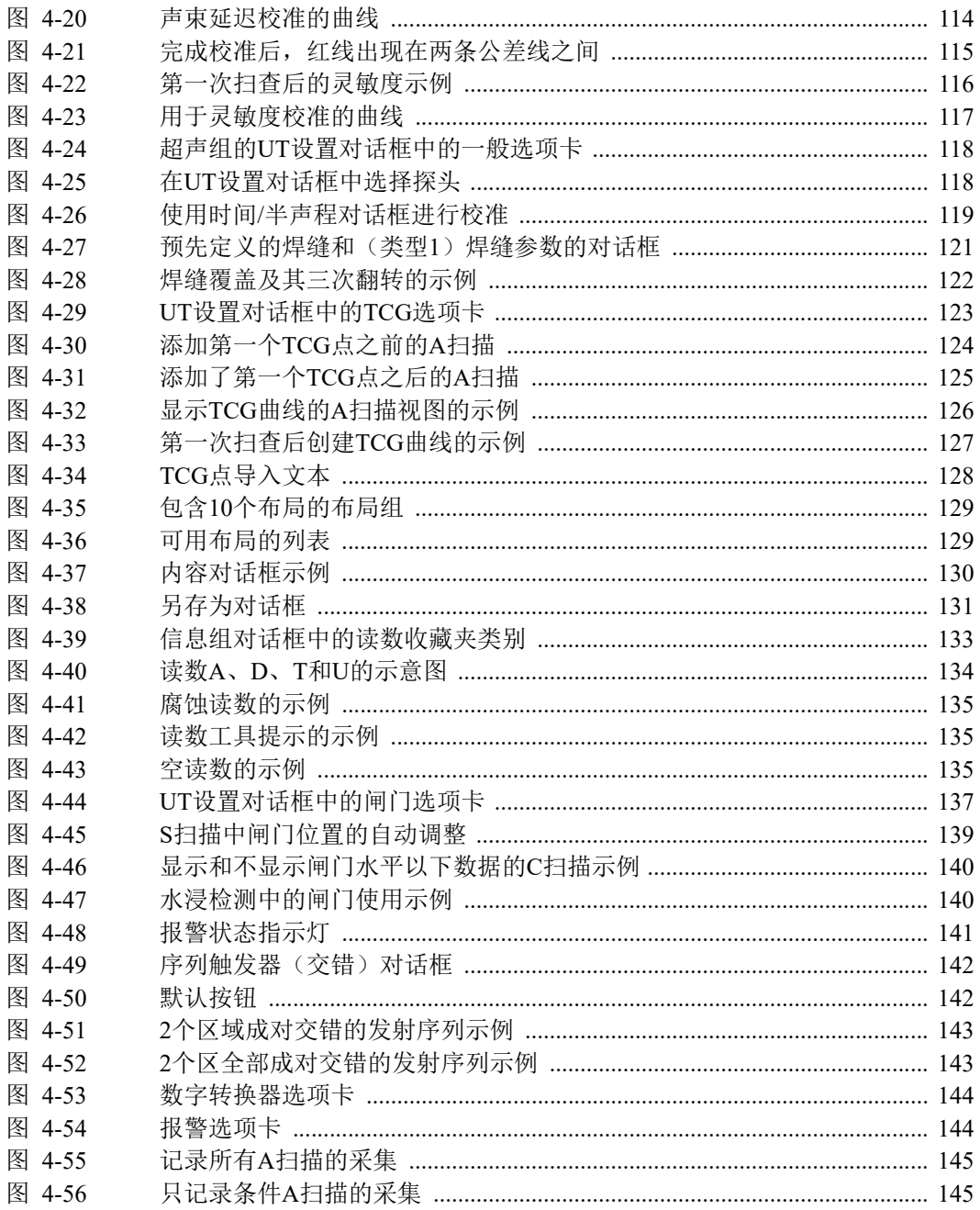
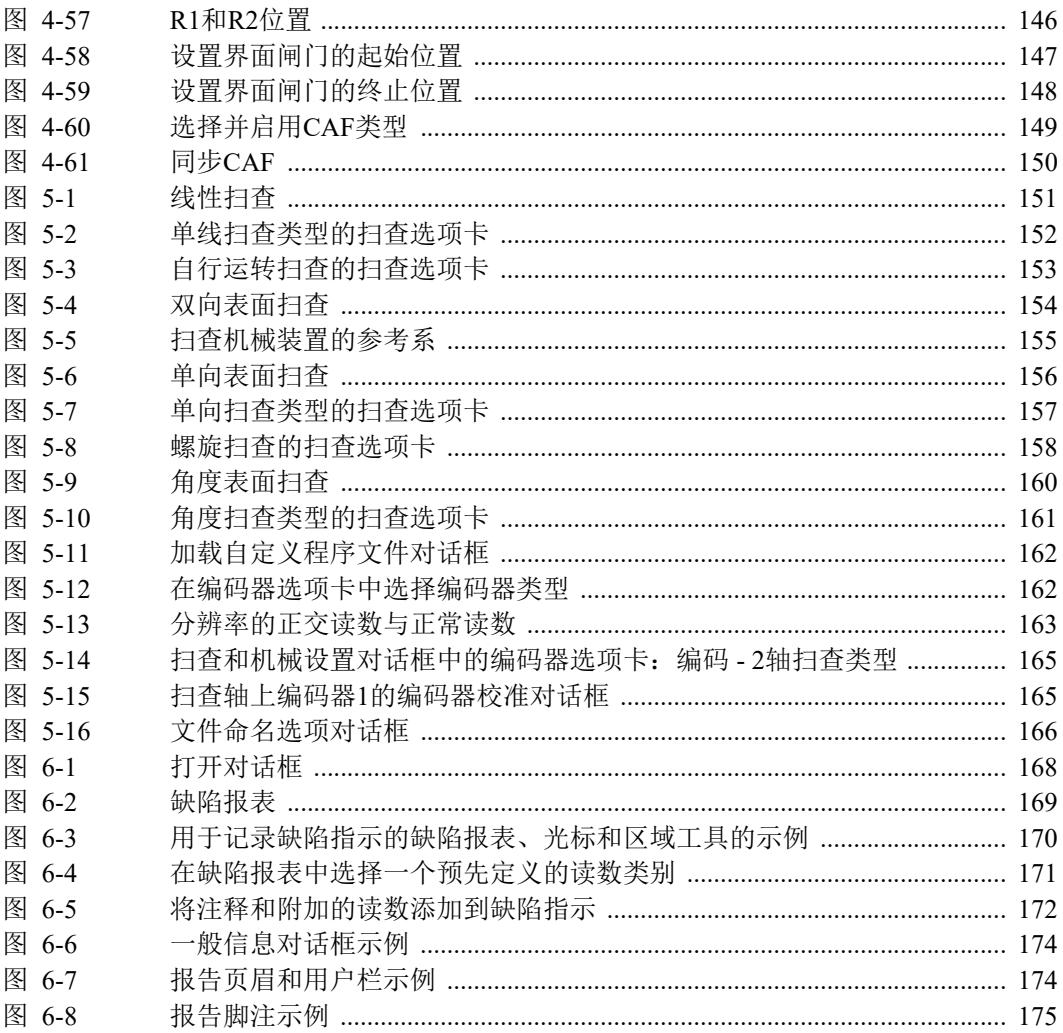

## 列表目录

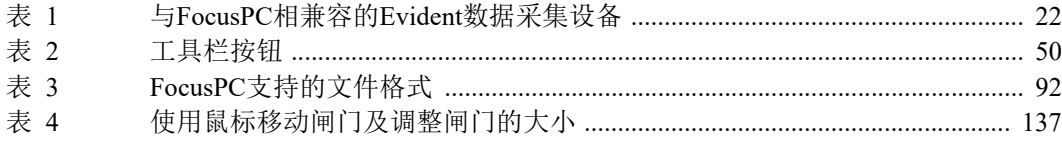